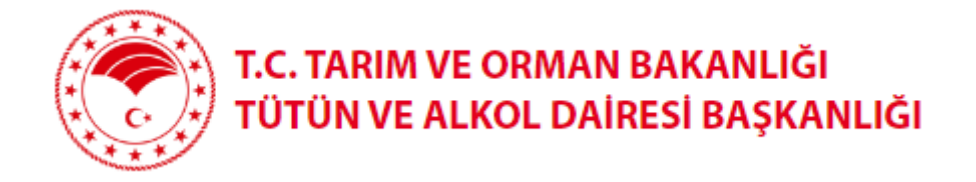

# YENİ SATIŞ BELGESİ

Kullanım Kılavuzu

# İçindekiler

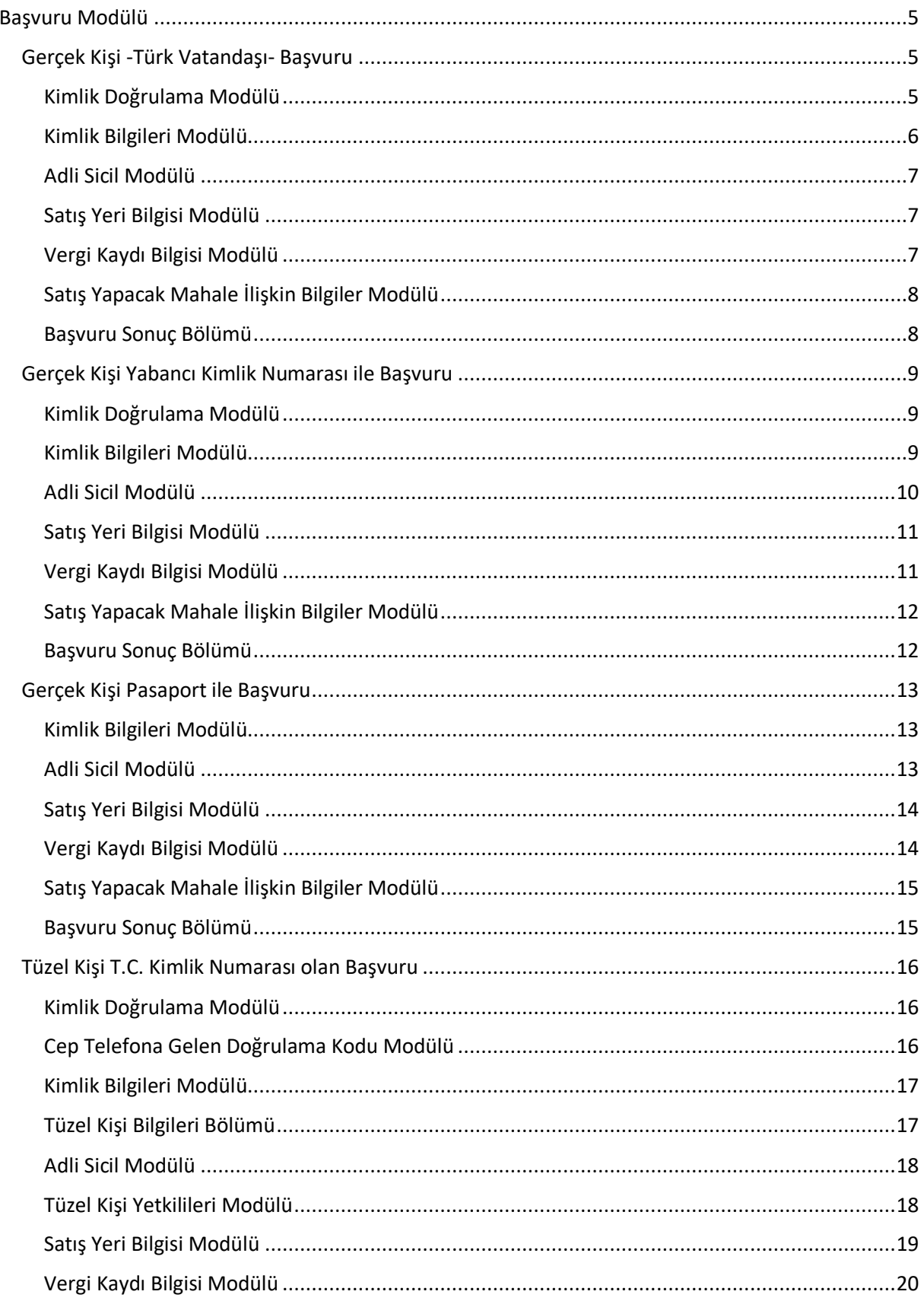

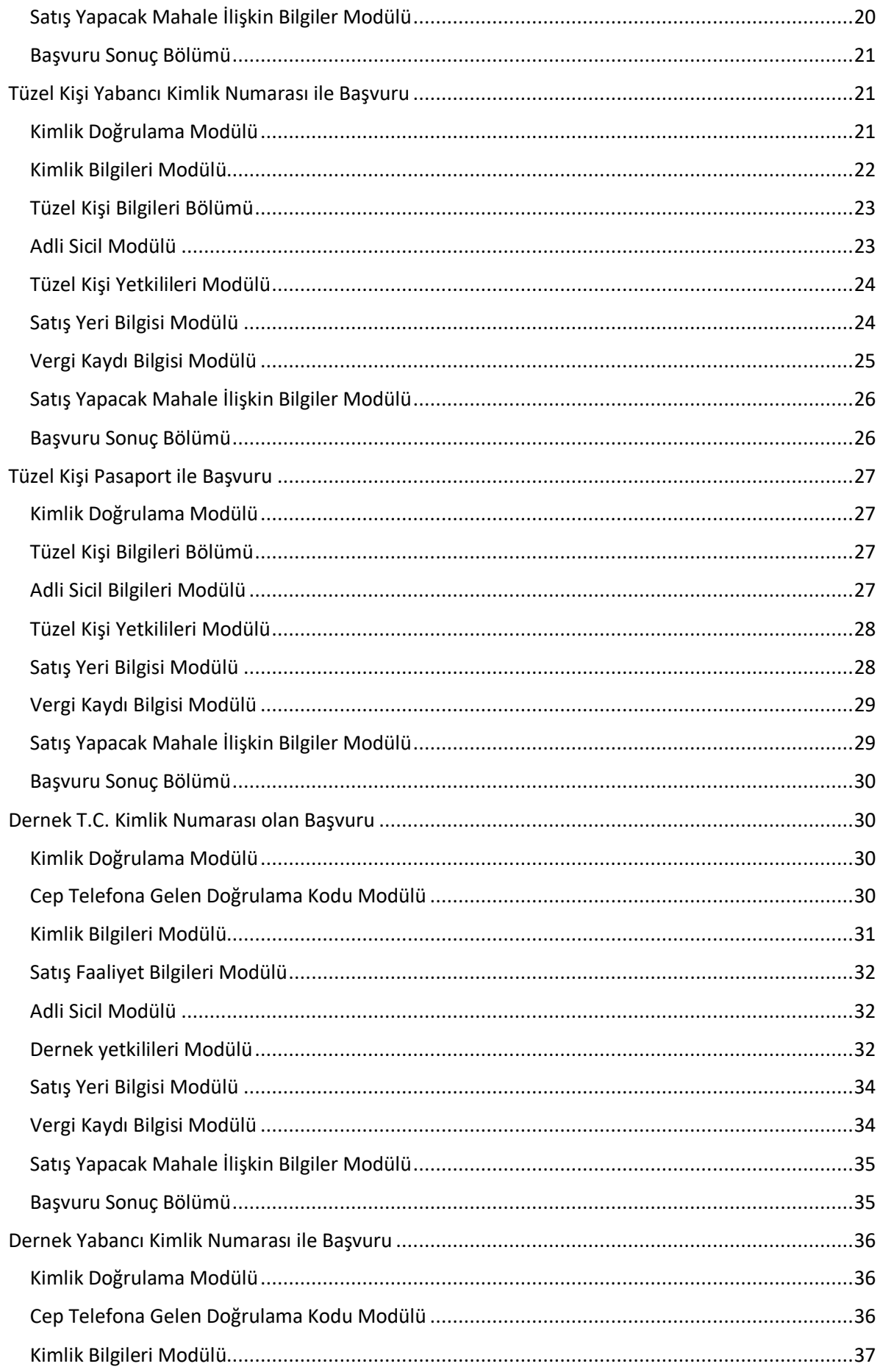

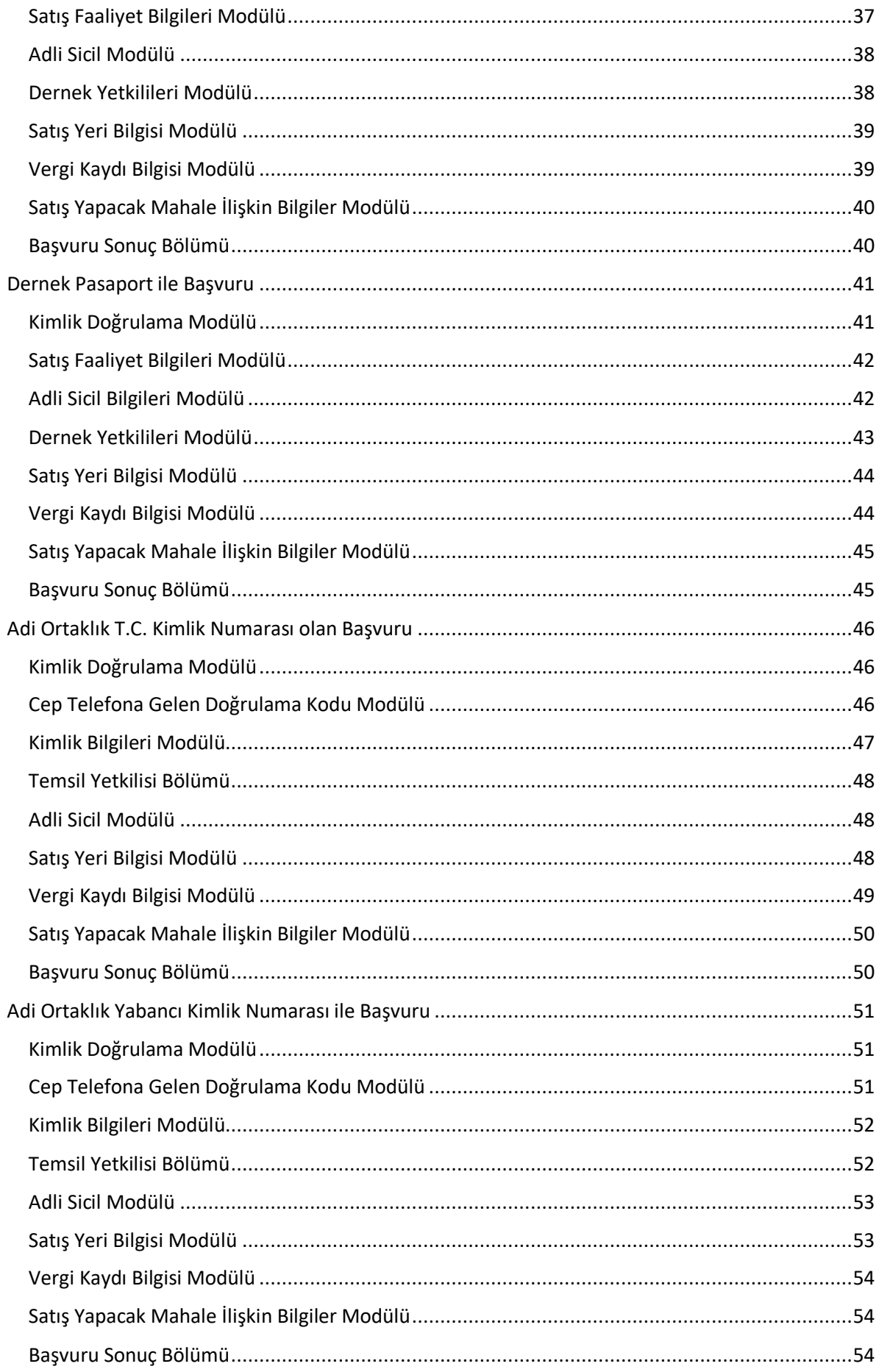

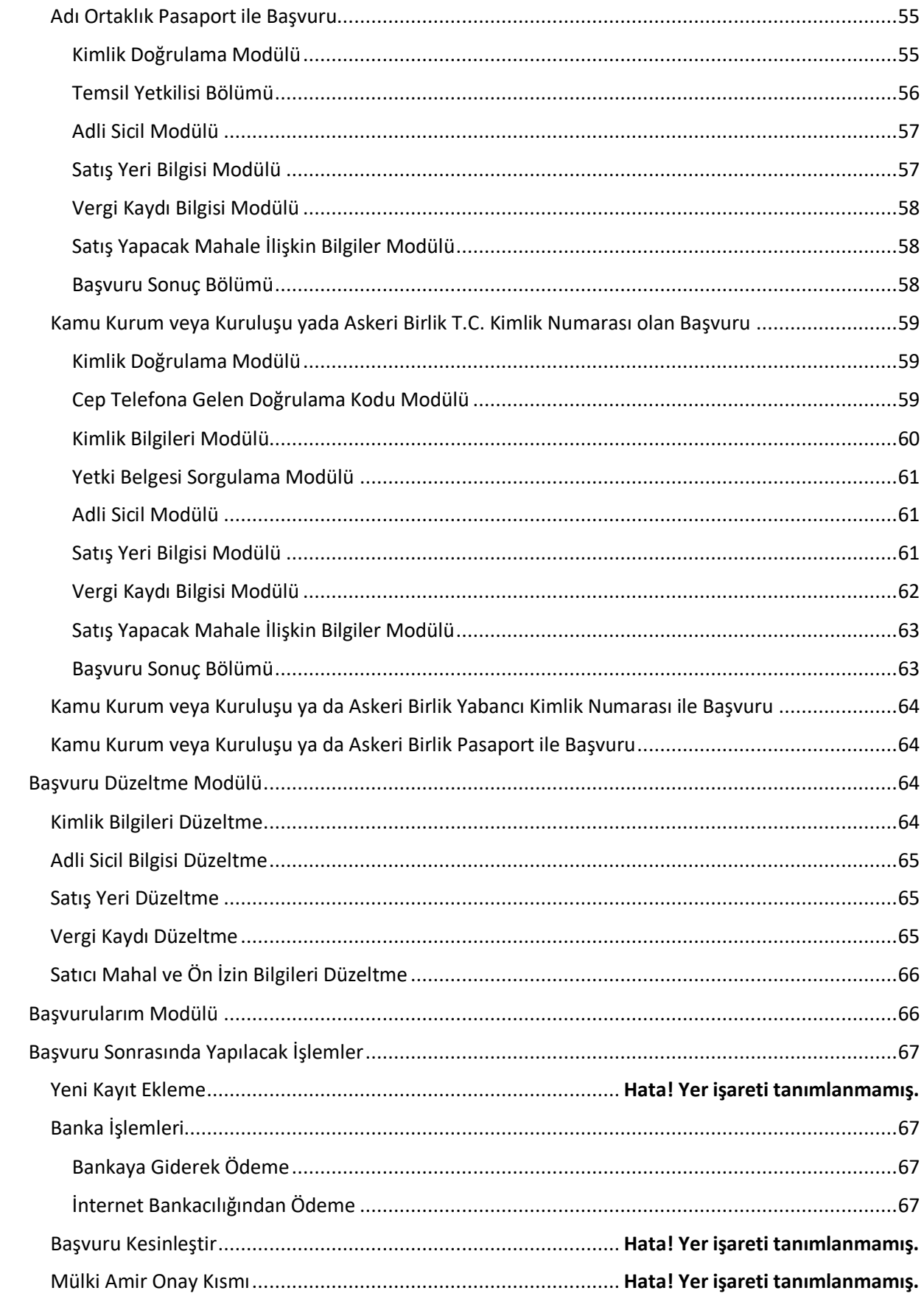

# <span id="page-5-0"></span>Başvuru Modülü

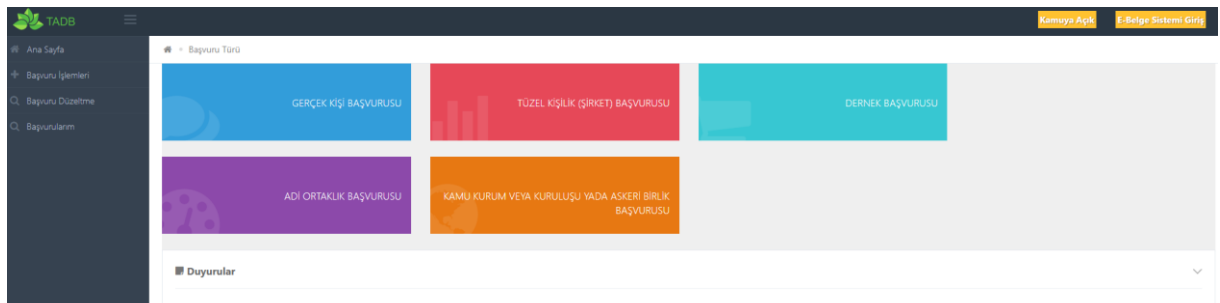

# <span id="page-5-1"></span>Gerçek Kişi -Türk Vatandaşı- Başvuru

#### <span id="page-5-2"></span>Kimlik Doğrulama Modülü

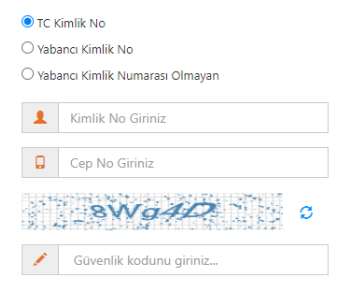

Türk Vatandaşlarının kimlik doğrulama modülünde yukarıdaki gibi 'TC Kimlik No' seçili olmalıdır. Kimlik no, cep no ve güvenlik kodu girilmelidir. **Beyan edilen telefon numarası üzerinden iletişim sağlanacağından, başvuru sahibinin telefon numarası girmesi zorunludur.**

 $Q_{\text{Ara}}$ 

#### Cep Telefonuna Gelen Doğrulama Kodu Modülü

Kimlik doğrulama modülünde yazdığınız telefon numarasına gönderilen mesaj kodu aşağıdaki kısma girilmelidir.

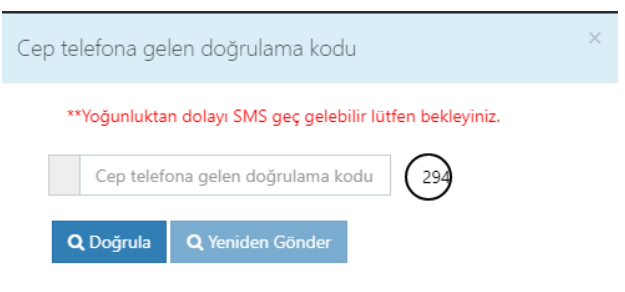

### <span id="page-6-0"></span>Kimlik Bilgileri Modülü

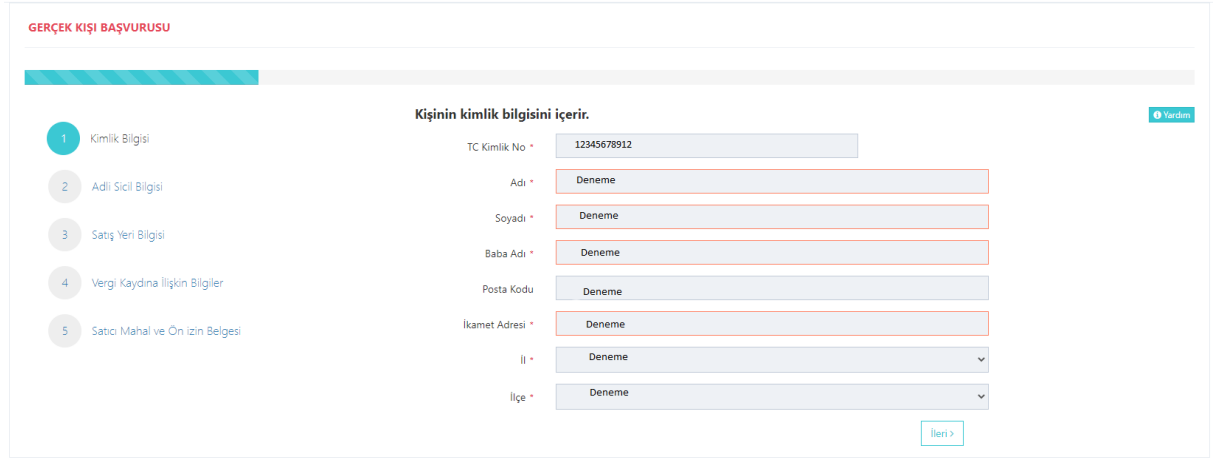

Bütün alanlara ilişkin bilgiler, posta kodu hariç, otomatik olarak gelecektir. **Bilgileri gelmeyen kayıtların Mernis'ten adreslerini güncellemeleri zorunludur.** 

#### <span id="page-7-0"></span>Adli Sicil Modülü

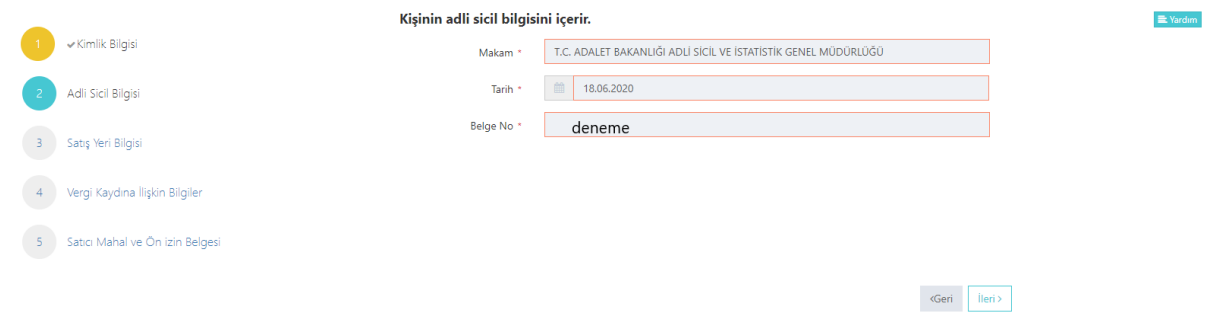

Burada da bütün alanlar otomatik gelecektir. Sistemin yoğun olduğu zamanlarda veri akışı sağlanamaz ise birkaç kez denemenizi öneriyoruz.

#### <span id="page-7-1"></span>Satış Yeri Bilgisi Modülü

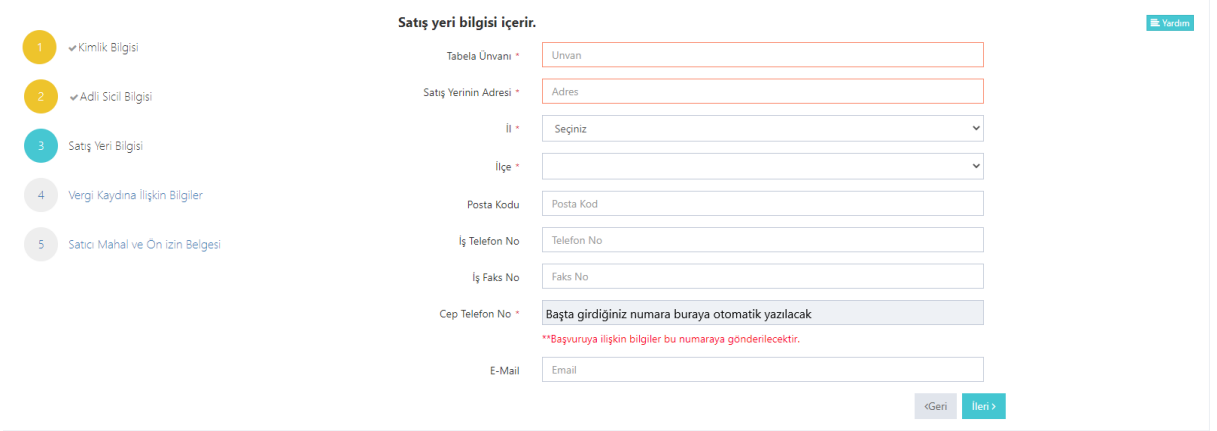

Boş olan \* işaretli alanlar zorunlu alanlar olduğundan doldurulması gerekmektedir. Satış yerine ilişkin bilgilerin bu kısma girilmesi gerekmektedir.

#### <span id="page-7-2"></span>Vergi Kaydı Bilgisi Modülü

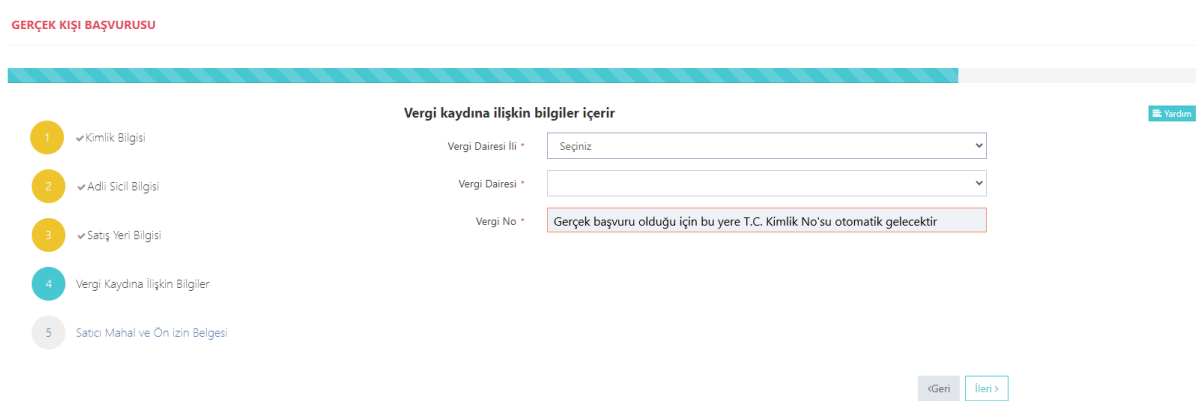

Vergi kaydına ilişkin bilgileriniz bu alana girilecektir. Bütün alanları doldurunuz. Bu başvuru, gerçek kişi başvurusu olduğu için Vergi No alanı T.C. kimlik numaranız ile otomatik doldurulacaktır.

#### <span id="page-8-0"></span>Satış Yapacak Mahale İlişkin Bilgiler Modülü

GERÇEK KIŞI BAŞVURUSU

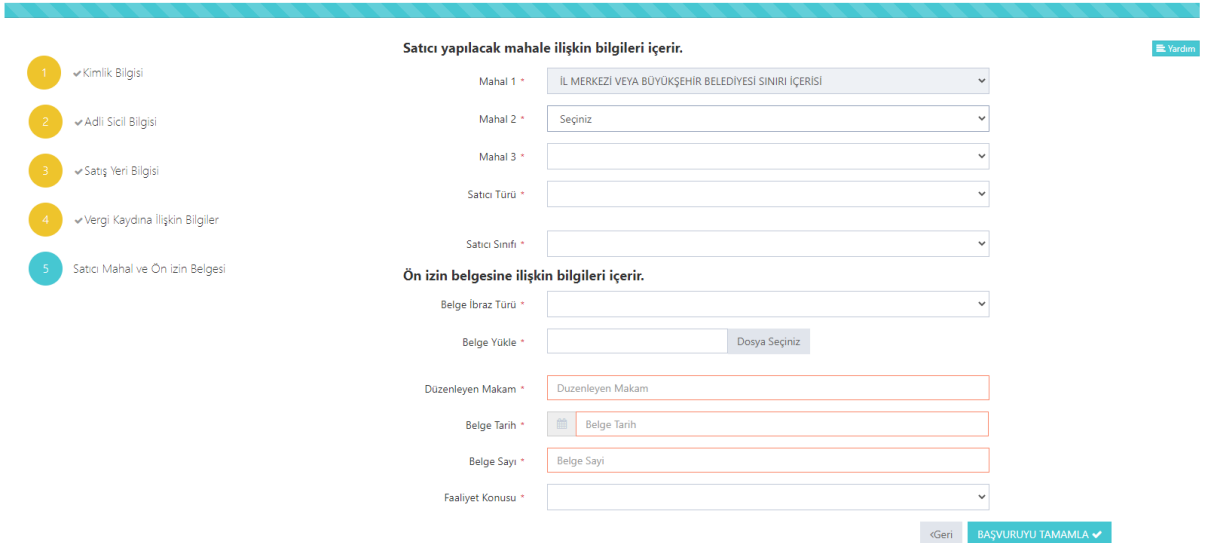

Satış yapılacak mahale ilişkin bilgiler bu bölüme girilecektir. Tüm alanların doldurulması gerekmektedir. Yaptığınız seçimlere göre bir sonraki seçimde seçenekleriniz kısıtlanacaktır. Böylece yanlış yapma ihtimaliniz de en aza inecektir. Lütfen bu alanları dikkatli doldurunuz ve seçtiğiniz belgeyi sisteme yükleyiniz.

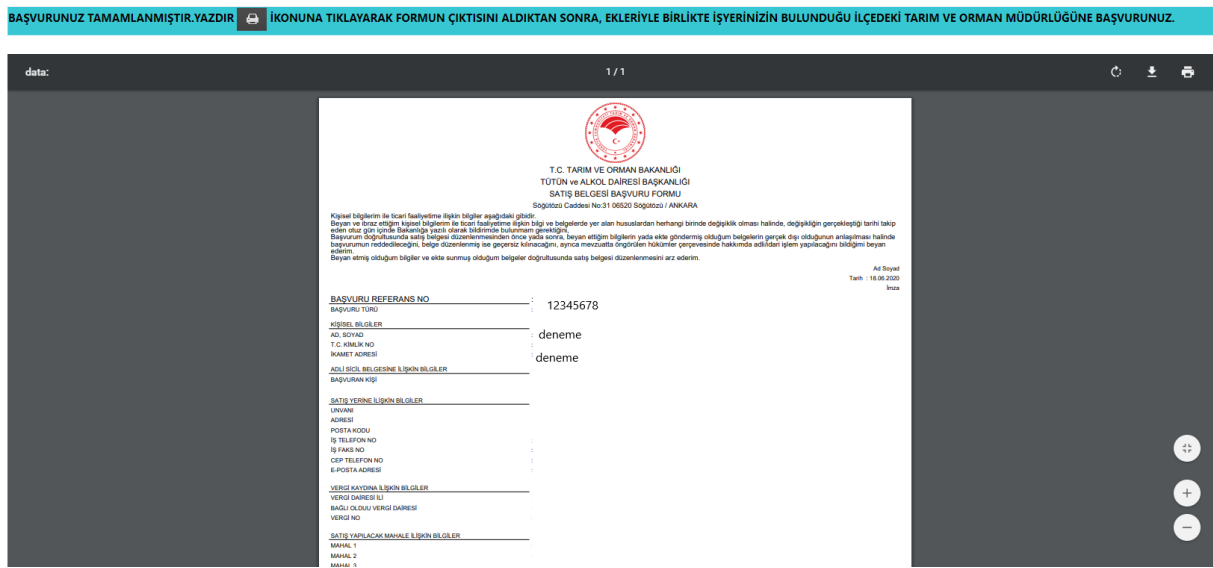

Daha önceki aşamada girdiğiniz tüm bilgiler bu alanda görüntülenecektir. **Lütfen kontrol ediniz.** "Yazdır" butonuna basıp başvuru formunuzun çıktısını alınız. Form başvuru sahibi tarafından imzalanmalıdır.

#### <span id="page-8-1"></span>Başvuru Sonuç Bölümü

### <span id="page-9-0"></span>Gerçek Kişi Yabancı Kimlik Numarası ile Başvuru

<span id="page-9-1"></span>Kimlik Doğrulama Modülü

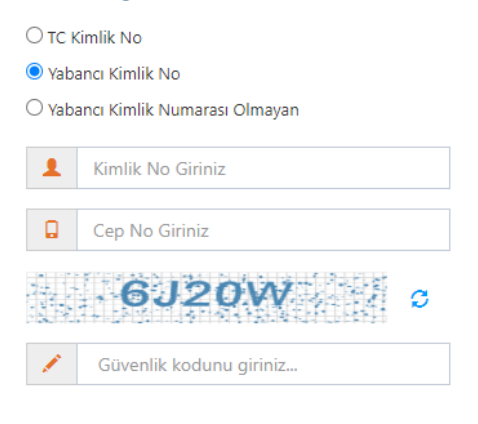

Q Ara

Türk Vatandaşı olmayıp, yabancı kimlik numarası olan kişiler için kimlik doğrulama modülünde yukarıda görüldüğü gibi "Yabancı Kimlik No" seçili olmalıdır. Kimlik no, cep no ve güvenlik kodu girilmelidir. **Beyan edilen telefon numarası üzerinden iletişim sağlanacağından, başvuru sahibinin telefon numarası girmesi zorunludur.**

#### *Cep Telefonuna Gelen Doğrulama Kodu Modülü*

Kimlik doğrulama modülünde yazdığınız telefon numarasına gönderilen mesaj kodu aşağıdaki kısma girilmelidir.

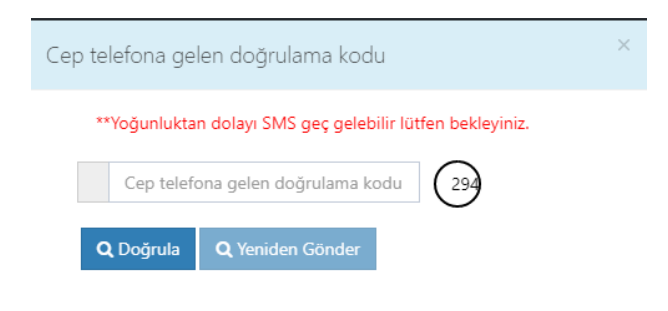

<span id="page-9-2"></span>Kimlik Bilgileri Modülü

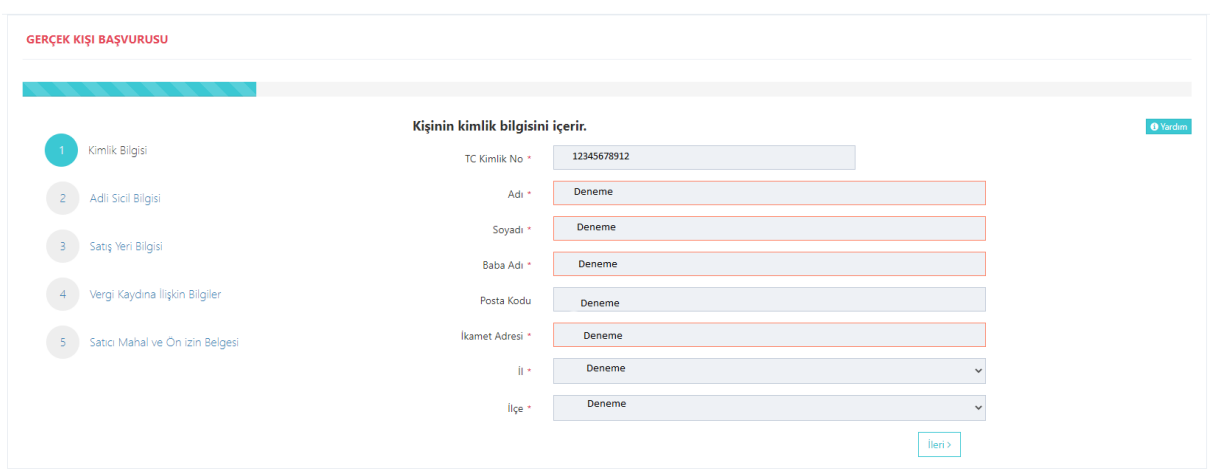

Bütün alanlara ilişkin bilgiler, posta kodu hariç, otomatik olarak gelecektir. **Bilgileri gelmeyen kayıtların Mernis'ten adreslerini güncellemeleri zorunludur.** 

<span id="page-10-0"></span>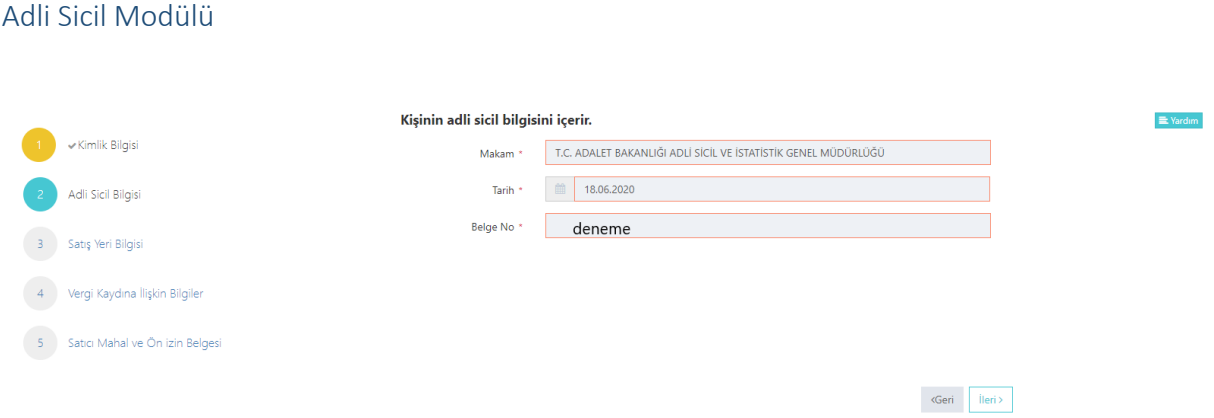

Burada da bütün alanlar otomatik gelecektir. Sistemin yoğun olduğu zamanlarda veri akışı sağlanamaz ise birkaç kez denemenizi öneriyoruz.

### <span id="page-11-0"></span>Satış Yeri Bilgisi Modülü

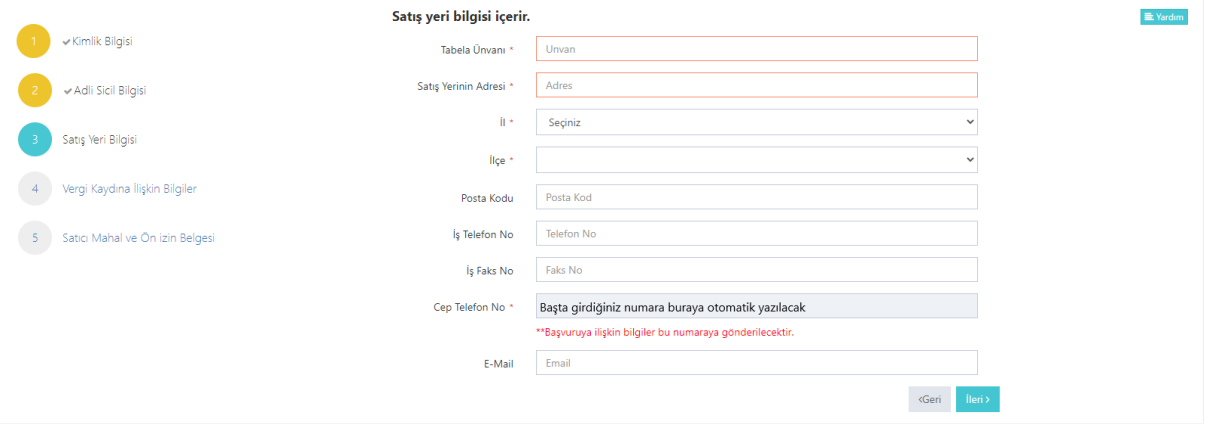

Boş olan \* işaretli alanlar zorunlu alanlar olduğundan doldurulması gerekmektedir. Satış yerine ilişkin bilgilerin bu kısma girilmesi gerekmektedir.

<span id="page-11-1"></span>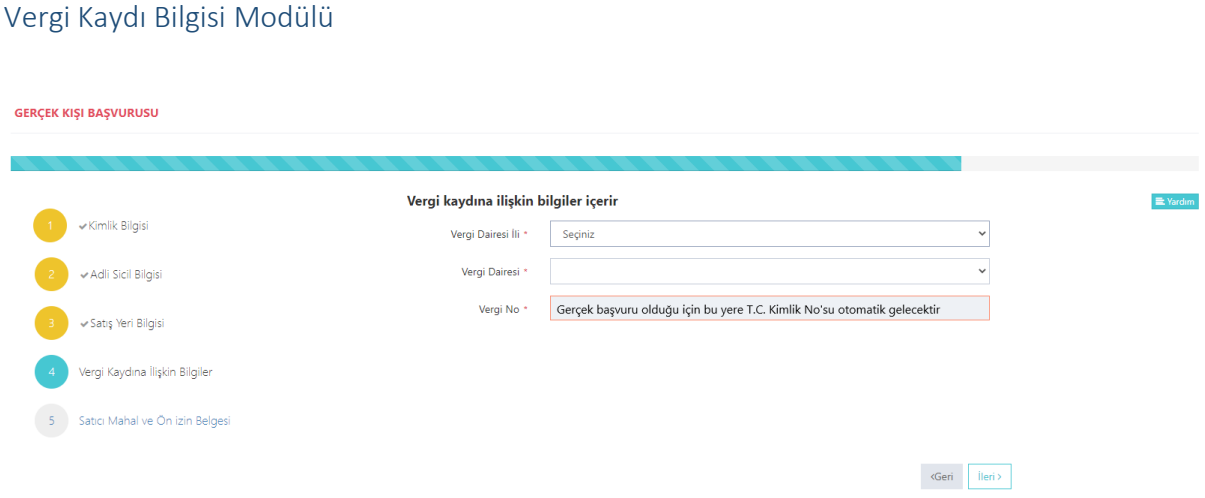

Vergi kaydına ilişkin bilgileriniz bu alana girilecektir. Bütün alanları doldurunuz. Bu başvuru, gerçek kişi başvurusu olduğu için Vergi No alanı kimlik numaranız ile otomatik doldurulacaktır.

#### <span id="page-12-0"></span>Satış Yapacak Mahale İlişkin Bilgiler Modülü

GERÇEK KIŞI BAŞVURUSU

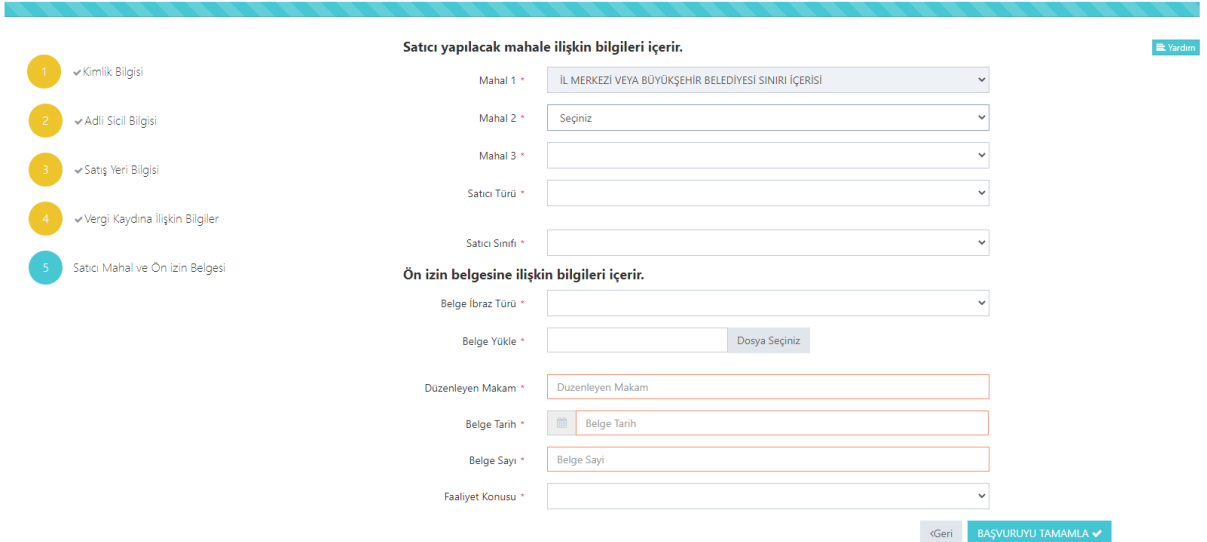

Satış yapılacak mahale ilişkin bilgiler bu bölüme girilecektir. Tüm alanların doldurulması gerekmektedir. Yaptığınız seçimlere göre bir sonraki seçimde seçenekleriniz kısıtlanacaktır. Böylece yanlış yapma ihtimaliniz de en aza inecektir. Lütfen bu alanları dikkatli doldurunuz ve seçtiğiniz belgeyi sisteme yükleyiniz.

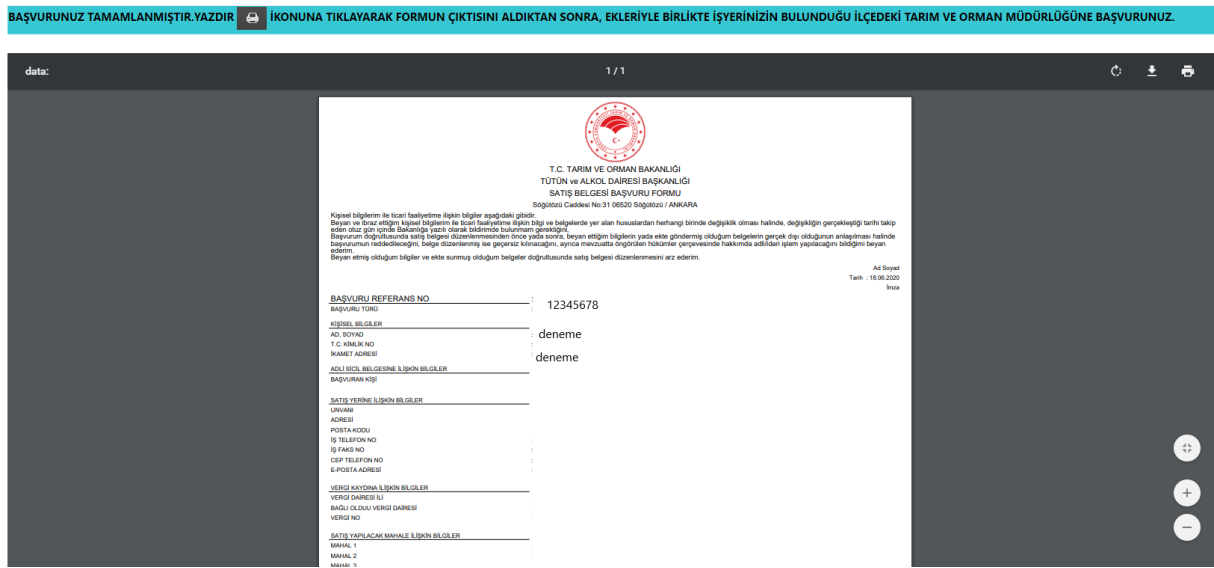

Daha önceki aşamada girdiğiniz tüm bilgiler bu alanda görüntülenecektir. **Lütfen kontrol ediniz.** "Yazdır" butonuna basıp başvuru formunuzun çıktısını alınız. Form başvuru sahibi tarafından imzalanmalıdır.

<span id="page-12-1"></span>Başvuru Sonuç Bölümü

# <span id="page-13-0"></span>Gerçek Kişi Pasaport ile Başvuru

#### <span id="page-13-1"></span>Kimlik Bilgileri Modülü

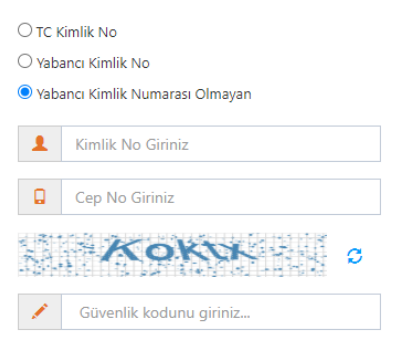

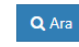

Türk Vatandaşı olmayıp, yabancı kimlik numarası da olmayan kişiler için kimlik doğrulama modülünde yukarıda görüldüğü gibi "Yabancı Kimlik Numarası Olmayan" seçili olmalıdır. Kimlik no, cep no ve güvenlik kodu girilmelidir. **Beyan edilen telefon numarası üzerinden iletişim sağlanacağından, başvuru sahibinin telefon numarası girmesi zorunludur.**

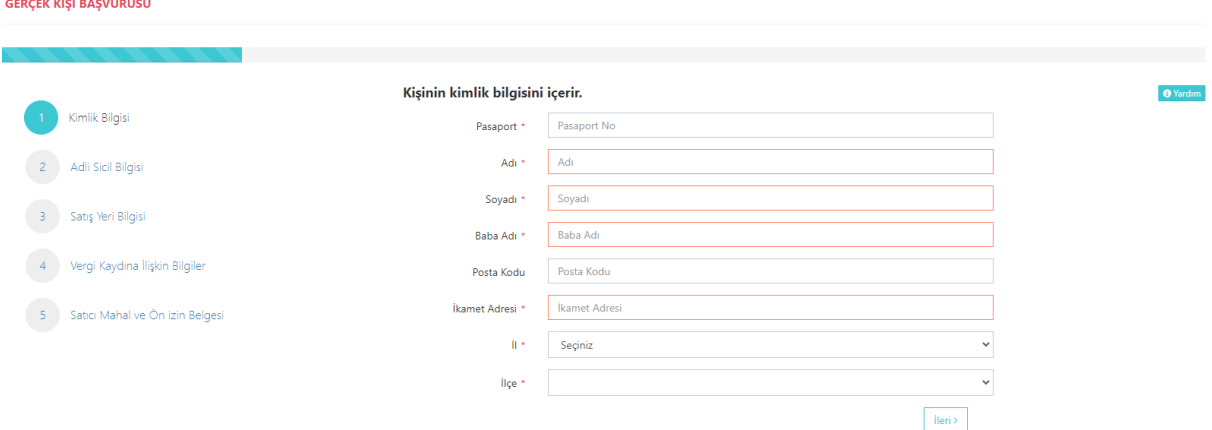

Bütün alanların doldurulması gerekmektedir. Bütün alanları doldurduktan sonra ileri butonuna basınız.

#### <span id="page-13-2"></span>Adli Sicil Modülü

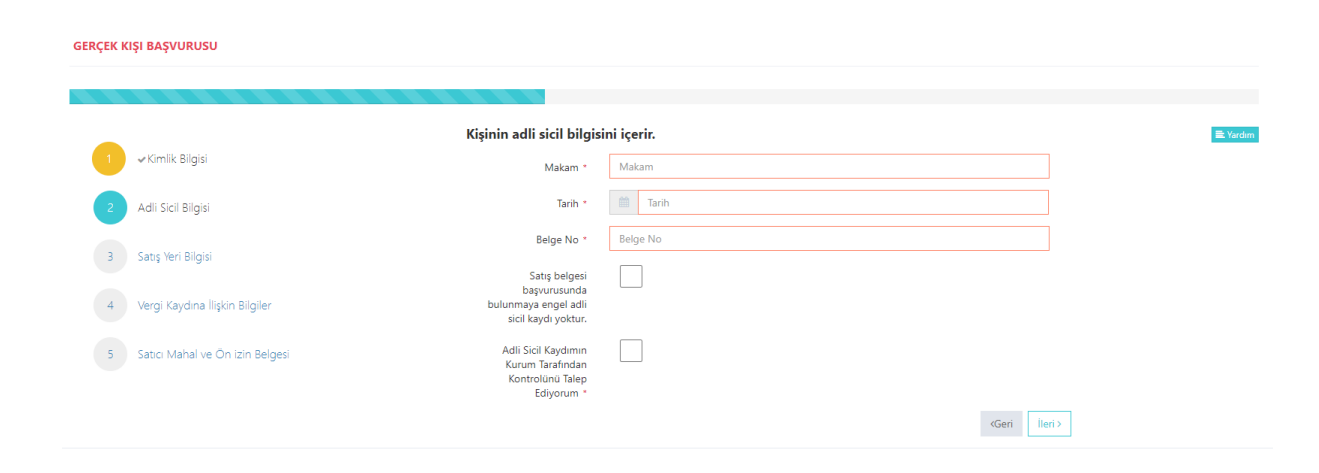

Adalet Bakanlığından alınmış adli sicil belgesine ait bilgiler bu alana girilecektir.

#### <span id="page-14-0"></span>Satış Yeri Bilgisi Modülü

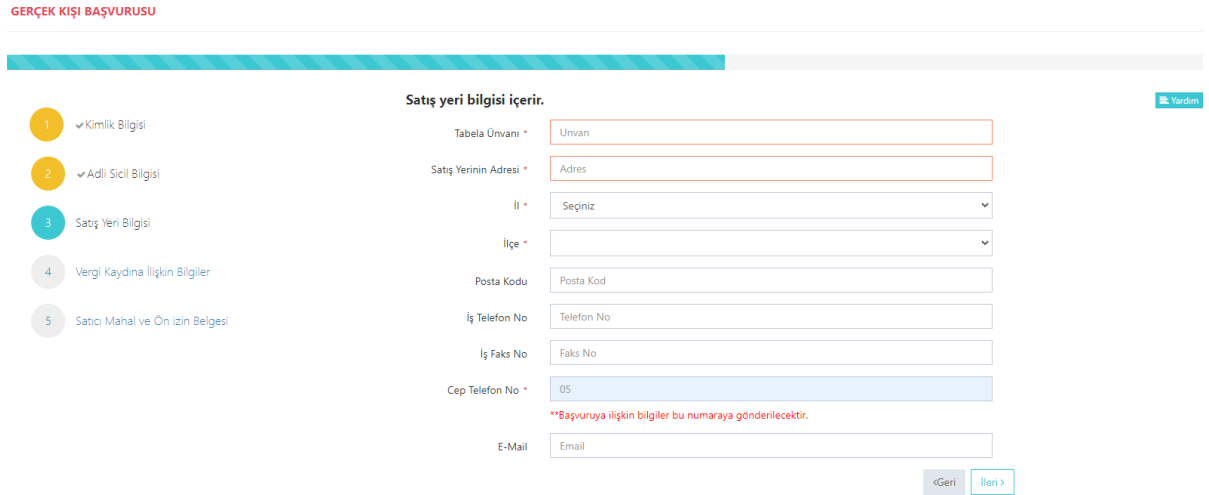

Boş olan \* işaretli alanlar zorunlu alanlar olduğundan doldurulması gerekmektedir. Satış yerine ilişkin bilgilerin bu kısma girilmesi gerekmektedir.

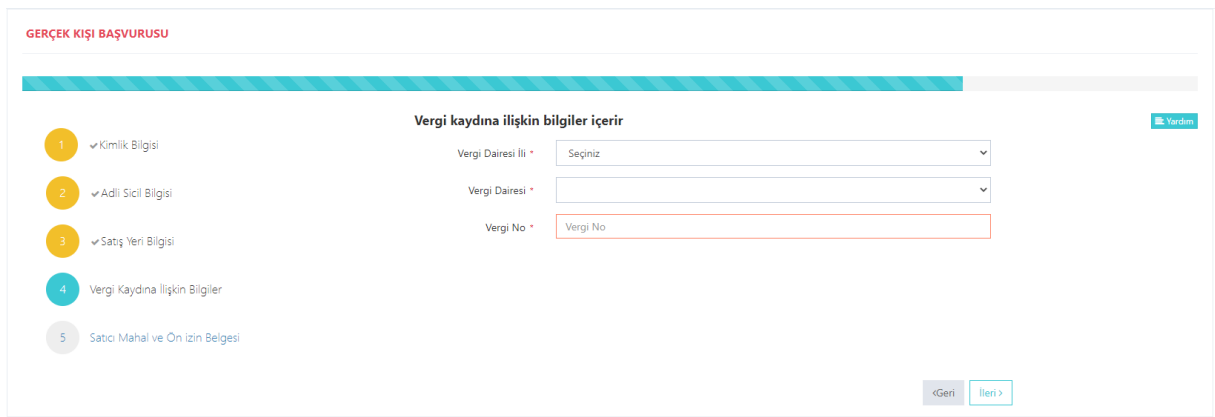

#### <span id="page-14-1"></span>Vergi Kaydı Bilgisi Modülü

Vergi kaydına ilişkin bilgileriniz bu alana girilecektir. Bütün alanları doldurunuz.

#### <span id="page-15-0"></span>Satış Yapacak Mahale İlişkin Bilgiler Modülü

GERÇEK KIŞI BAŞVURUSU

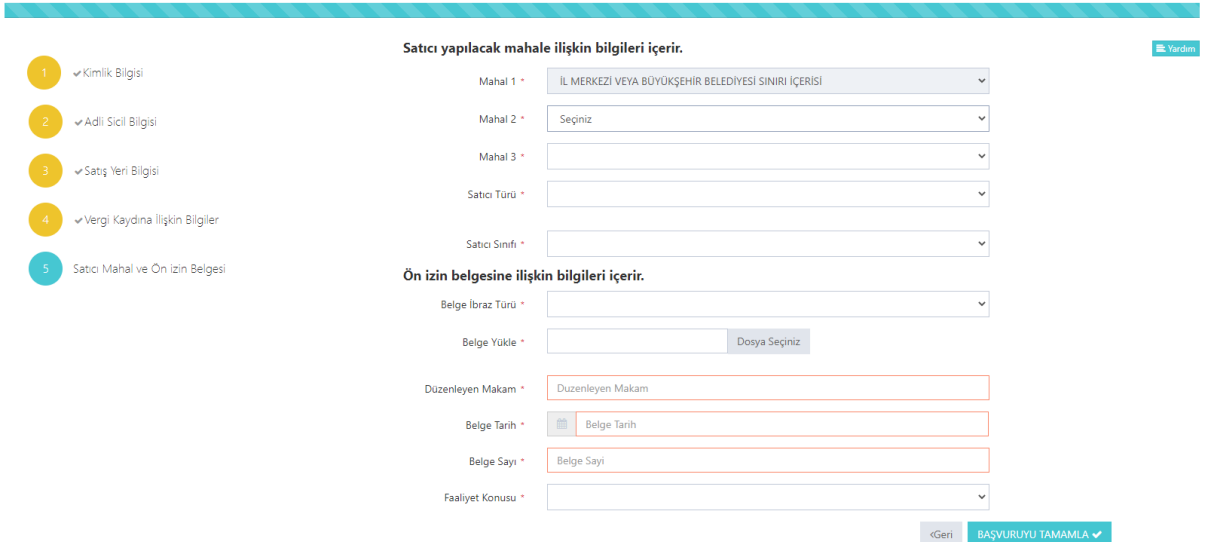

Satış yapılacak mahale ilişkin bilgiler bu bölüme girilecektir. Tüm alanların doldurulması gerekmektedir. Yaptığınız seçimlere göre bir sonraki seçimde seçenekleriniz kısıtlanacaktır. Böylece yanlış yapma ihtimaliniz de en aza inecektir. Lütfen bu alanları dikkatli doldurunuz ve seçtiğiniz belgeyi sisteme yükleyiniz.

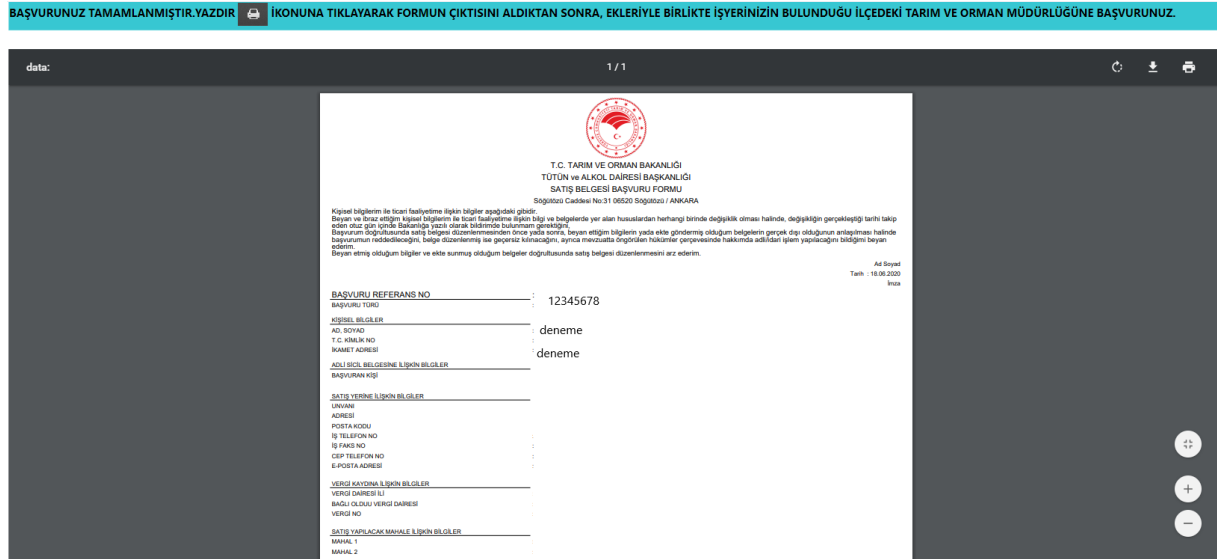

#### <span id="page-15-1"></span>Başvuru Sonuç Bölümü

Daha önceki aşamada girdiğiniz tüm bilgiler bu alanda görüntülenecektir. **Lütfen kontrol ediniz.** "Yazdır" butonuna basıp başvuru formunuzun çıktısını alınız. Form başvuru sahibi tarafından imzalanmalıdır.

### <span id="page-16-1"></span><span id="page-16-0"></span>Tüzel Kişi T.C. Kimlik Numarası olan Başvuru Kimlik Doğrulama Modülü

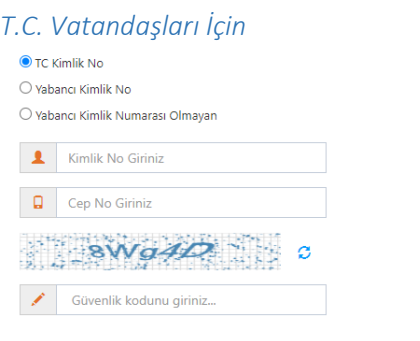

Türk Vatandaşlarının kimlik doğrulama modülünde yukarıdaki gibi 'TC Kimlik No' seçili olmalıdır. Kimlik no, cep no ve güvenlik kodu girilmelidir. **Beyan edilen telefon numarası üzerinden iletişim sağlanacağından, başvuru sahibinin telefon numarası girmesi zorunludur.**

 $Q_{\text{Ara}}$ 

#### <span id="page-16-2"></span>Cep Telefona Gelen Doğrulama Kodu Modülü

Kimlik doğrulama modülünde yazdığınız telefon numarasına gönderilen mesaj kodu aşağıdaki kısma girilmelidir.

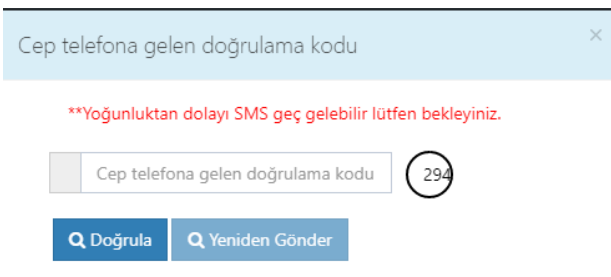

### <span id="page-17-0"></span>Kimlik Bilgileri Modülü

TÜZEL KIŞI BAŞVURUSU

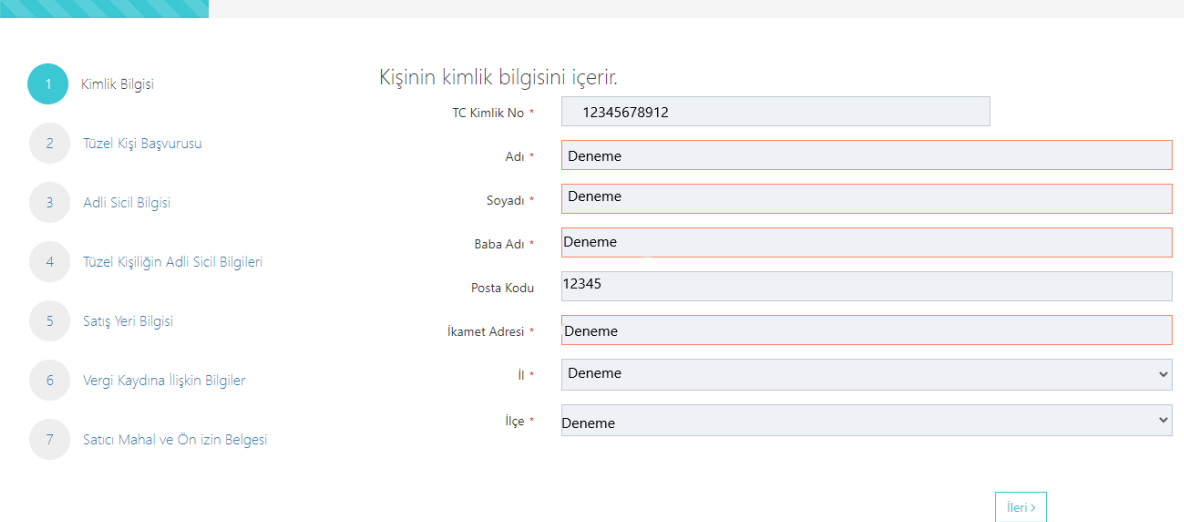

Bütün alanlara ilişkin bilgiler, posta kodu hariç, otomatik olarak gelecektir. **Bilgileri gelmeyen kayıtların Mernis'ten adreslerini güncellemeleri zorunludur.** 

<span id="page-17-1"></span>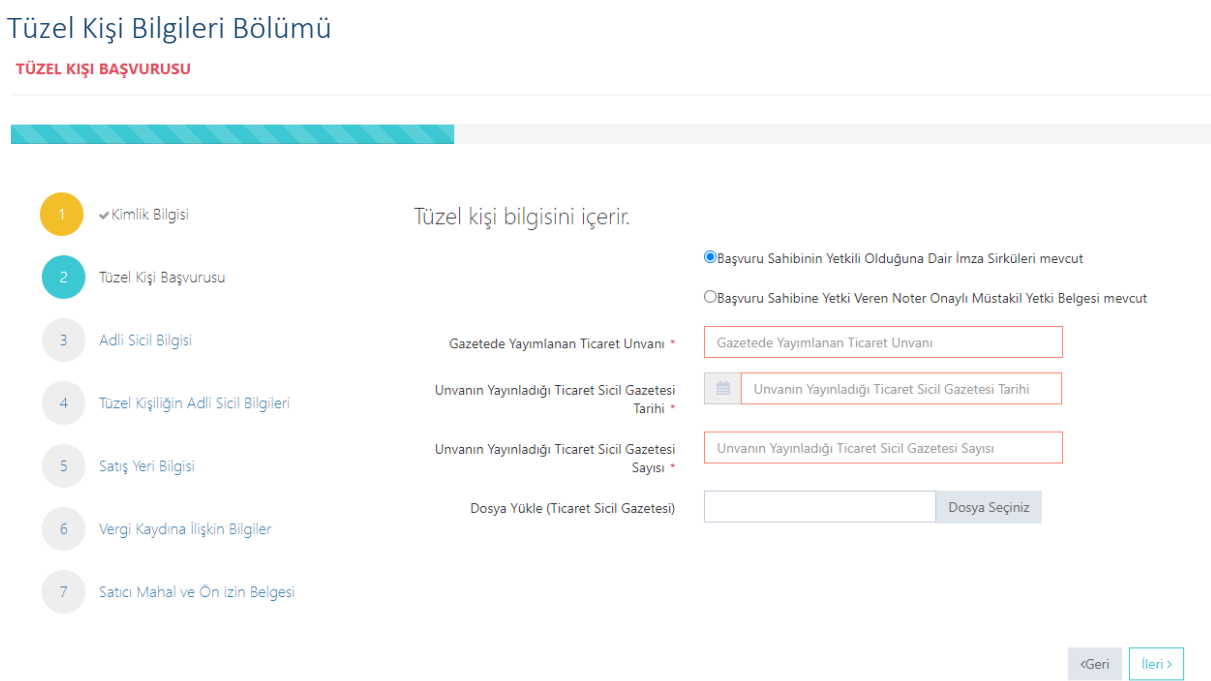

Bütün alanların doldurulması gerekmektedir. Bilgilerini girdiğiniz belgeyi "Dosya Yükle" kısmından sisteme yükleyiniz.

#### <span id="page-18-0"></span>Adli Sicil Modülü

TÜZEL KIŞI BAŞVURUSU

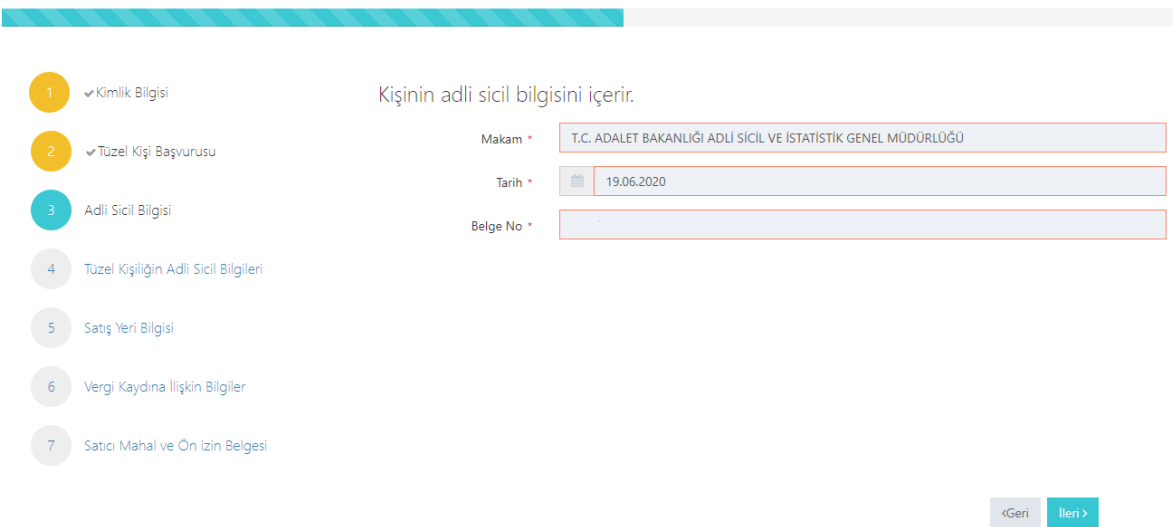

Burada da bütün alanlar otomatik gelecektir. Sistemin yoğun olduğu zamanlarda veri akışı sağlanamaz ise birkaç kez denemenizi öneriyoruz.

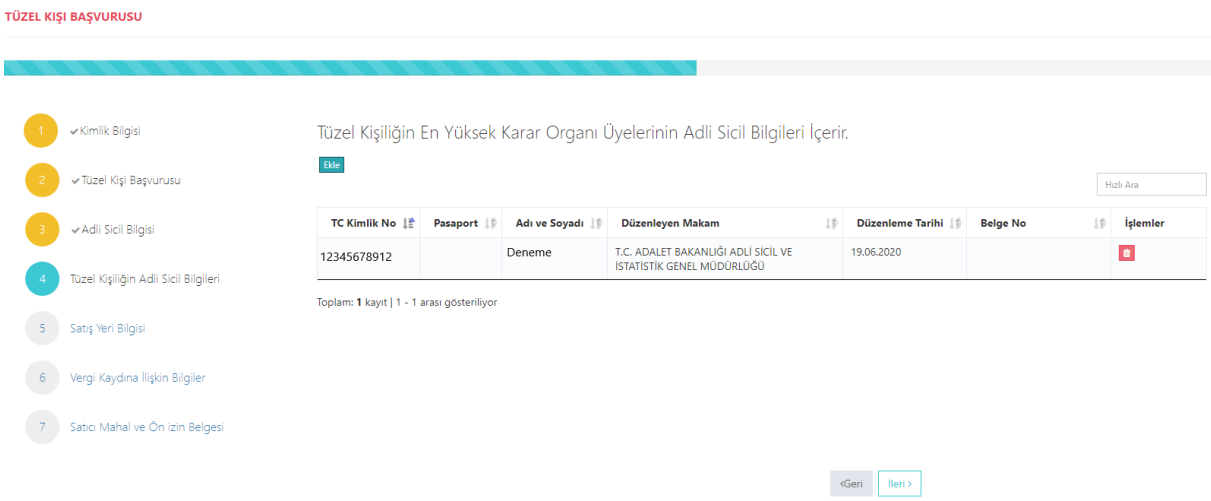

### <span id="page-18-1"></span>Tüzel Kişi Yetkilileri Modülü

Tüzel kişiliği temsile yetkili tüm gerçek kişilere ilişkin adli sicil bilgilerinin girilmesi gerekmektedir. Eklemek istediğiniz diğer kişileri ekle butonuna basarak ekleyiniz. Ekle butonuna basıldığında aşağıdaki pencere açılır.

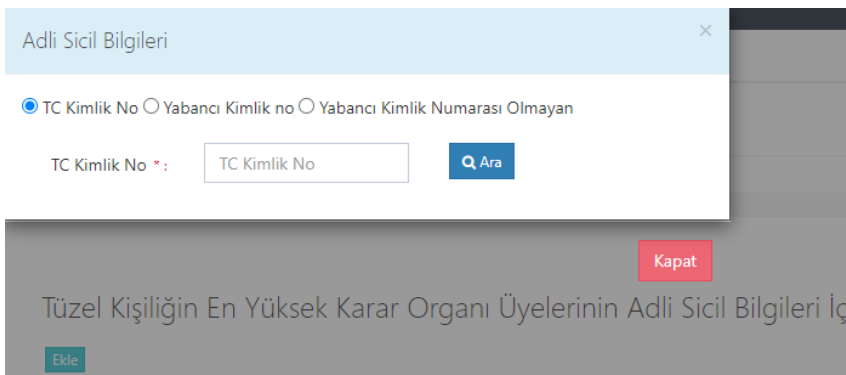

Buradan eklemek istediğiniz kişini vatandaşlığına göre yukarıdaki alanlardan biri seçilip (T.C. Kimlik No veya Yabancı Kimlik No veya Yabancı Kimlik No Olmayan) boş alanlar doldurulup ara butonuna basınız. Daha sonra eklemek istediğiniz kişinin bilgilerini göreceksiniz oradan da ekle butonuna basınız.

<span id="page-19-0"></span>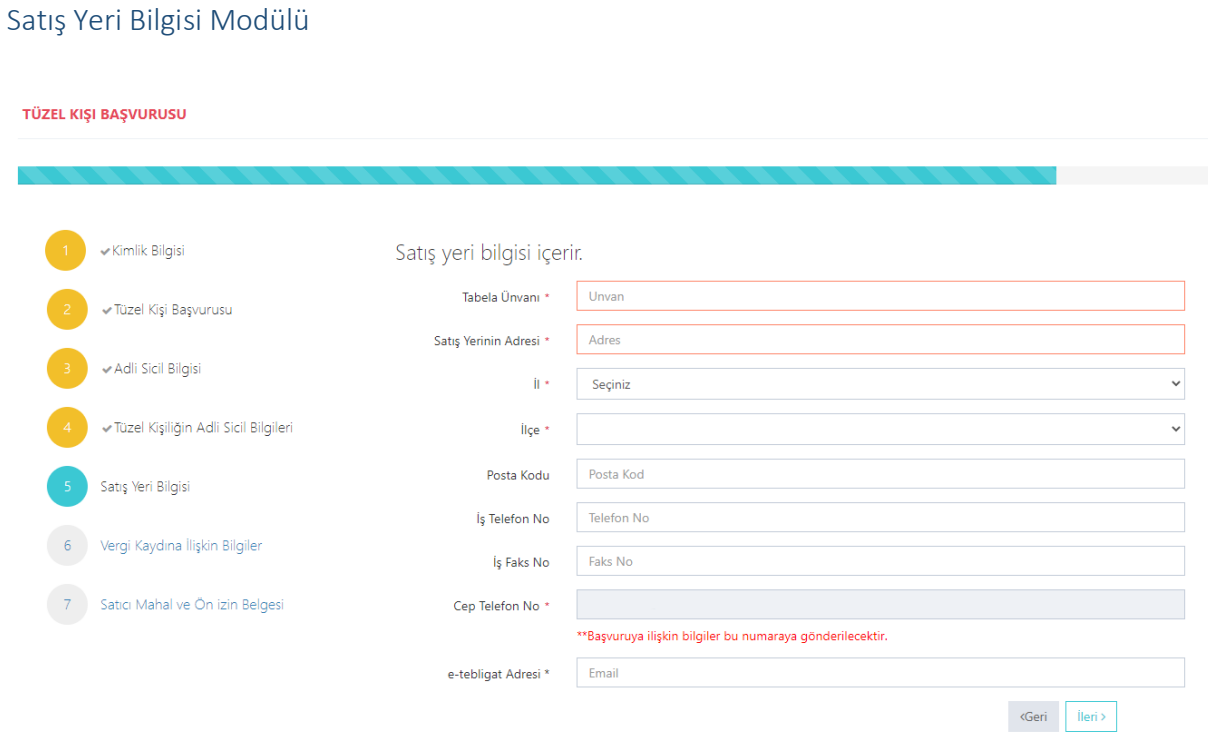

Boş olan \* işaretli alanlar zorunlu alanlar olduğundan doldurulması gerekmektedir. Satış yerine ilişkin bilgilerin bu kısma girilmesi gerekmektedir. Telefon No kısmı otomatik gelecektir. E-tebligat adresiniz üzerinden iletişim sağlanacağından e-tebligat alanının doldurulması gerekmektedir.

### <span id="page-20-0"></span>Vergi Kaydı Bilgisi Modülü

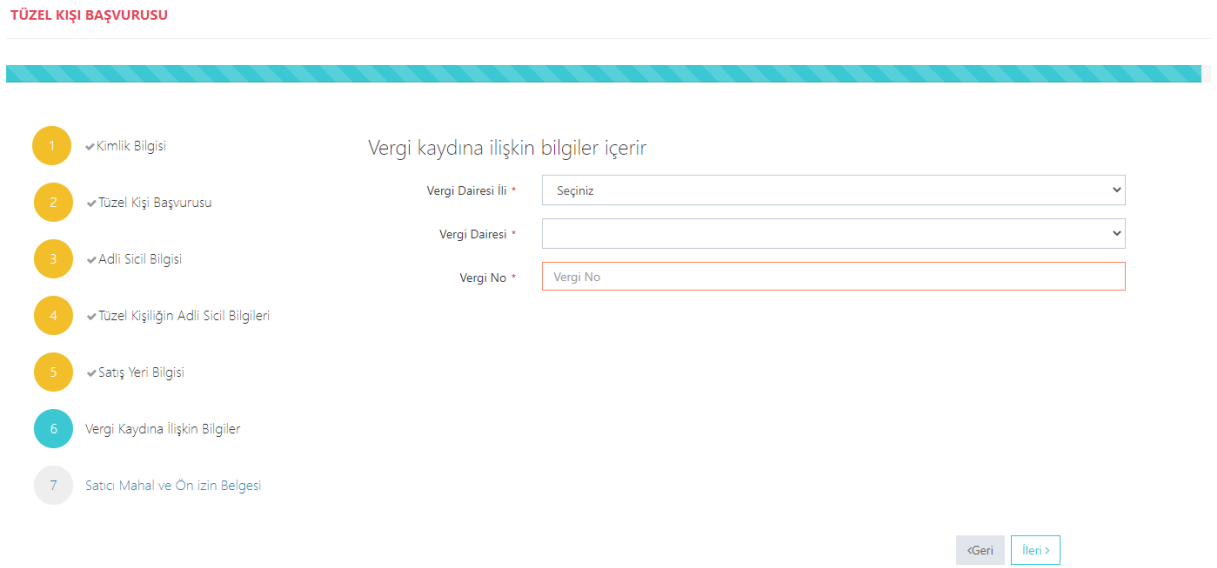

Vergi kaydına ilişkin bilgileriniz bu alana girilecektir. Bütün alanları doldurunuz.

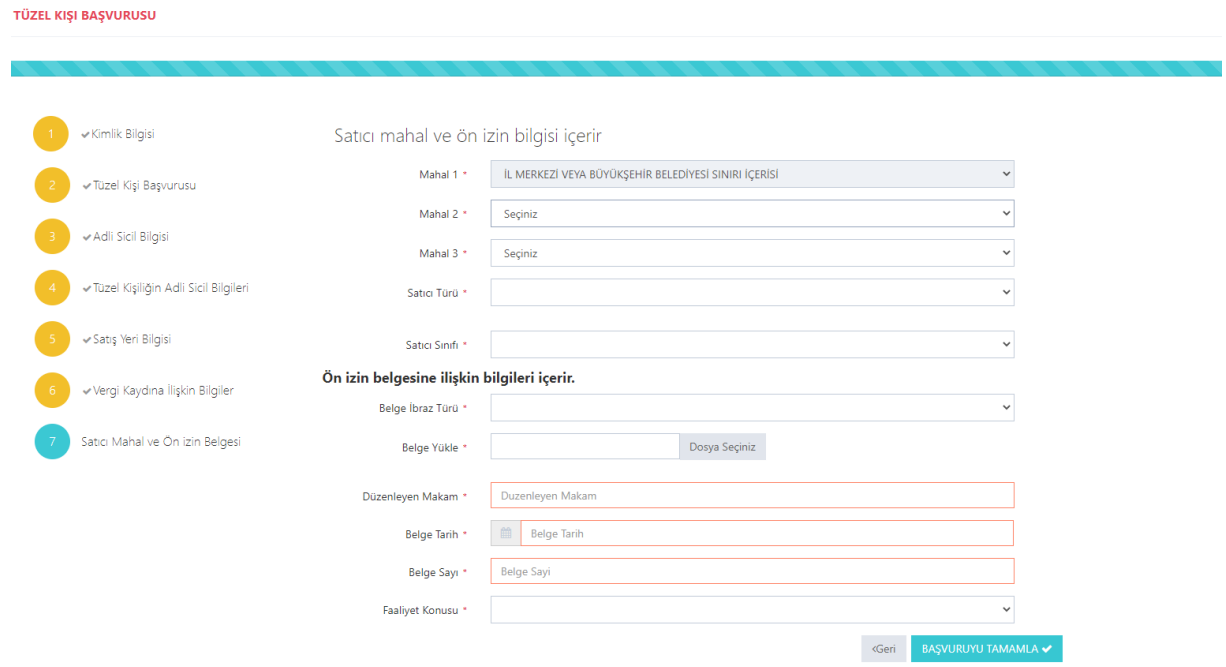

### <span id="page-20-1"></span>Satış Yapacak Mahale İlişkin Bilgiler Modülü

Satış yapılacak mahale ilişkin bilgiler bu bölüme girilecektir. Tüm alanların doldurulması gerekmektedir. Yaptığınız seçimlere göre bir sonraki seçimde seçenekleriniz kısıtlanacaktır. Böylece yanlış yapma ihtimaliniz de en aza inecektir. Lütfen bu alanları dikkatli doldurunuz ve seçtiğiniz belgeyi sisteme yükleyiniz.

<span id="page-21-0"></span>Başvuru Sonuç Bölümü

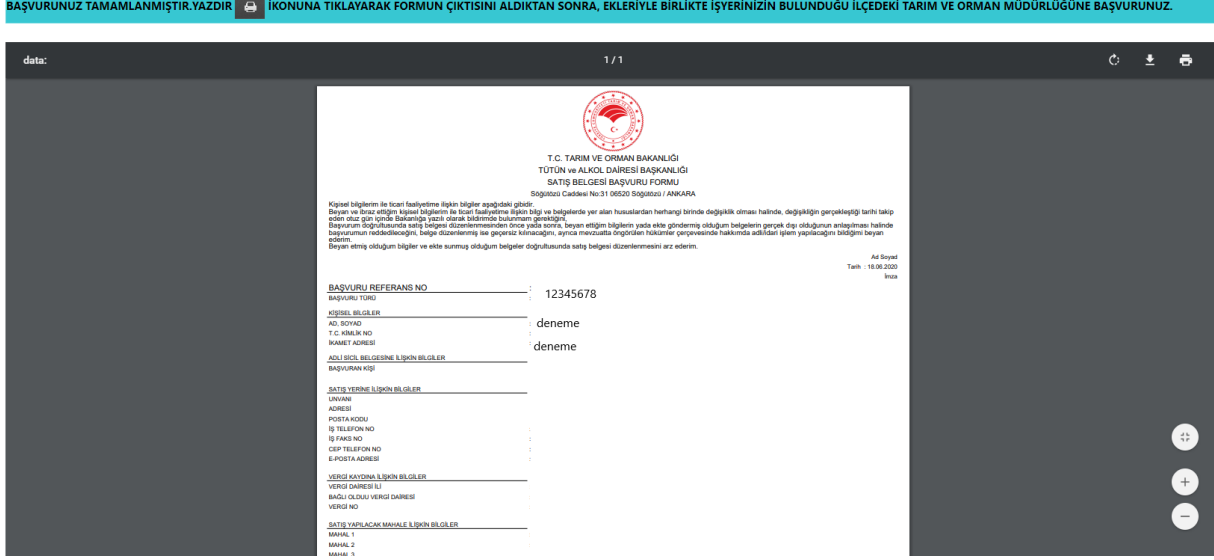

Daha önceki aşamada girdiğiniz tüm bilgiler bu alanda görüntülenecektir. **Lütfen kontrol ediniz.** "Yazdır" butonuna basıp başvuru formunuzun çıktısını alınız. Form başvuru sahibi tarafından imzalanmalıdır.

#### <span id="page-21-1"></span>Tüzel Kişi Yabancı Kimlik Numarası ile Başvuru

<span id="page-21-2"></span>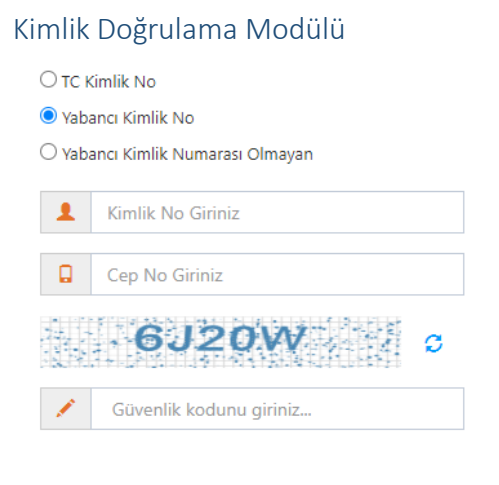

Q Ara

Türk Vatandaşı olmayıp, yabancı kimlik numarası olan kişiler için kimlik doğrulama modülünde yukarıda görüldüğü gibi "Yabancı Kimlik No" seçili olmalıdır. Kimlik no, cep no ve güvenlik kodu girilmelidir. Beyan edilen telefon numarası üzerinden iletişim sağlanacağından, başvuru sahibinin telefon numarası girmesi zorunludur. Cep Telefona Gelen Doğrulama Kodu Modülü

Kimlik doğrulama modülünde yazdığınız telefon numarasına gönderilen mesaj kodu aşağıdaki kısma girilmelidir.

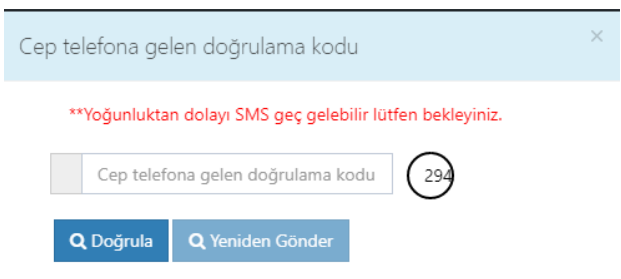

#### <span id="page-22-0"></span>Kimlik Bilgileri Modülü

TÜZEL KIŞI BAŞVURUSU Kişinin kimlik bilgisini içerir. Kimlik Bilgisi TC Kimlik No<sup>\*</sup> 12345678912 -<br>2 Tüzel Kişi Başvurusu Adı \* Deneme Deneme 3 Adli Sicil Bilgisi Soyadı \* Deneme Baba Adı \*  $\frac{4}{4}$ Tüzel Kişiliğin Adli Sicil Bilgileri 12345 Posta Kodu 5 Satış Yeri Bilgisi Deneme İkamet Adresi \*  $\mathbf{u}$ Deneme  $6<sup>1</sup>$ Vergi Kaydına İlişkin Bilgiler lice \* Deneme 7 Satıcı Mahal ve Ön izin Belgesi  $ileri >$ 

Bütün alanlara ilişkin bilgiler, posta kodu hariç, otomatik olarak gelecektir. Bilgileri gelmeyen kayıtların Mernis'ten adreslerini güncellemeleri zorunludur.

### <span id="page-23-0"></span>Tüzel Kişi Bilgileri Bölümü

TÜZEL KIŞI BAŞVURUSU

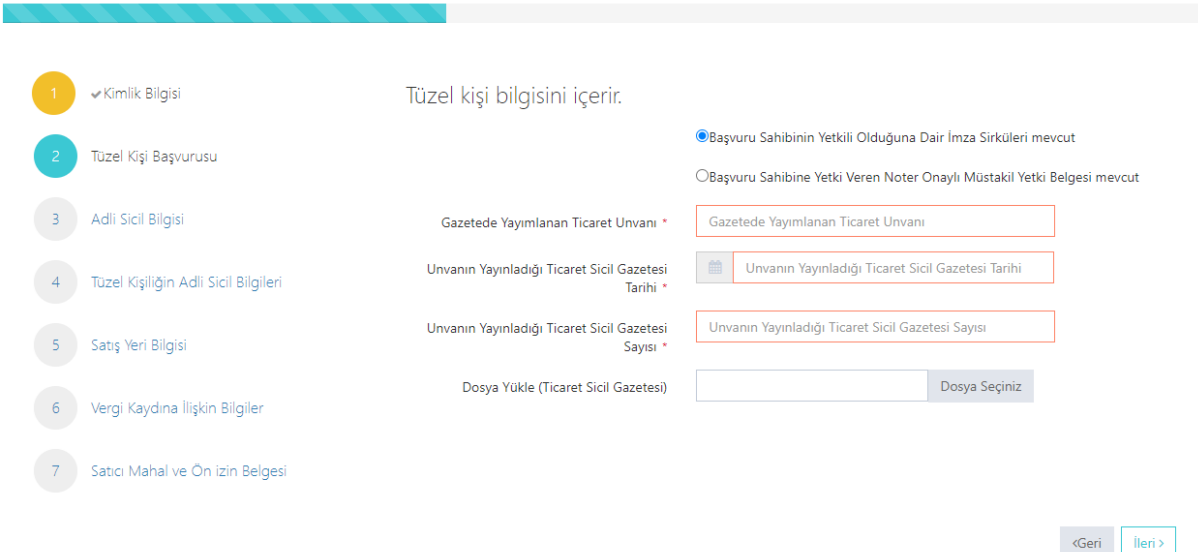

Bütün alanların doldurulması gerekmektedir. Bilgilerini girdiğiniz belgeyi "Dosya Yükle" kısmından sisteme yükleyiniz.

<span id="page-23-1"></span>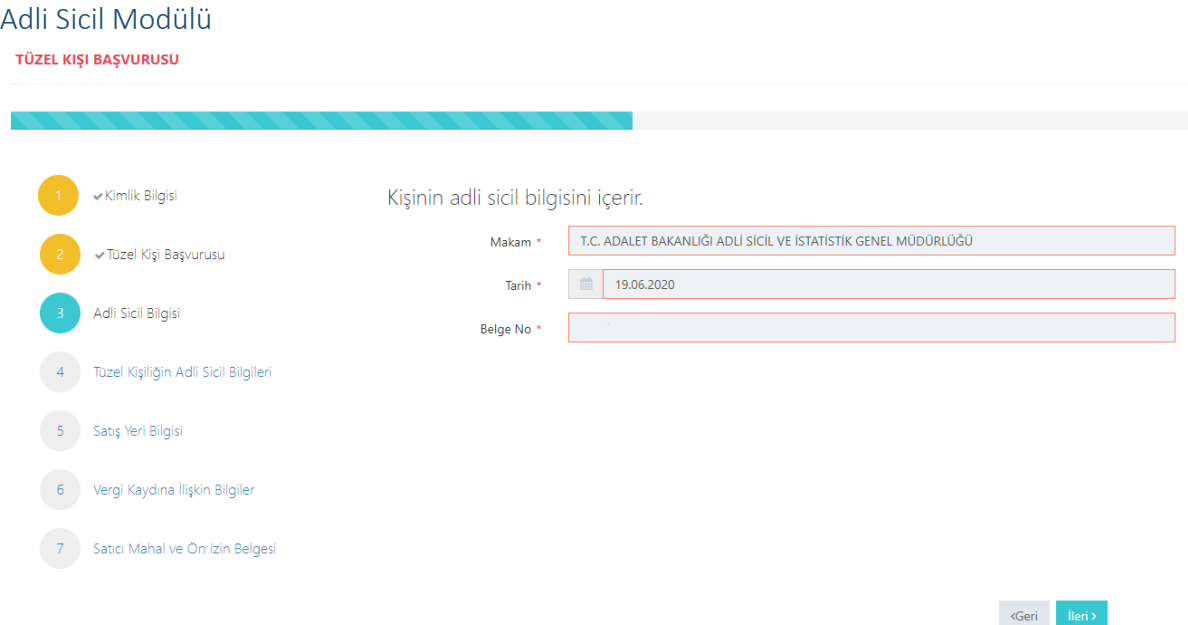

Burada da bütün alanlar otomatik gelecektir. Sistemin yoğun olduğu zamanlarda veri akışı sağlanamaz ise birkaç kez denemenizi öneriyoruz.

### <span id="page-24-0"></span>Tüzel Kişi Yetkilileri Modülü

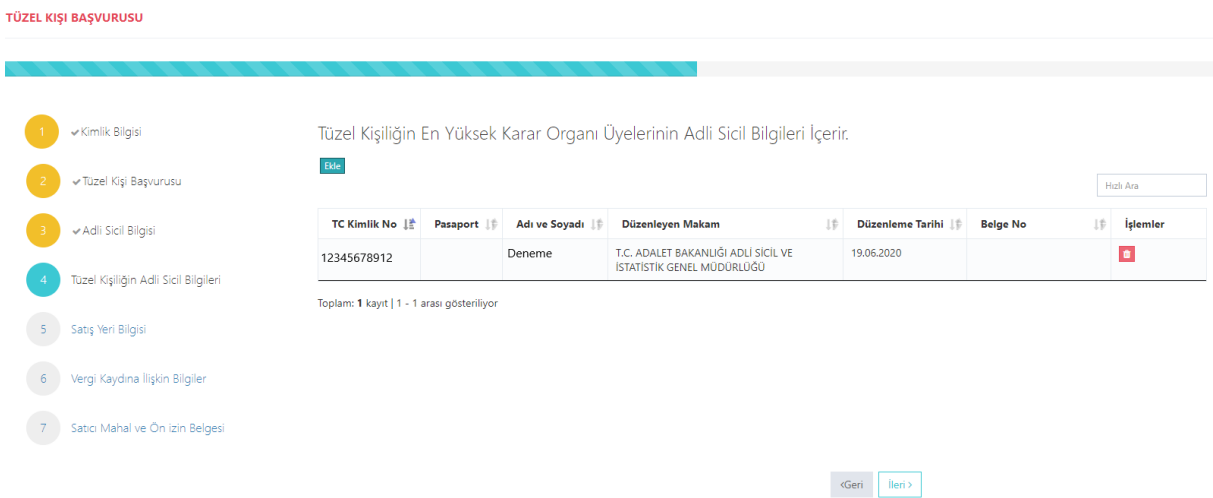

Tüzel kişiliği temsile yetkili tüm gerçek kişilere ilişkin adli sicil bilgilerinin girilmesi gerekmektedir. Eklemek istediğiniz diğer kişileri ekle butonuna basarak ekleyiniz. Ekle butonuna basıldığında aşağıdaki pencere açılır.

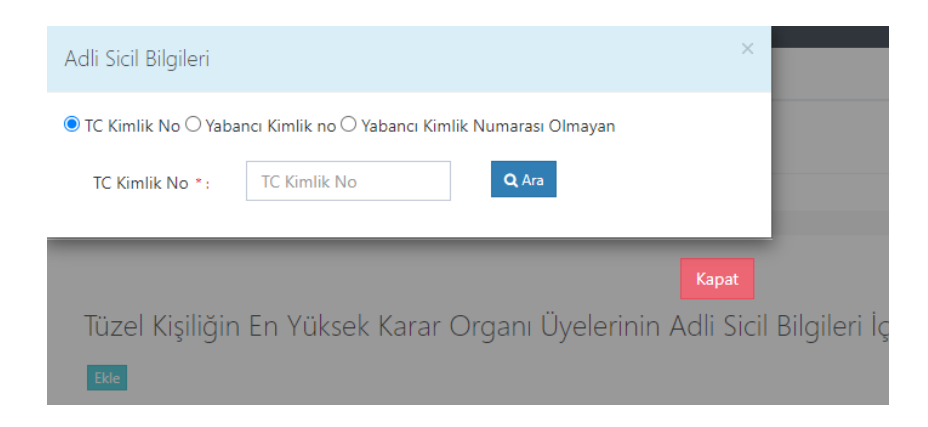

Buradan eklemek istediğiniz kişini vatandaşlığına göre yukarıdaki alanlardan biri seçilip (T.C. Kimlik No veya Yabancı Kimlik No veya Yabancı Kimlik No Olmayan) boş alanlar doldurulup ara butonuna basınız. Daha sonra eklemek istediğiniz kişinin bilgilerini göreceksiniz oradan da ekle butonuna basınız.

<span id="page-24-1"></span>Satış Yeri Bilgisi Modülü

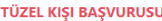

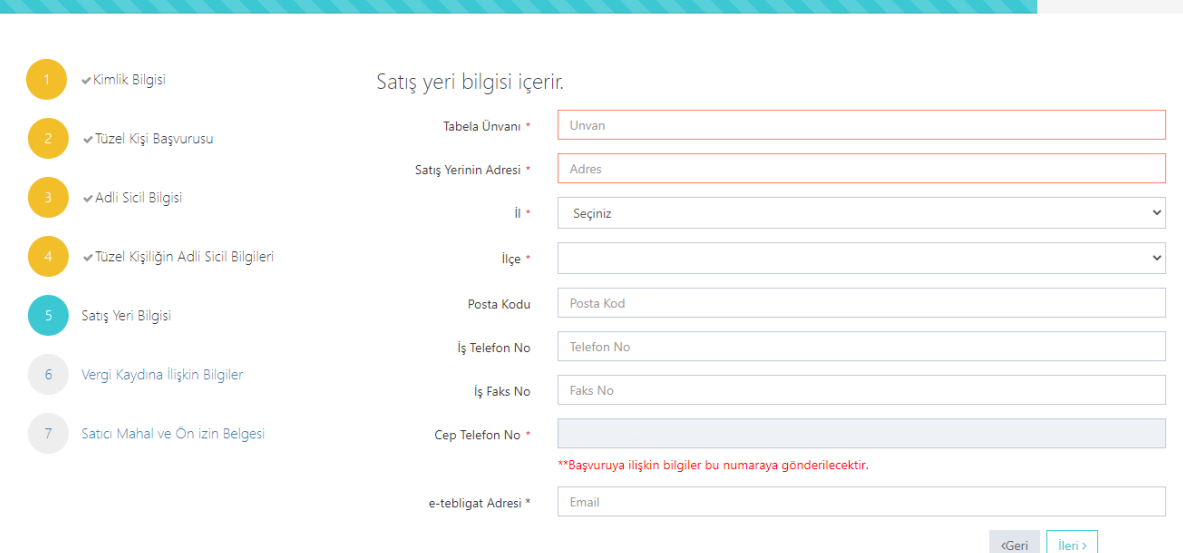

Boş olan \* işaretli alanlar zorunlu alanlar olduğundan doldurulması gerekmektedir. Satış yerine ilişkin bilgilerin bu kısma girilmesi gerekmektedir. Telefon No kısmı otomatik gelecektir. E-tebligat adresiniz üzerinden iletişim sağlanacağından e-tebligat alanının doldurulması gerekmektedir.

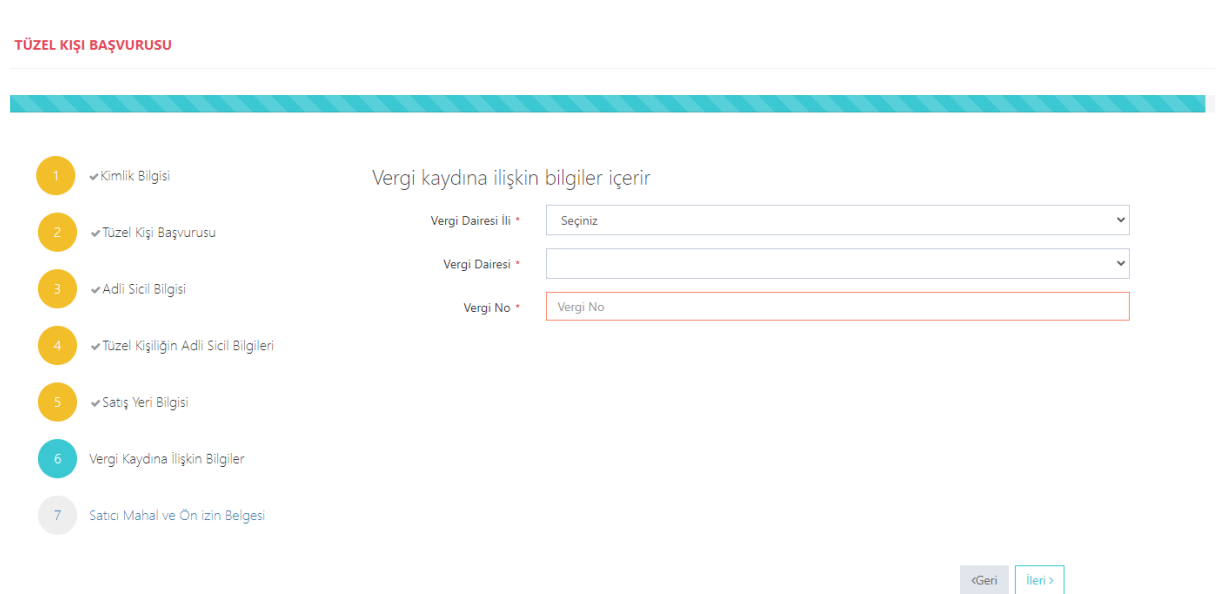

Vergi kaydına ilişkin bilgilerin bu alana girilecektir. Bütün alanları doldurunuz.

#### <span id="page-25-0"></span>Vergi Kaydı Bilgisi Modülü

#### <span id="page-26-0"></span>Satış Yapacak Mahale İlişkin Bilgiler Modülü

TÜZEL KIŞI BAŞVURUSU

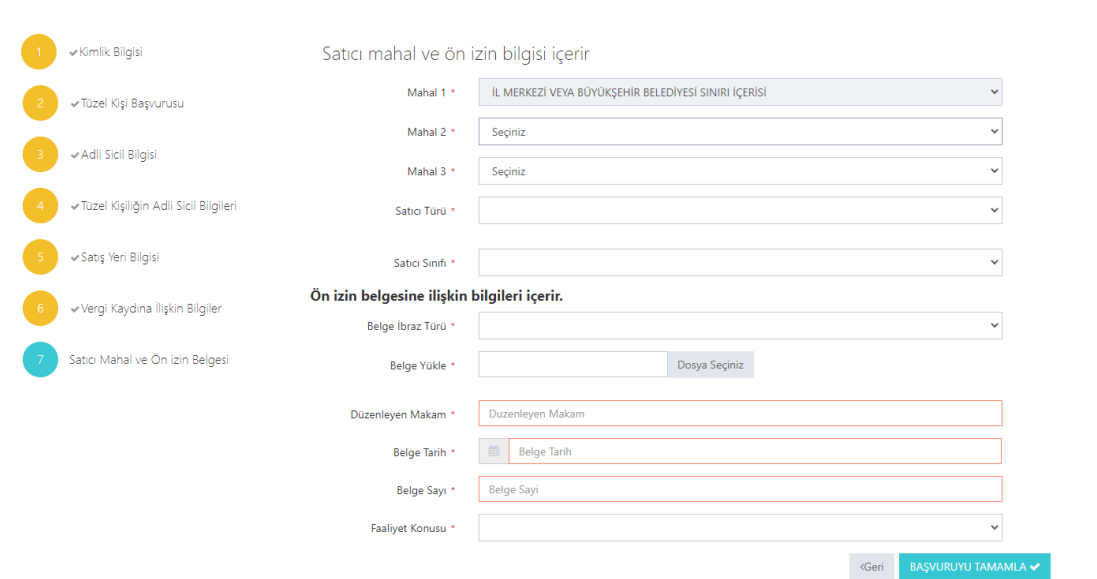

Satış yapılacak mahale ilişkin bilgiler bu bölüme girilecektir. Tüm alanların doldurulması gerekmektedir. Yaptığınız seçimlere göre bir sonraki seçimde seçenekleriniz kısıtlanacaktır. Böylece yanlış yapma ihtimaliniz de en aza inecektir. Lütfen bu alanları dikkatli doldurunuz ve seçtiğiniz belgeyi sisteme yükleyiniz.

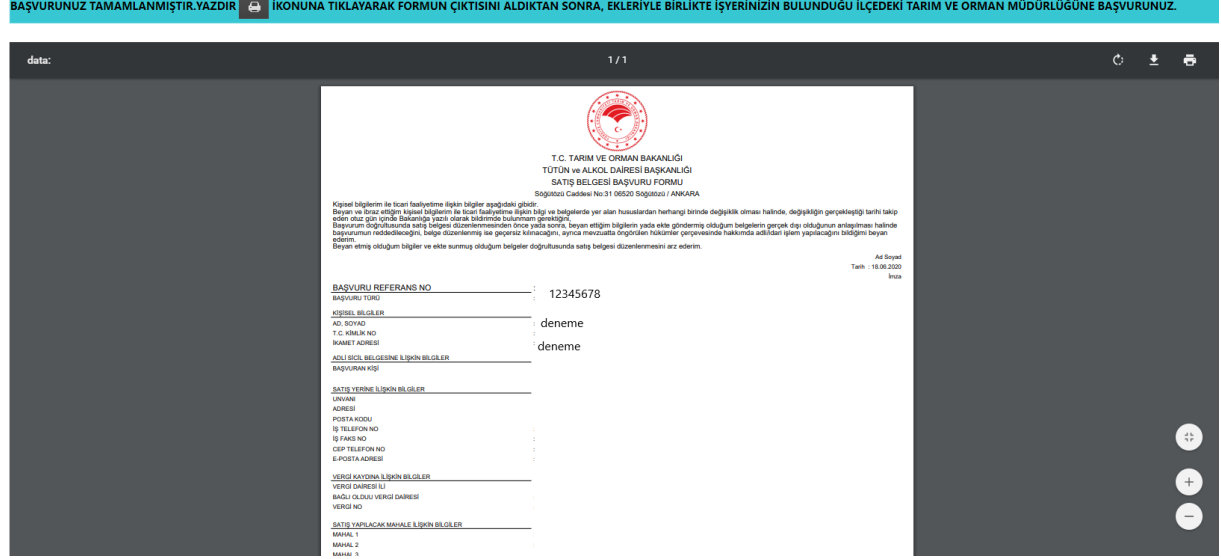

### <span id="page-26-1"></span>Başvuru Sonuç Bölümü

Daha önceki aşamada girdiğiniz tüm bilgiler bu alanda görüntülenecektir. **Lütfen kontrol ediniz.** "Yazdır" butonuna basıp başvuru formunuzun çıktısını alınız. Form başvuru sahibi tarafından imzalanmalıdır.

<span id="page-27-2"></span><span id="page-27-1"></span><span id="page-27-0"></span>Tüzel Kişi Pasaport ile Başvuru Kimlik Doğrulama Modülü Tüzel Kişi Bilgileri Bölümü TÜZEL KIŞI BAŞVURUSU

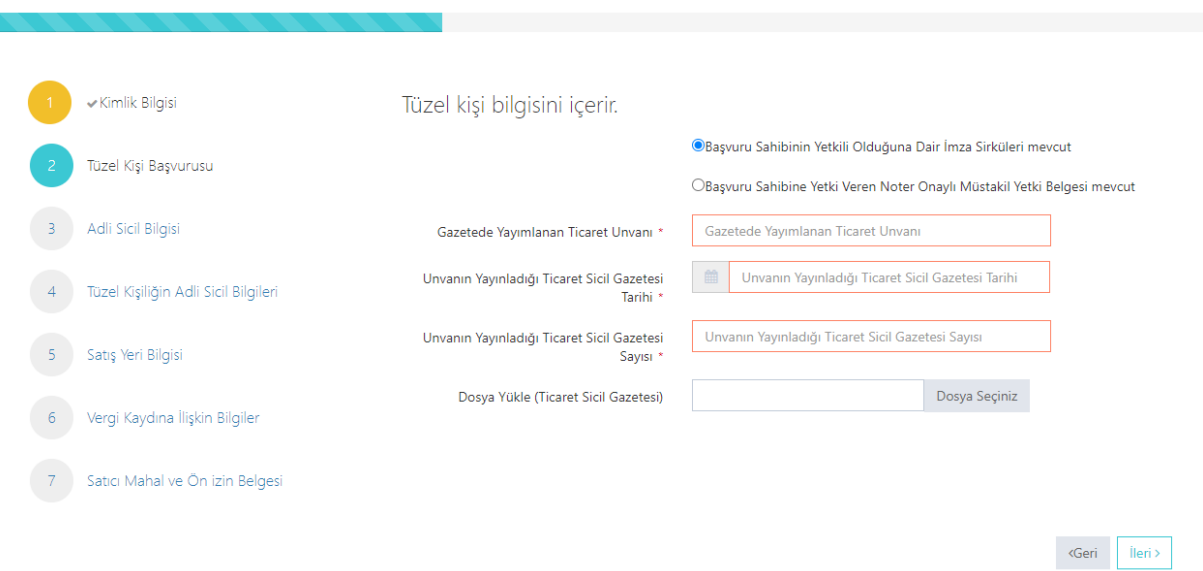

Bütün alanların doldurulması gerekmektedir. Bilgilerini girdiğiniz belgeyi "Dosya Yükle" kısmından sisteme yükleyiniz.

### <span id="page-27-3"></span>Adli Sicil Bilgileri Modülü

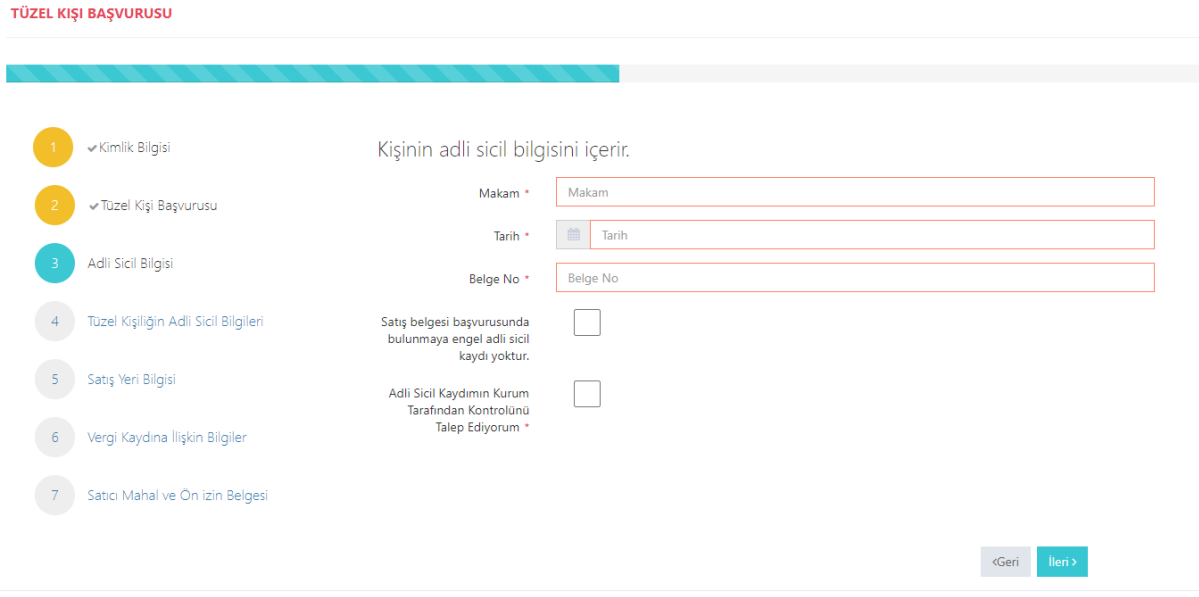

Adalet Bakanlığından alınmış adli sicil belgesine ait bilgiler bu alana girilecektir.

### <span id="page-28-0"></span>Tüzel Kişi Yetkilileri Modülü

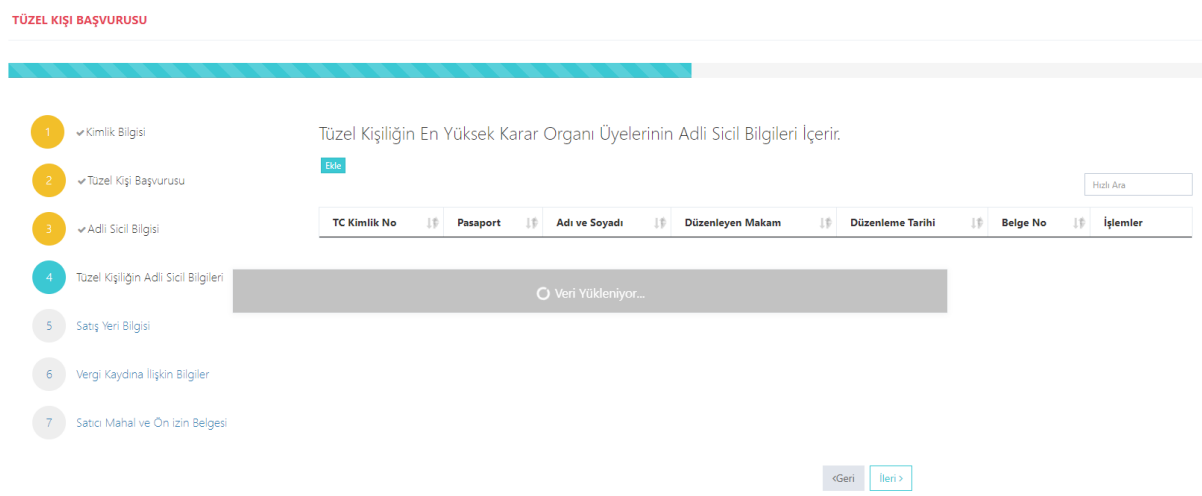

Tüzel kişiliği temsile yetkili tüm gerçek kişilere ilişkin adli sicil bilgilerinin girilmesi gerekmektedir. Eklemek istediğiniz diğer kişileri ekle butonuna basarak ekleyiniz. Ekle butonuna basıldığında aşağıdaki pencere açılır.

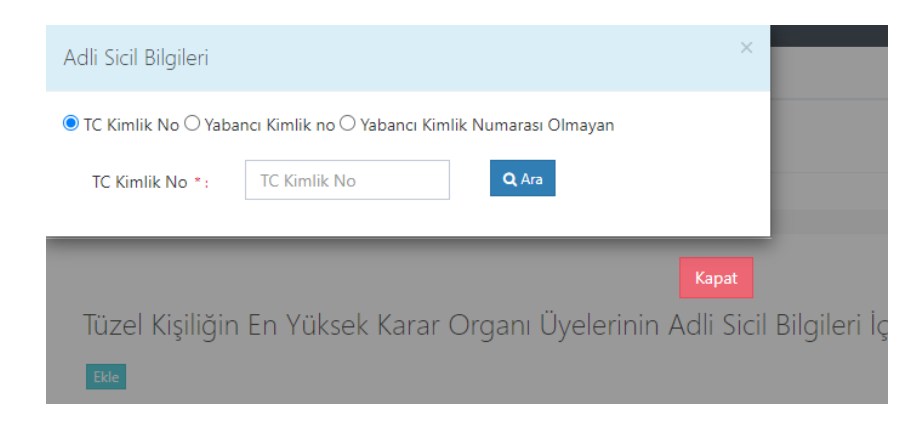

Buradan eklemek istediğiniz kişini vatandaşlığına göre yukarıdaki alanlardan biri seçilip (T.C. Kimlik No veya Yabancı Kimlik No veya Yabancı Kimlik No Olmayan) boş alanlar doldurulup ara butonuna basınız. Daha sonra eklemek istediğiniz kişinin bilgilerini göreceksiniz oradan da ekle butonuna basınız.

<span id="page-28-1"></span>Satış Yeri Bilgisi Modülü

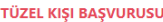

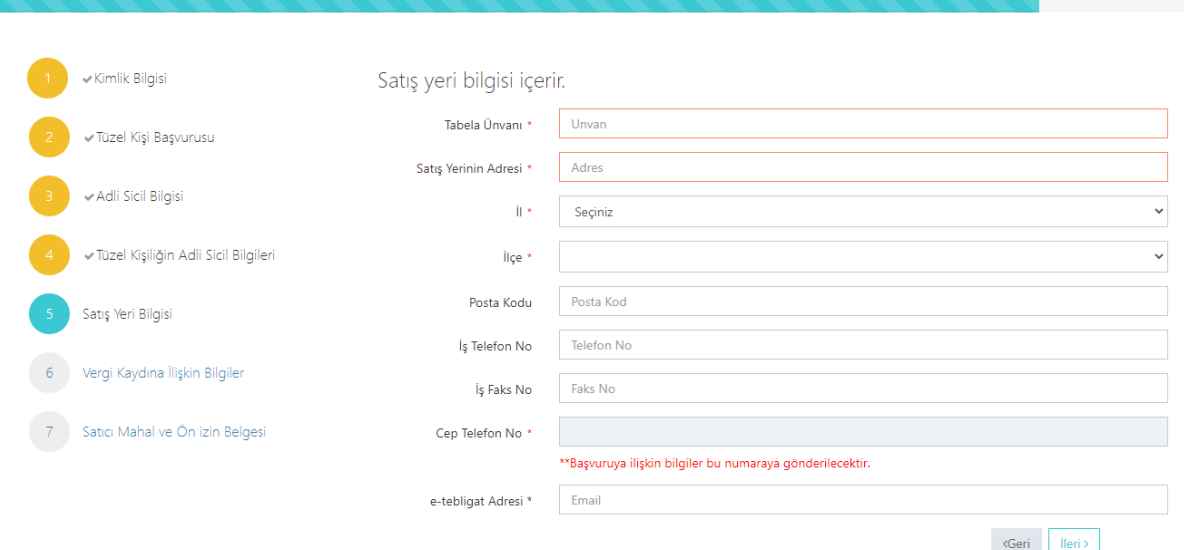

Boş olan \* işaretli alanlar zorunlu alanlar olduğundan doldurulması gerekmektedir. Satış yerine ilişkin bilgilerin bu kısma girilmesi gerekmektedir. Telefon No kısmı otomatik gelecektir. E-tebligat adresiniz üzerinden iletişim sağlanacağından e-tebligat alanının doldurulması gerekmektedir.

#### <span id="page-29-0"></span>Vergi Kaydı Bilgisi Modülü

# <span id="page-29-1"></span>Satış Yapacak Mahale İlişkin Bilgiler Modülü

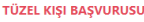

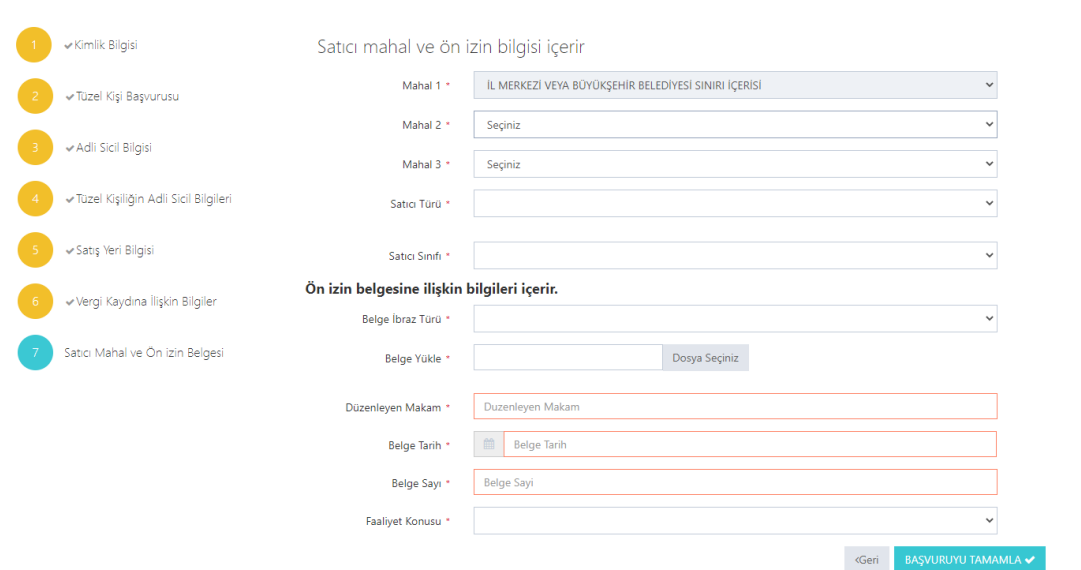

Satış yapılacak mahale ilişkin bilgiler bu bölüme girilecektir. Tüm alanların doldurulması gerekmektedir. Yaptığınız seçimlere göre bir sonraki seçimde seçenekleriniz kısıtlanacaktır. Böylece yanlış yapma ihtimaliniz de en aza inecektir. Lütfen bu alanları dikkatli doldurunuz ve seçtiğiniz belgeyi sisteme yükleyiniz.

#### <span id="page-30-0"></span>Başvuru Sonuç Bölümü

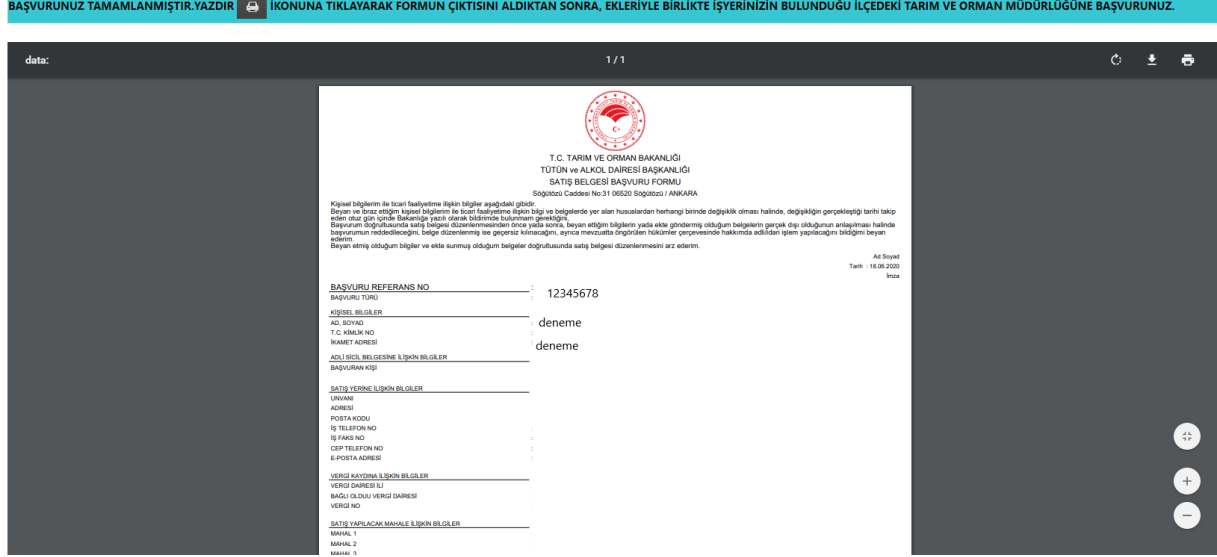

Daha önceki aşamada girdiğiniz tüm bilgiler bu alanda görüntülenecektir. **Lütfen kontrol ediniz.** "Yazdır" butonuna basıp başvuru formunuzun çıktısını alınız. Form başvuru sahibi tarafından imzalanmalıdır.

### <span id="page-30-2"></span><span id="page-30-1"></span>Dernek T.C. Kimlik Numarası olan Başvuru Kimlik Doğrulama Modülü *T.C. Vatandaşları İçin* O TC Kimlik No  $\bigcirc$  Yabancı Kimlik No  $\bigcirc$  Yabancı Kimlik Numarası Olmayan Kimlik No Giriniz  $\Box$  Cep No Giriniz  $SWSAD$  $\bigotimes$  Güvenlik kodunu giriniz...

 $Q_{\text{Ara}}$ 

Türk Vatandaşlarının kimlik doğrulama modülünde yukarıdaki gibi 'TC Kimlik No' seçili olmalıdır. Kimlik no, cep no ve güvenlik kodu girilmelidir. **Beyan edilen telefon numarası üzerinden iletişim sağlanacağından, başvuru sahibinin telefon numarası girmesi zorunludur.**

<span id="page-30-3"></span>Cep Telefona Gelen Doğrulama Kodu Modülü

Kimlik doğrulama modülünde yazdığınız telefon numarasına gönderilen mesaj kodu aşağıdaki kısma girilmelidir.

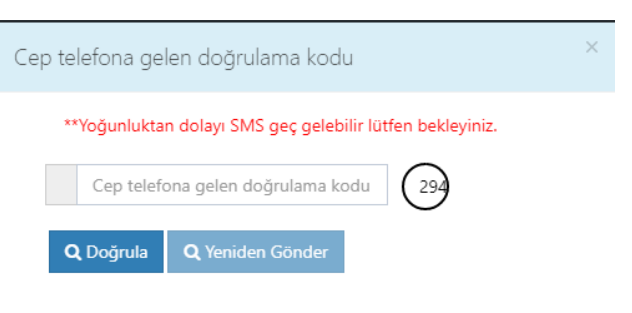

### <span id="page-31-0"></span>Kimlik Bilgileri Modülü

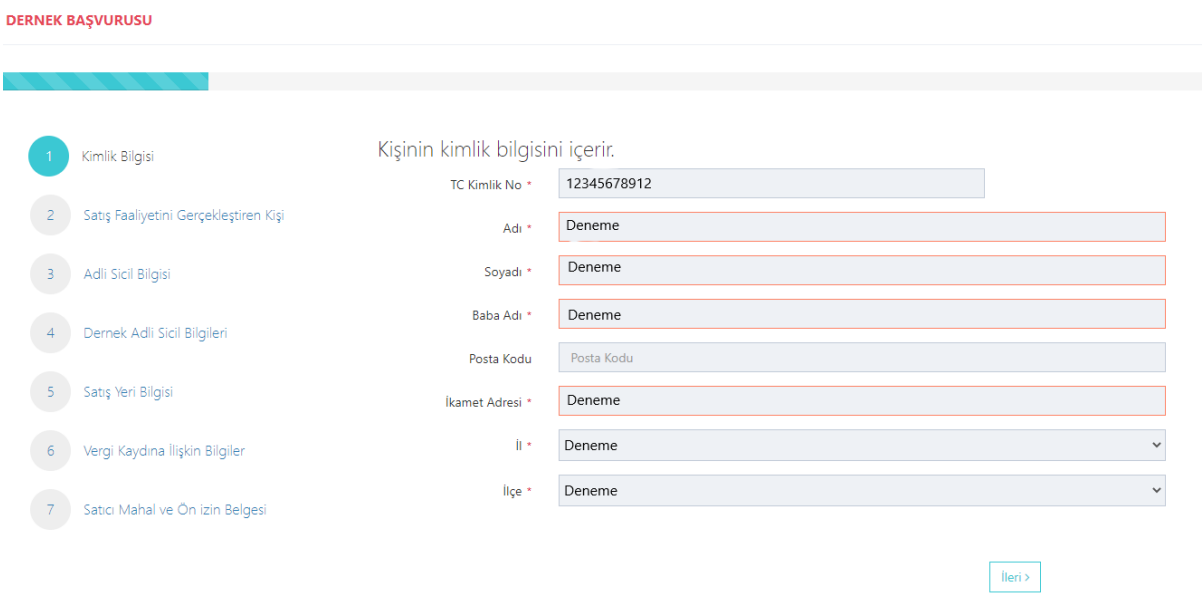

Bütün alanlara ilişkin bilgiler, posta kodu hariç, otomatik olarak gelecektir. **Bilgileri gelmeyen kayıtların Mernis'ten adreslerini güncellemeleri zorunludur.** 

#### <span id="page-32-0"></span>Satış Faaliyet Bilgileri Modülü

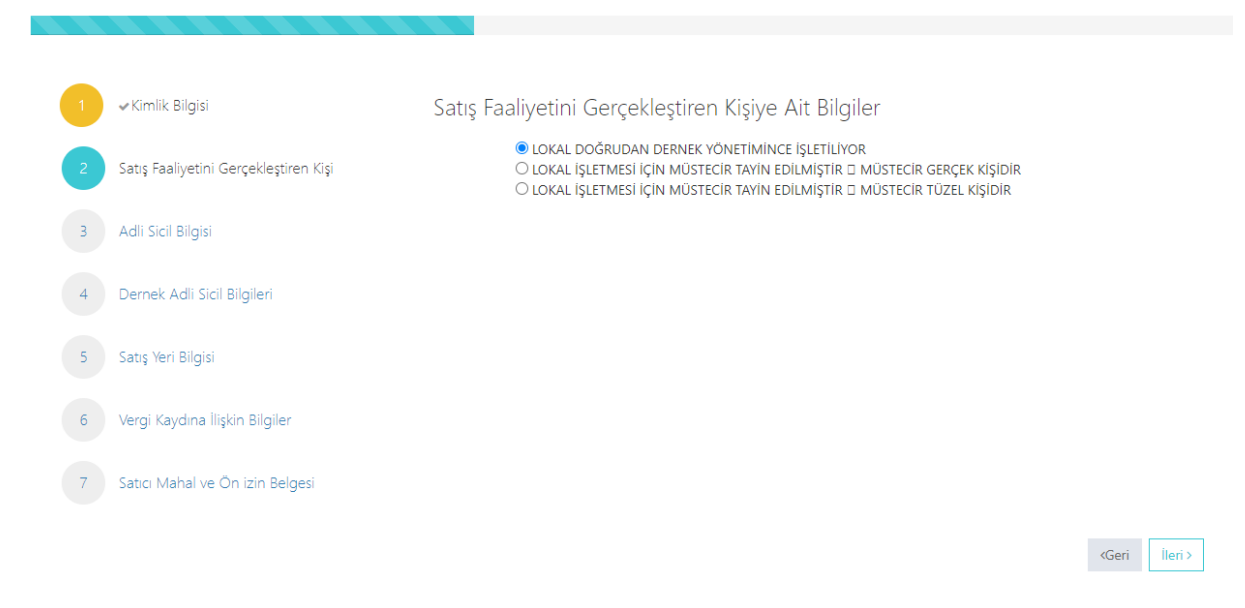

#### Sizin için uygun alanı seçiniz.

#### <span id="page-32-1"></span>Adli Sicil Modülü **DERNEK BAŞVURUSU**

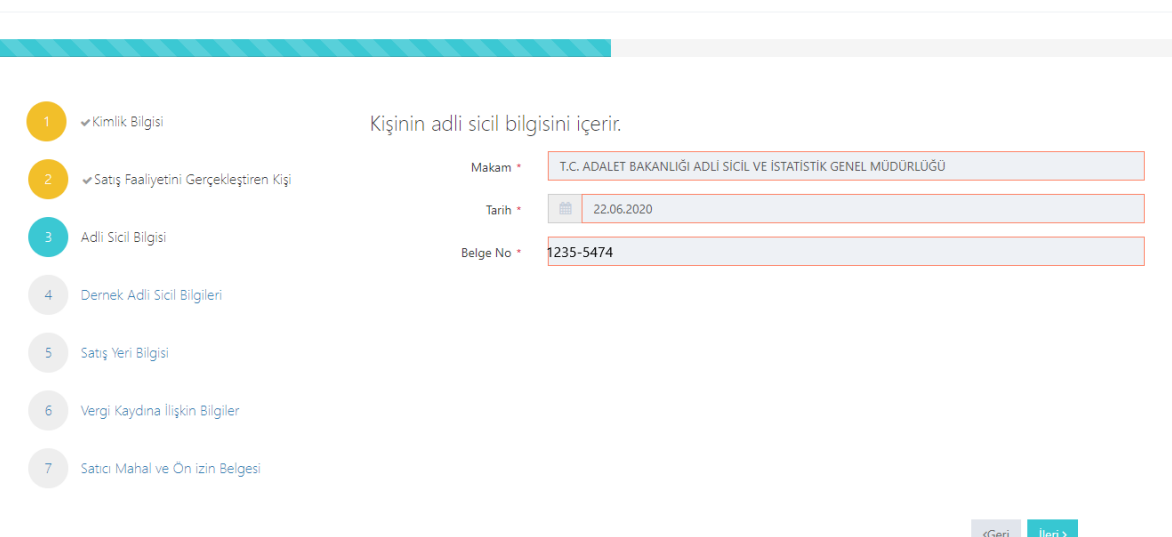

Burada da bütün alanlar otomatik gelecektir. Sistemin yoğun olduğu zamanlarda veri akışı sağlanamaz ise birkaç kez denemenizi öneriyoruz.

#### <span id="page-32-2"></span>Dernek yetkilileri Modülü

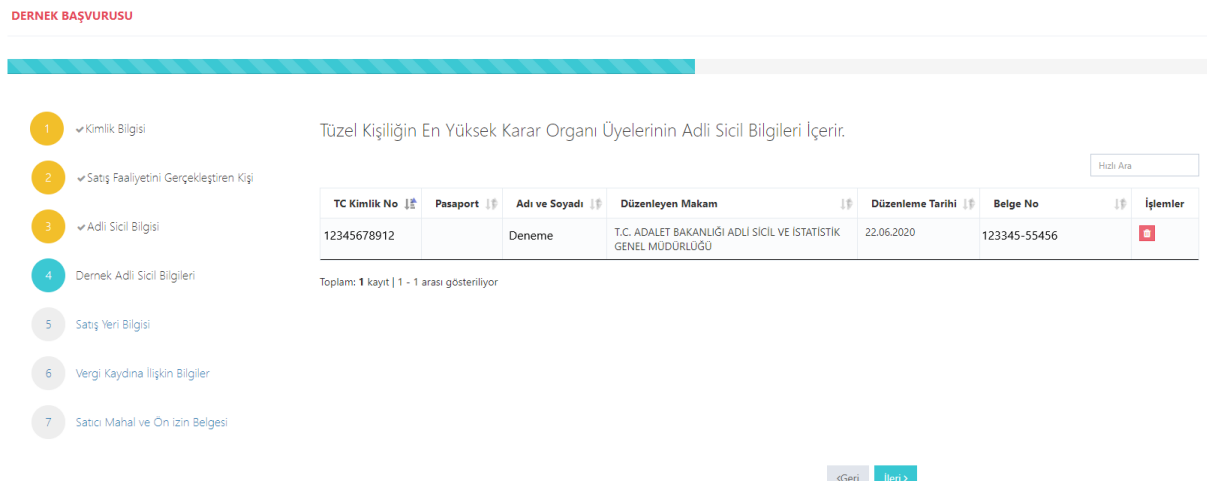

Lokal bizzat dernek tarafından işletiliyorsa dernek yönetim kurulundaki kişilerin, lokal müstecir tüzel kişi tarafından işletiliyorsa tüzel kişiliği temsile yetkili tüm gerçek kişilerin adli sicil bilgilerinin girilmesi gerekmektedir. Eklemek istediğiniz diğer kişileri ekle butonuna basarak ekleyiniz. Ekle butonuna basıldığında aşağıdaki pencere açılır. Lokal başvuru sahibi gerçek kişi müstecir tarafından işletiliyorsa bu ekranda yeni giriş yapılmasına gerek yoktur.

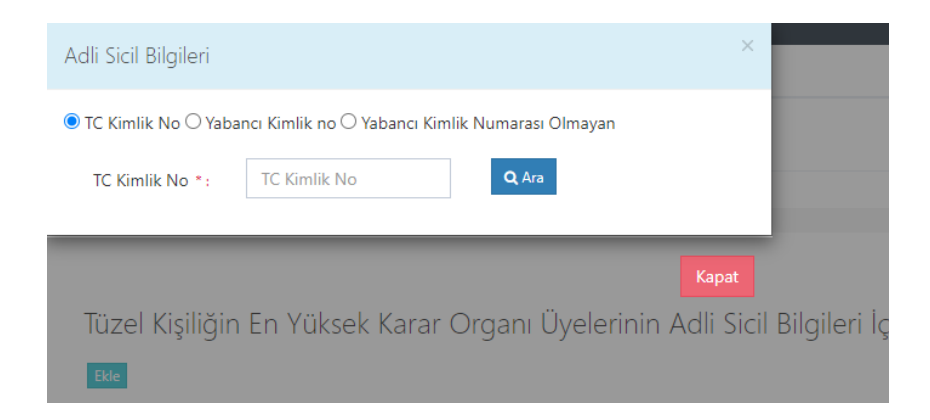

Buradan eklemek istediğiniz kişini vatandaşlığına göre yukarıdaki alanlardan biri seçilip (T.C. Kimlik No veya Yabancı Kimlik No veya Yabancı Kimlik No Olmayan) boş alanlar doldurulup araya basınız. Daha sonra eklemek istediğiniz kişinin bilgilerini göreceksiniz oradan da ekleye basınız.

### <span id="page-34-0"></span>Satış Yeri Bilgisi Modülü

**DERNEK BAŞVURUSU** 

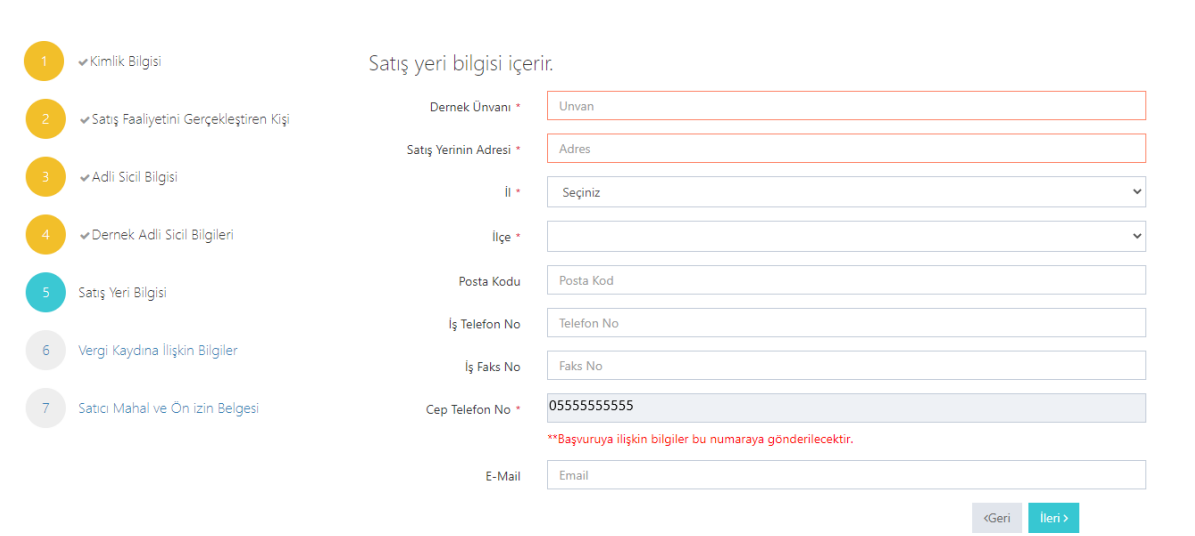

Boş olan \* işaretli alanlar zorunlu alanlar olduğundan doldurulması gerekmektedir. Satış yerine ilişkin bilgilerin bu kısma girilmesi gerekmektedir. Telefon No kısmı otomatik gelecektir.

### <span id="page-34-1"></span>Vergi Kaydı Bilgisi Modülü

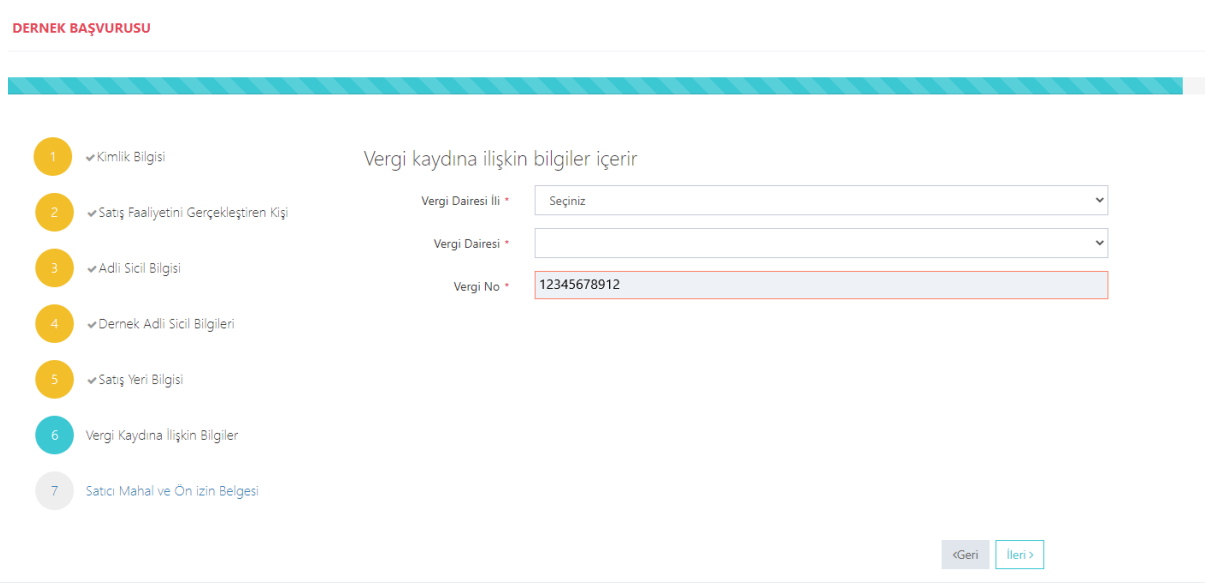

Vergi kaydına ilişkin bilgileriniz bu alana girilecektir. Bütün alanları doldurunuz.

# <span id="page-35-0"></span>Satış Yapacak Mahale İlişkin Bilgiler Modülü

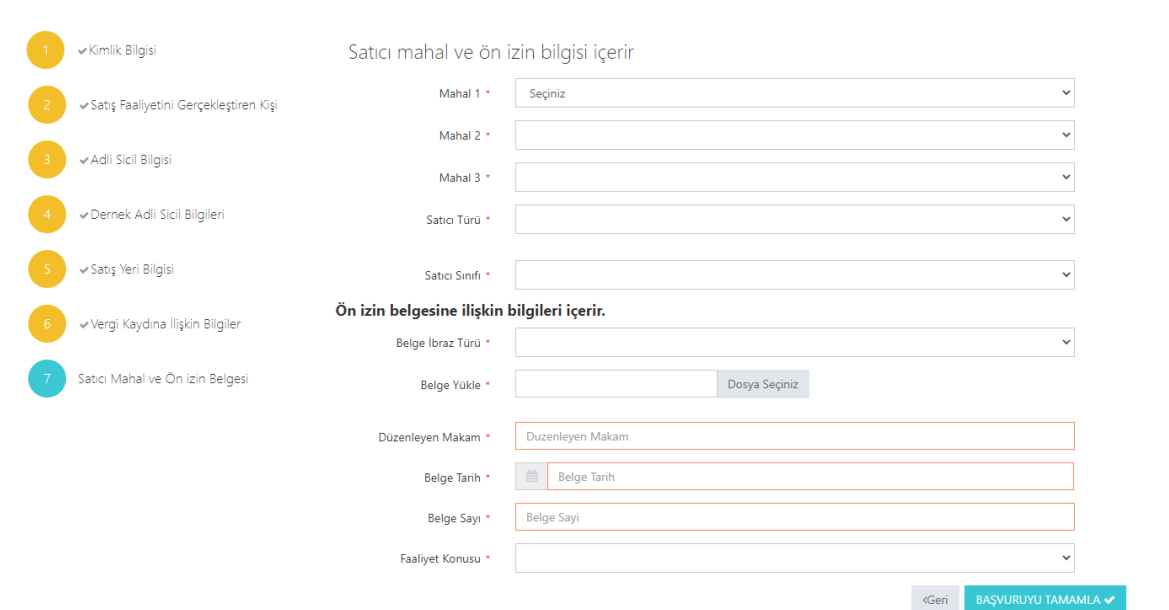

Satış yapılacak mahale ilişkin bilgiler bu bölüme girilecektir. Tüm alanların doldurulması gerekmektedir. Yaptığınız seçimlere göre bir sonraki seçimde seçenekleriniz kısıtlanacaktır. Böylece yanlış yapma ihtimaliniz de en aza inecektir. Lütfen bu alanları dikkatli doldurunuz ve seçtiğiniz belgeyi sisteme yükleyiniz.

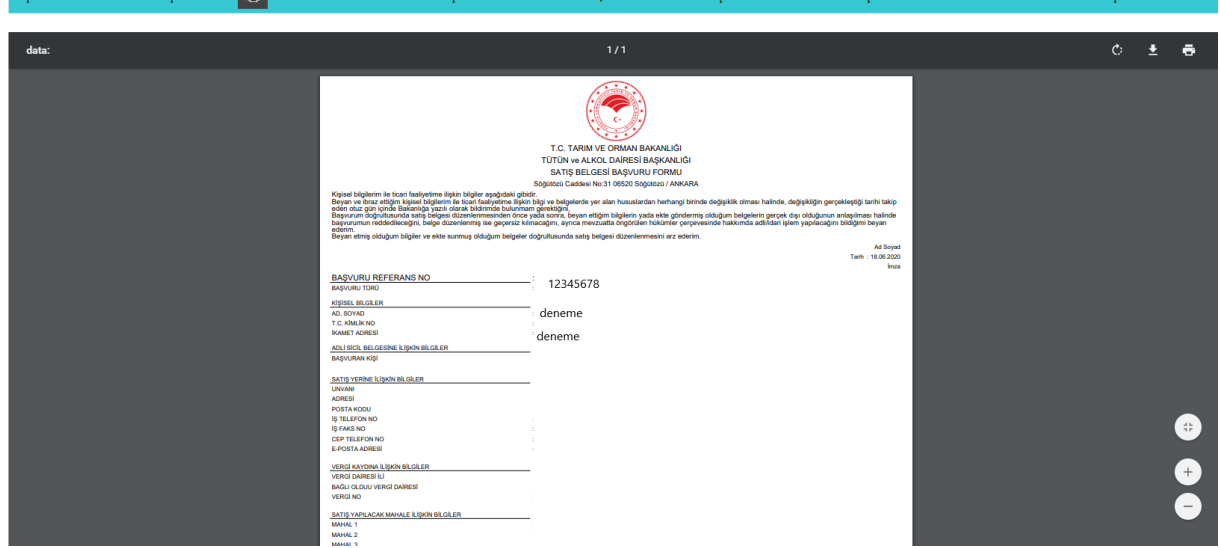

### <span id="page-35-1"></span>Başvuru Sonuç Bölümü

Daha önceki aşamada girdiğiniz tüm bilgiler bu alanda görüntülenecektir. **Lütfen kontrol ediniz.** "Yazdır" butonuna basıp başvuru formunuzun çıktısını alınız. Form başvuru sahibi tarafından imzalanmalıdır.

### <span id="page-36-0"></span>Dernek Yabancı Kimlik Numarası ile Başvuru

#### <span id="page-36-1"></span>Kimlik Doğrulama Modülü

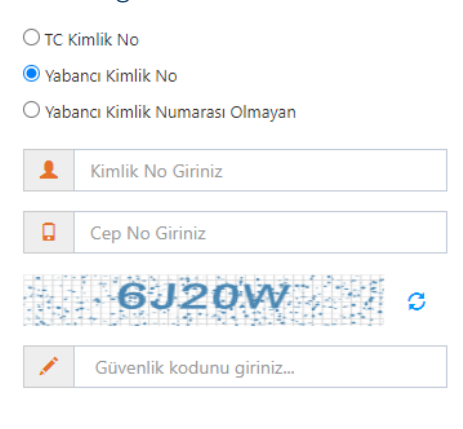

Q Ara

Türk Vatandaşı olmayıp, yabancı kimlik numarası olan kişiler için kimlik doğrulama modülünde yukarıda görüldüğü gibi "Yabancı Kimlik No" seçili olmalıdır. Kimlik no, cep no ve güvenlik kodu girilmelidir. Beyan edilen telefon numarası üzerinden iletişim sağlanacağından, başvuru sahibinin telefon numarası girmesi zorunludur. Cep Telefona Gelen Doğrulama Kodu Modülü

Kimlik doğrulama modülünde yazdığınız telefon numarasına gönderilen mesaj kodu aşağıdaki kısma girilmelidir.

#### <span id="page-36-2"></span>Cep Telefona Gelen Doğrulama Kodu Modülü

Kimlik doğrulama modülünde yazdığınız telefon numarasına gönderilen mesaj kodu aşağıdaki kısma girilmelidir.

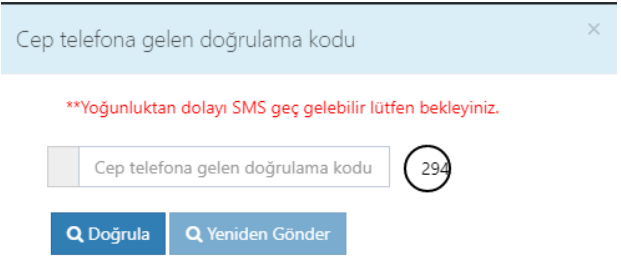

# <span id="page-37-0"></span>Kimlik Bilgileri Modülü

**DERNEK BAŞVURUSU** 

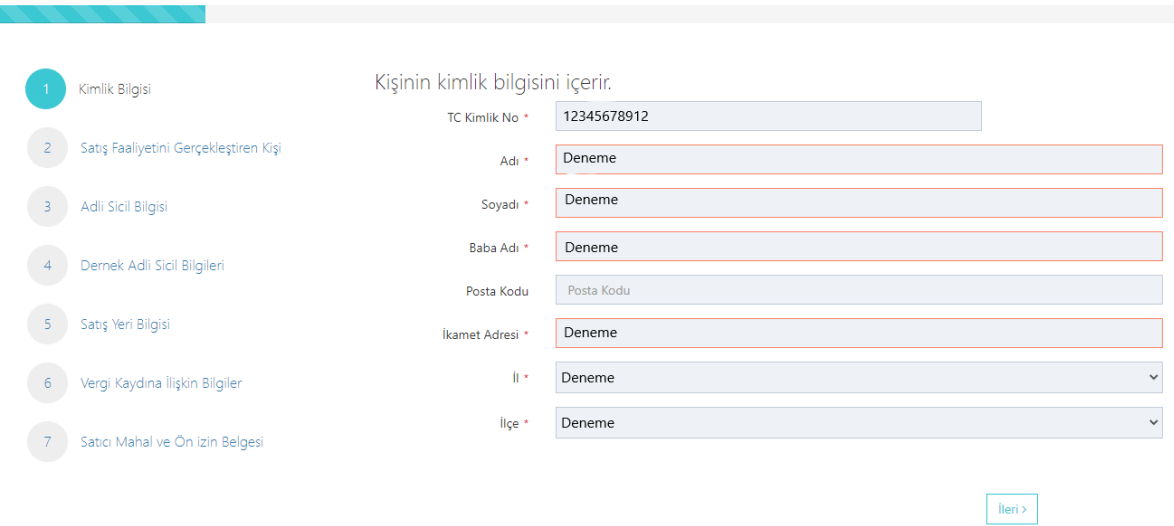

Bütün alanlara ilişkin bilgiler, posta kodu hariç, otomatik olarak gelecektir. **Bilgileri gelmeyen kayıtların Mernis'ten adreslerini güncellemeleri zorunludur.** 

### <span id="page-37-1"></span>Satış Faaliyet Bilgileri Modülü

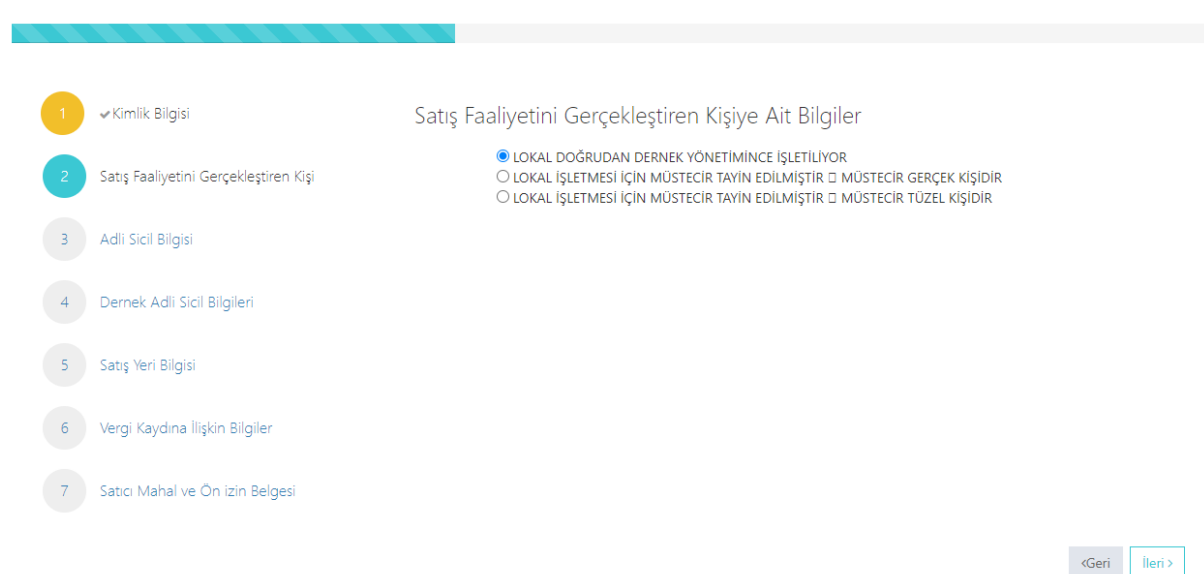

Sizin için uygun alanı seçiniz.

#### <span id="page-38-0"></span>Adli Sicil Modülü

**DERNEK BAŞVURUSU** 

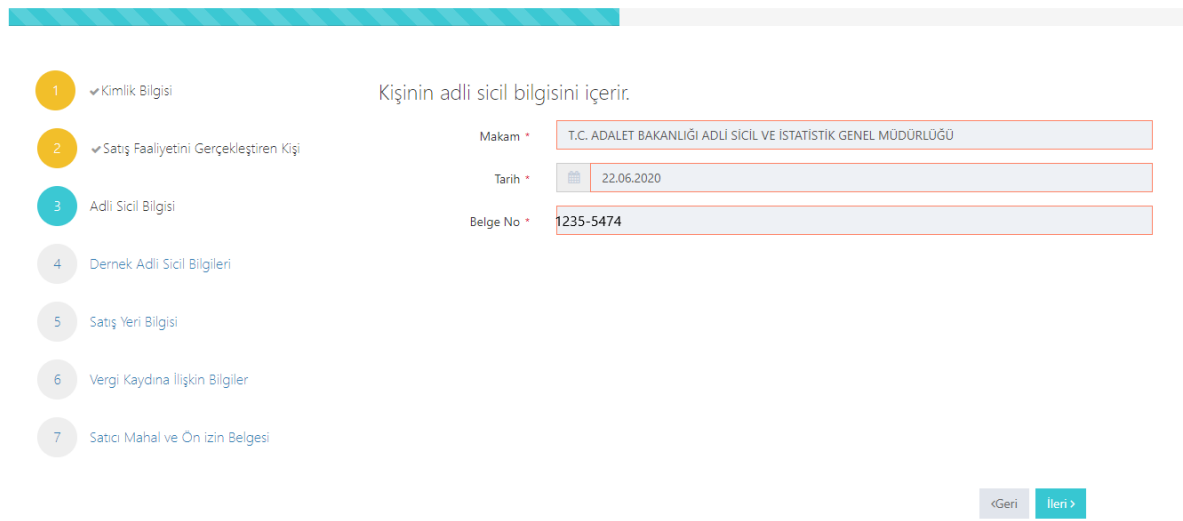

Burada da bütün alanlar otomatik gelecektir. Sistemin yoğun olduğu zamanlarda veri akışı sağlanamaz ise birkaç kez denemenizi öneriyoruz.

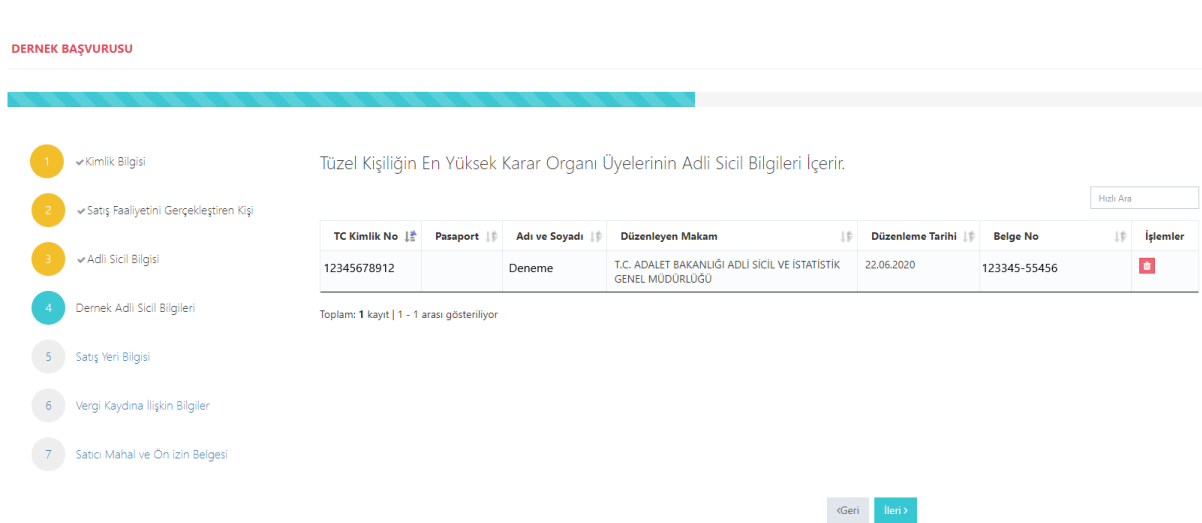

Lokal bizzat dernek tarafından işletiliyorsa dernek yönetim kurulundaki kişilerin, lokal müstecir tüzel kişi tarafından işletiliyorsa tüzel kişiliği temsile yetkili tüm gerçek kişilerin adli sicil bilgilerinin girilmesi gerekmektedir. Eklemek istediğiniz diğer kişileri ekle butonuna basarak ekleyiniz. Ekle butonuna basıldığında aşağıdaki pencere açılır. Lokal başvuru sahibi gerçek kişi müstecir tarafından işletiliyorsa bu ekranda yeni giriş yapılmasına gerek yoktur.

### <span id="page-38-1"></span>Dernek Yetkilileri Modülü

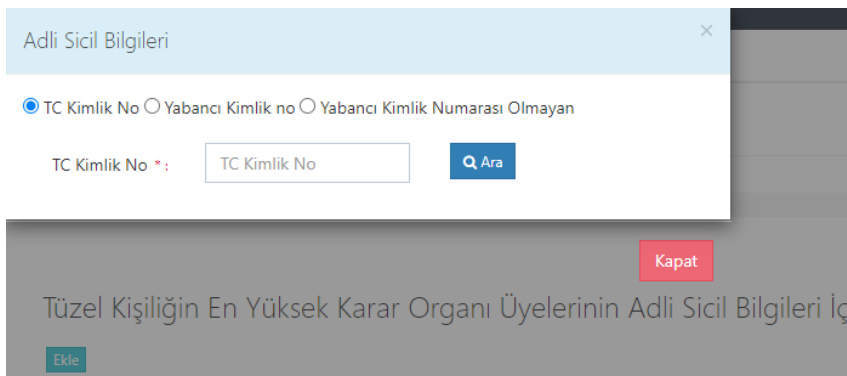

Buradan eklemek istediğiniz kişini vatandaşlığına göre yukarıdaki alanlardan biri seçilip (T.C. Kimlik No veya Yabancı Kimlik No veya Yabancı Kimlik No Olmayan) boş alanlar doldurulup araya basınız. Daha sonra eklemek istediğiniz kişinin bilgilerini göreceksiniz oradan da ekleye basınız.

<span id="page-39-0"></span>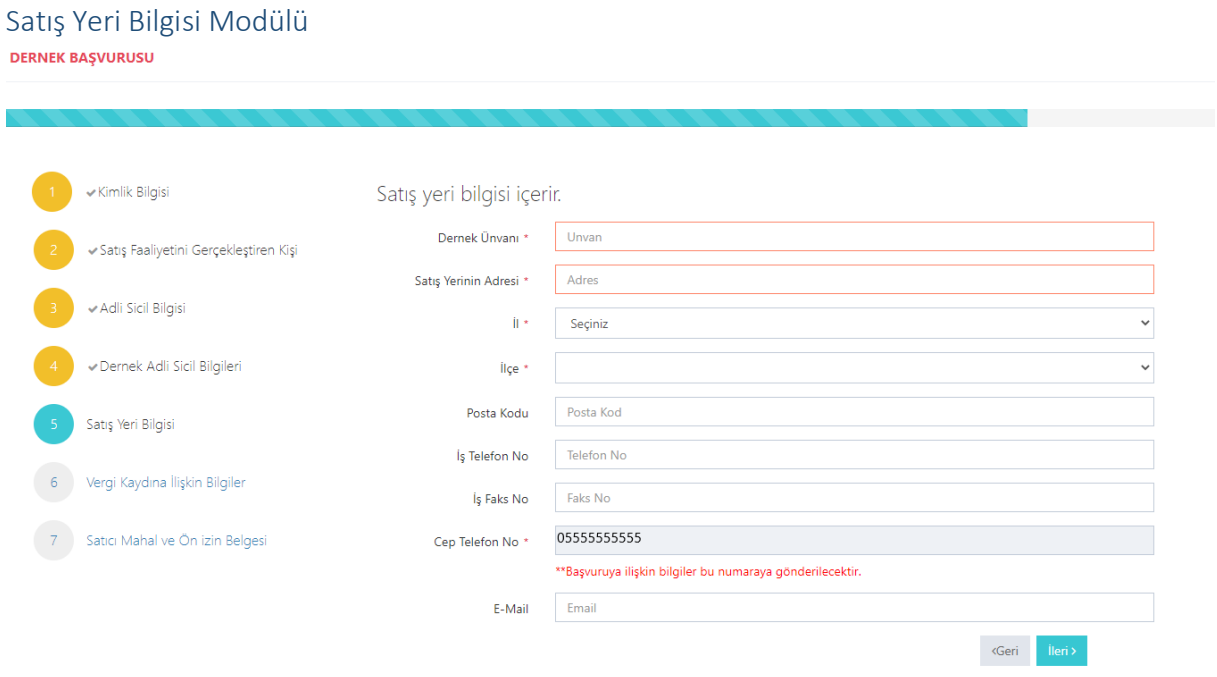

Boş olan \* işaretli alanlar zorunlu alanlar olduğundan doldurulması gerekmektedir. Satış yerine ilişkin bilgilerin bu kısma girilmesi gerekmektedir. Telefon No kısmı otomatik gelecektir.

<span id="page-39-1"></span>Vergi Kaydı Bilgisi Modülü

#### **DERNEK BAŞVURUSU**

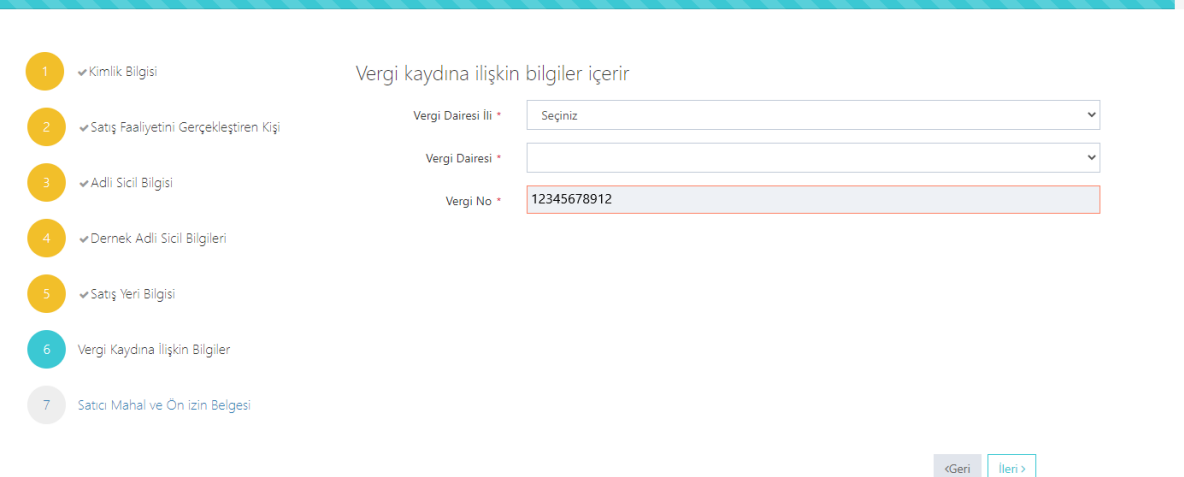

Vergi kaydına ilişkin bilgileriniz bu alana girilecektir. Bütün alanları doldurunuz.

<span id="page-40-0"></span>Satış Yapacak Mahale İlişkin Bilgiler Modülü<br>DERNEK BAŞVURUSU

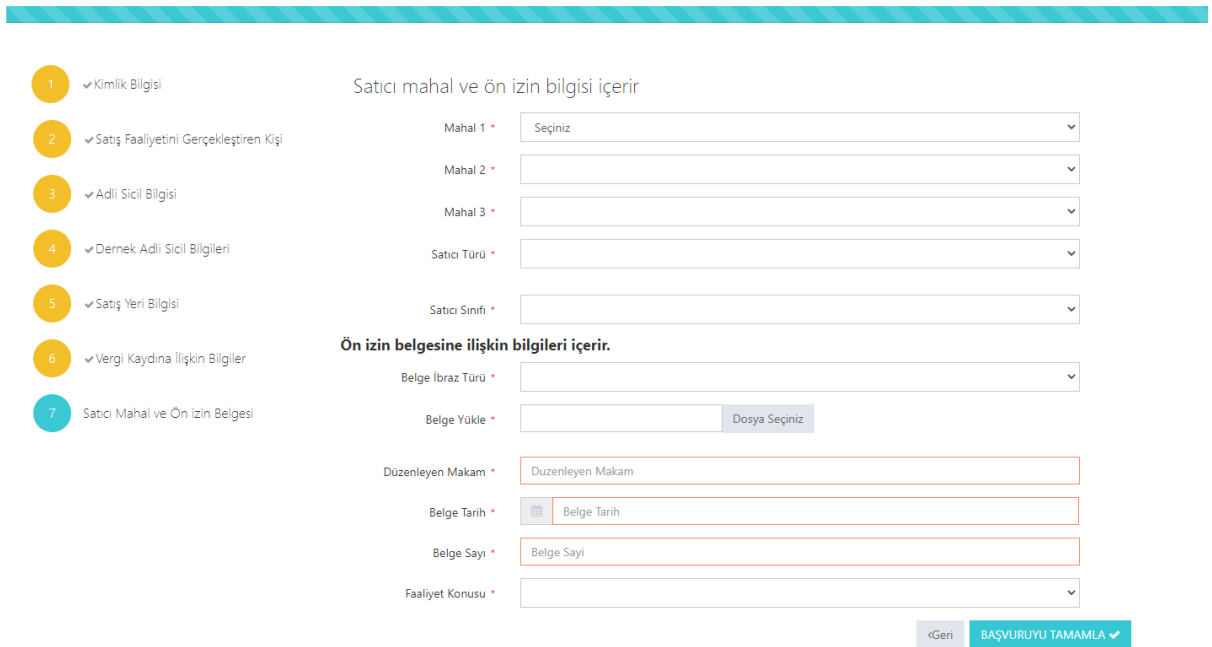

Satış yapılacak mahale ilişkin bilgiler bu bölüme girilecektir. Tüm alanların doldurulması gerekmektedir. Yaptığınız seçimlere göre bir sonraki seçimde seçenekleriniz kısıtlanacaktır. Böylece yanlış yapma ihtimaliniz de en aza inecektir. Lütfen bu alanları dikkatli doldurunuz ve seçtiğiniz belgeyi sisteme yükleyiniz.

<span id="page-40-1"></span>Başvuru Sonuç Bölümü

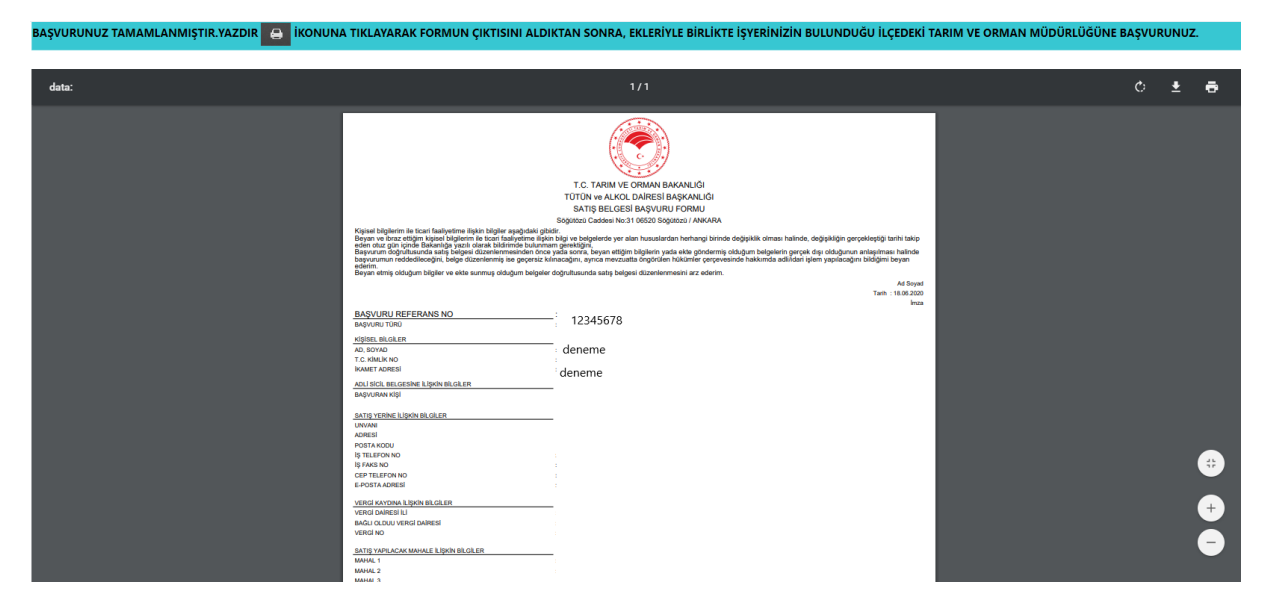

Daha önceki aşamada girdiğiniz tüm bilgiler bu alanda görüntülenecektir. **Lütfen kontrol ediniz.** "Yazdır" butonuna basıp başvuru formunuzun çıktısını alınız. Form başvuru sahibi tarafından imzalanmalıdır.

### <span id="page-41-1"></span><span id="page-41-0"></span>Dernek Pasaport ile Başvuru Kimlik Doğrulama Modülü  $\bigcirc$  TC Kimlik No

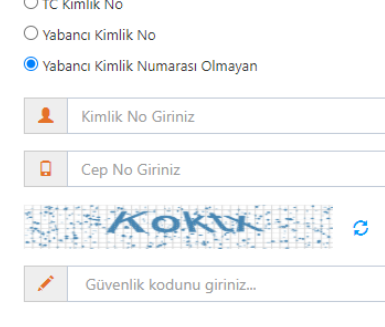

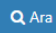

Türk Vatandaşı olmayıp, yabancı kimlik numarası da olmayan kişiler için kimlik doğrulama modülünde yukarıda görüldüğü gibi "Yabancı Kimlik Numarası Olmayan" seçili olmalıdır. Kimlik no, cep no ve güvenlik kodu girilmelidir. **Beyan edilen telefon numarası üzerinden iletişim sağlanacağından, başvuru sahibinin telefon numarası girmesi zorunludur.**

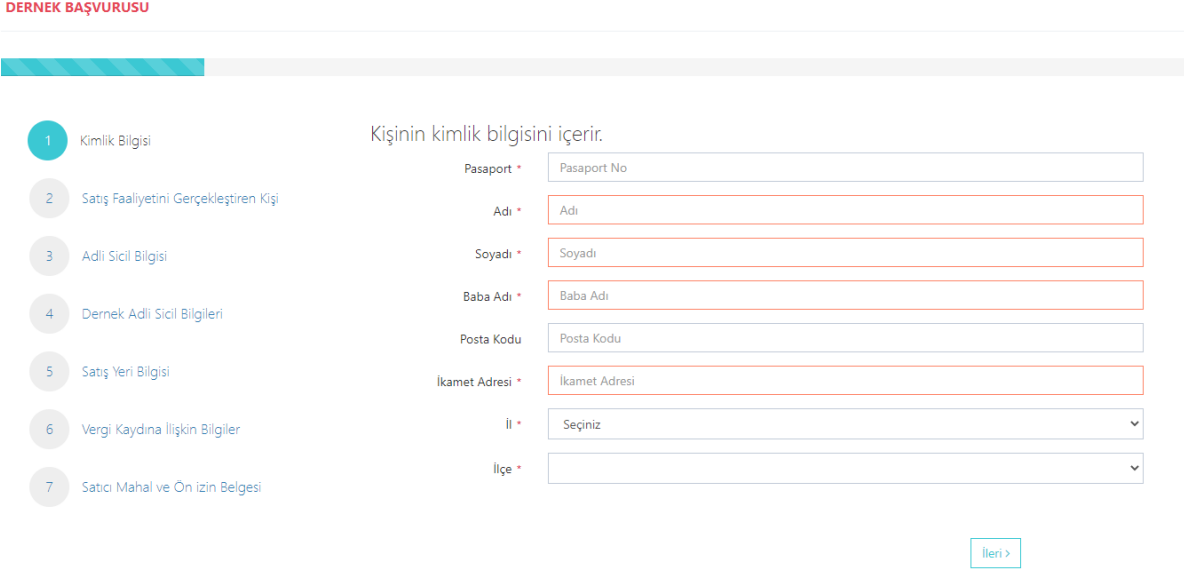

Bütün alanları doldurmanız gerekmektedir. Bütün alanları doldurduktan sonra ileri butonuna basınız.

### <span id="page-42-0"></span>Satış Faaliyet Bilgileri Modülü

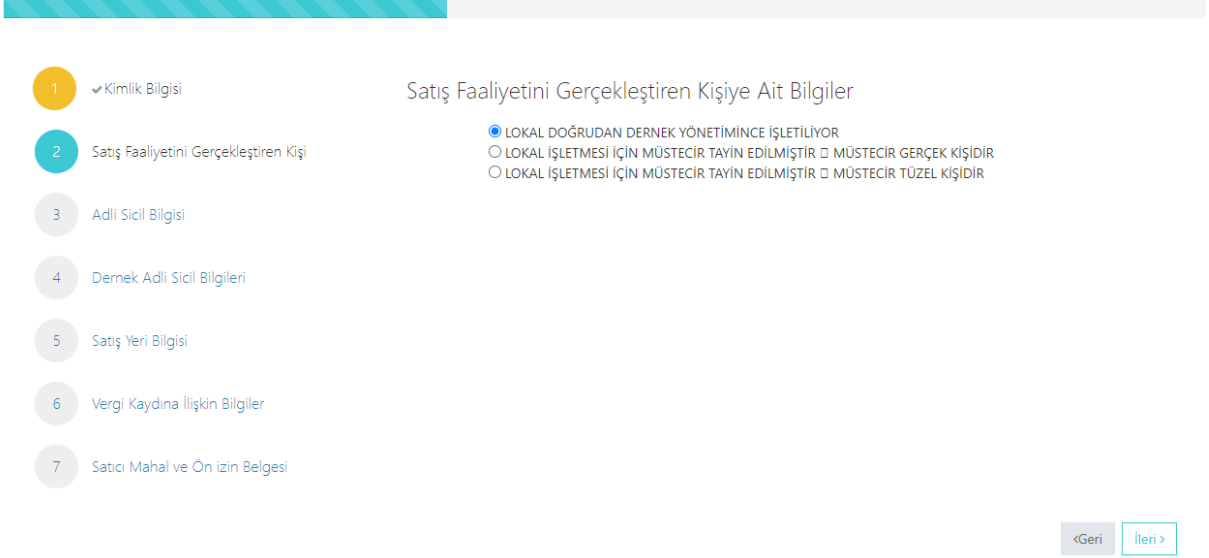

Sizin için uygun alanı seçiniz.

<span id="page-42-1"></span>Adli Sicil Bilgileri Modülü

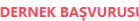

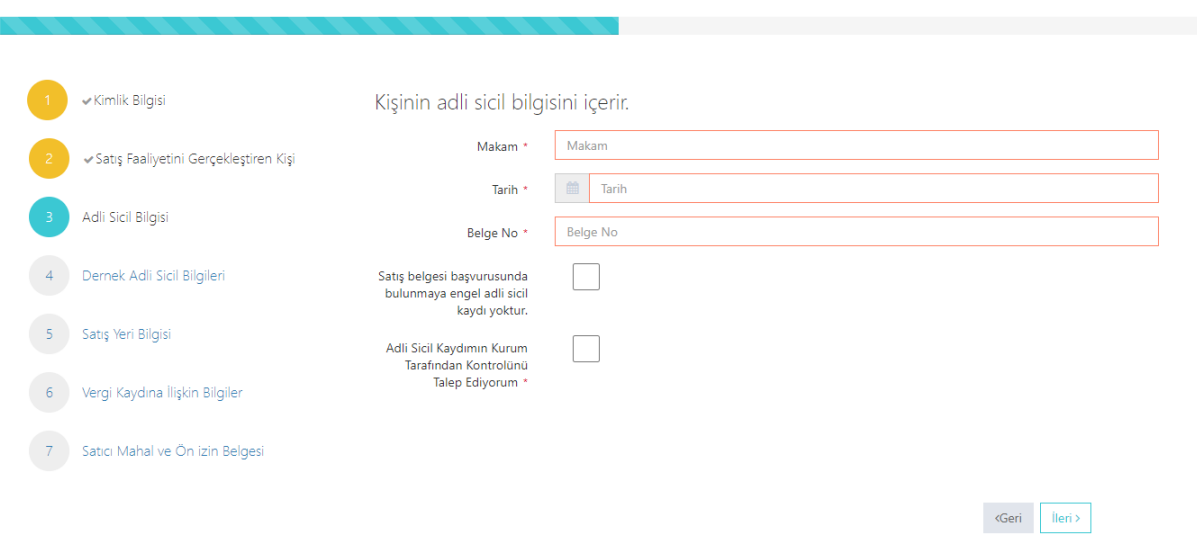

Adalet Bakanlığından alınmış adli sicil belgesine ait bilgiler bu alana girilecektir.

#### <span id="page-43-0"></span>Dernek Yetkilileri Modülü

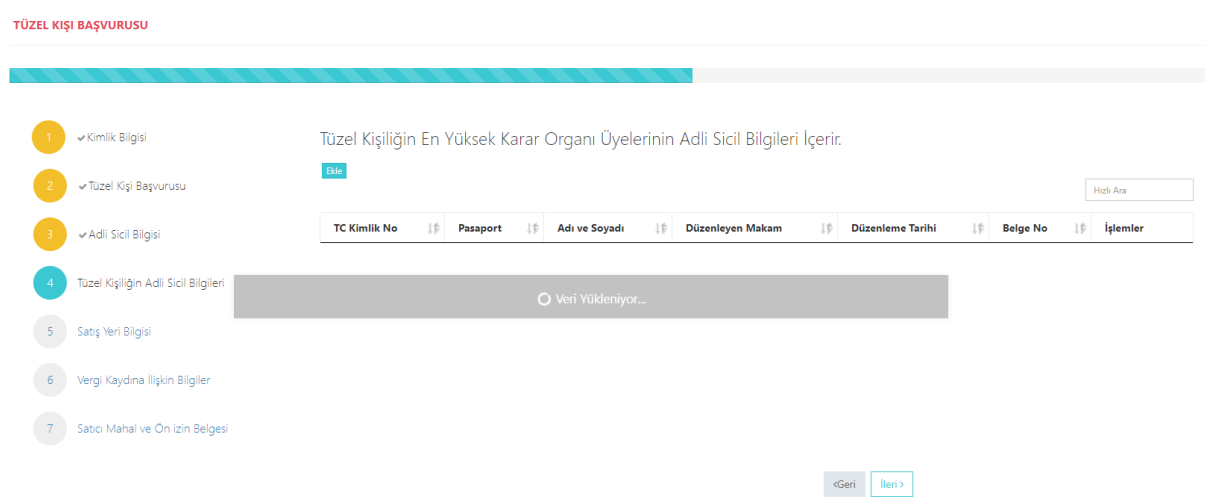

Lokal bizzat dernek tarafından işletiliyorsa dernek yönetim kurulundaki kişilerin, lokal müstecir tüzel kişi tarafından işletiliyorsa tüzel kişiliği temsile yetkili tüm gerçek kişilerin adli sicil bilgilerinin girilmesi gerekmektedir. Eklemek istediğiniz diğer kişileri ekle butonuna basarak ekleyiniz. Ekle butonuna basıldığında aşağıdaki pencere açılır. Lokal başvuru sahibi gerçek kişi müstecir tarafından işletiliyorsa bu ekranda yeni giriş yapılmasına gerek yoktur.

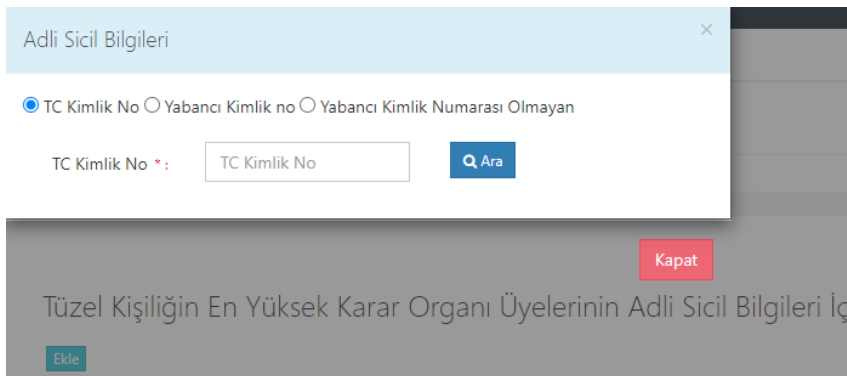

Buradan eklemek istediğiniz kişini vatandaşlığına göre yukarıdaki alanlardan biri seçilip (T.C. Kimlik No veya Yabancı Kimlik No veya Yabancı Kimlik No Olmayan) boş alanlar doldurulup araya basınız. Daha sonra eklemek istediğiniz kişinin bilgilerini göreceksiniz oradan da ekleye basınız.

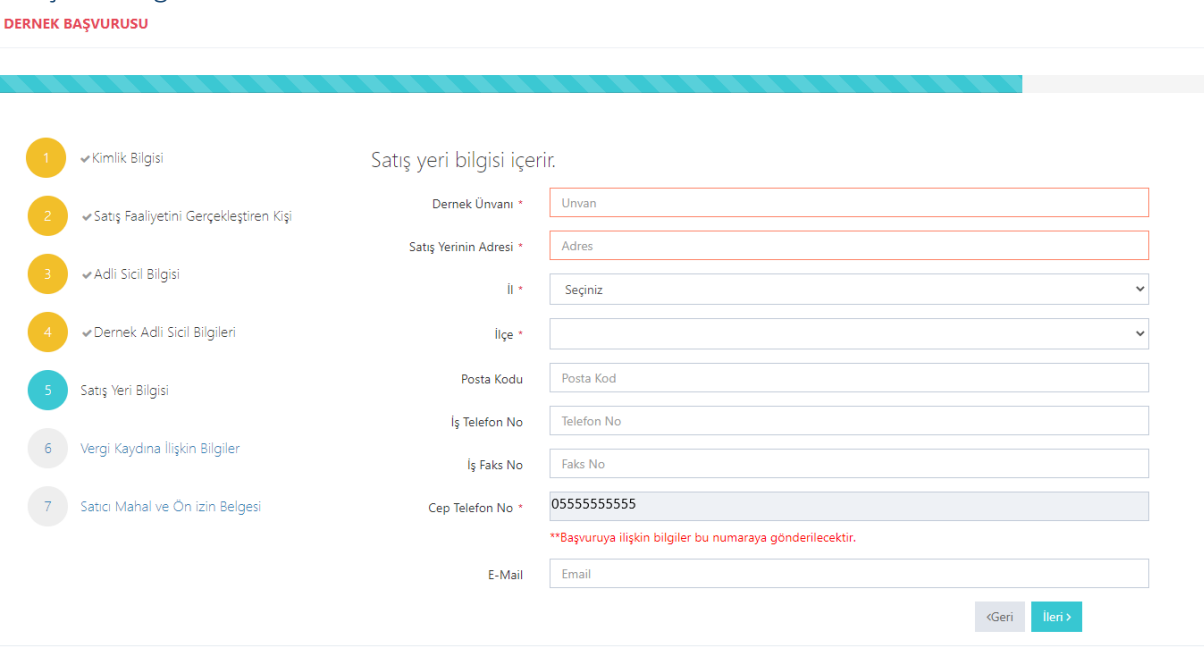

Boş olan \* işaretli alanlar zorunlu alanlar olduğundan doldurulması gerekmektedir. Satış yerine ilişkin bilgilerin bu kısma girilmesi gerekmektedir. Telefon No kısmı otomatik gelecektir.

#### <span id="page-44-1"></span>Vergi Kaydı Bilgisi Modülü

<span id="page-44-0"></span>Satış Yeri Bilgisi Modülü

#### **DERNEK BAŞVURUSU**

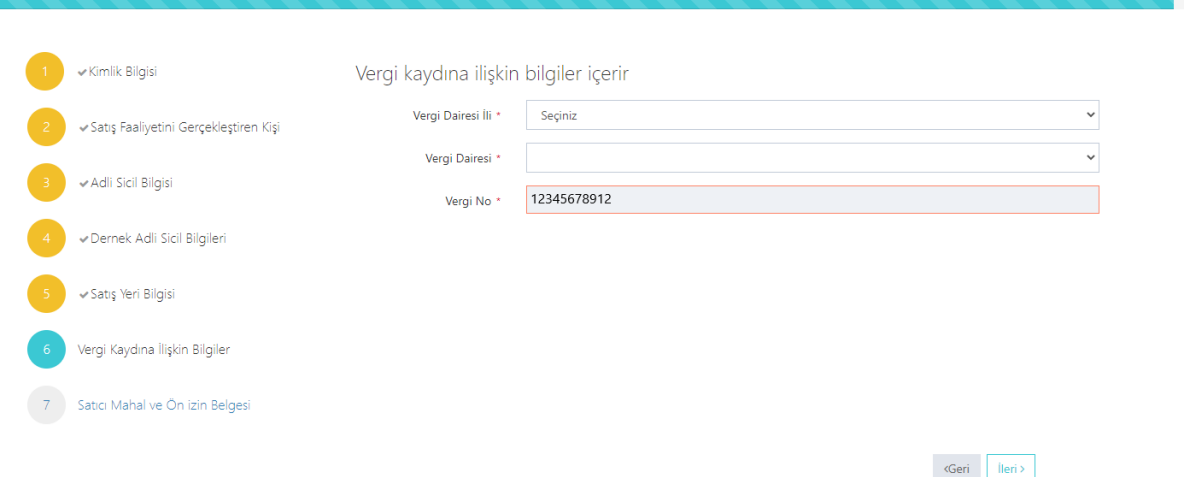

Vergi kaydına ilişkin bilgileriniz bu alana girilecektir. Bütün alanları doldurunuz.

<span id="page-45-0"></span>Satış Yapacak Mahale İlişkin Bilgiler Modülü<br>DERNEK BAŞVURUSU

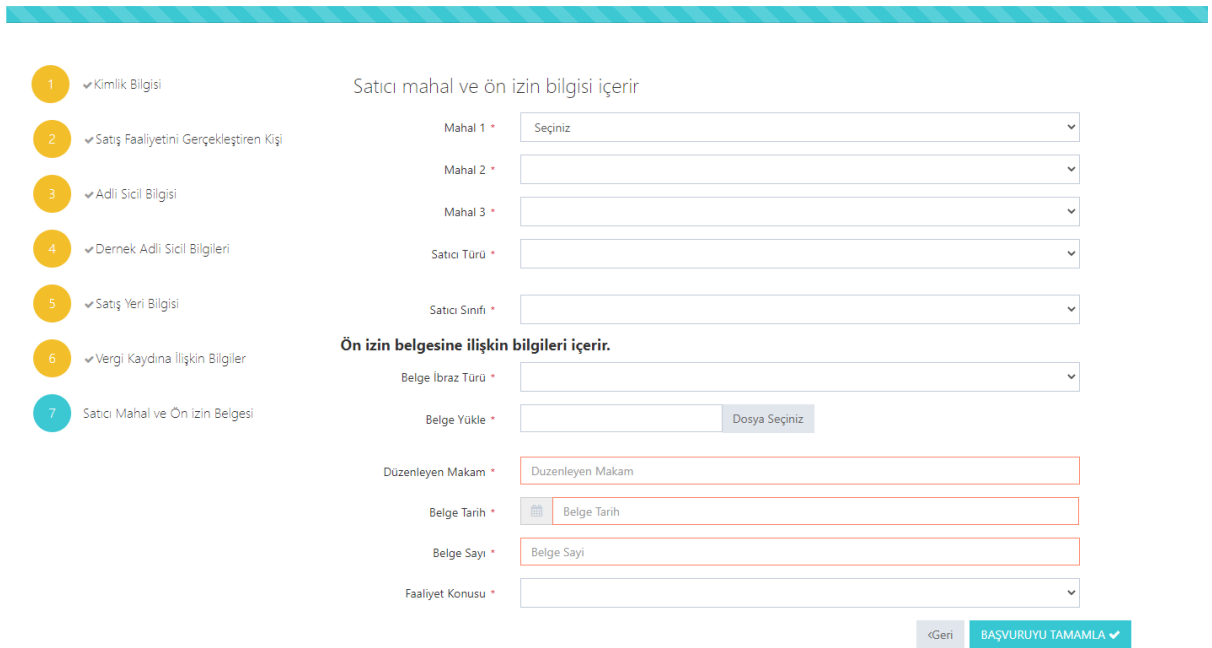

Satış yapılacak mahale ilişkin bilgiler bu bölüme girilecektir. Tüm alanların doldurulması gerekmektedir. Yaptığınız seçimlere göre bir sonraki seçimde seçenekleriniz kısıtlanacaktır. Böylece yanlış yapma ihtimaliniz de en aza inecektir. Lütfen bu alanları dikkatli doldurunuz ve seçtiğiniz belgeyi sisteme yükleyiniz.

<span id="page-45-1"></span>Başvuru Sonuç Bölümü

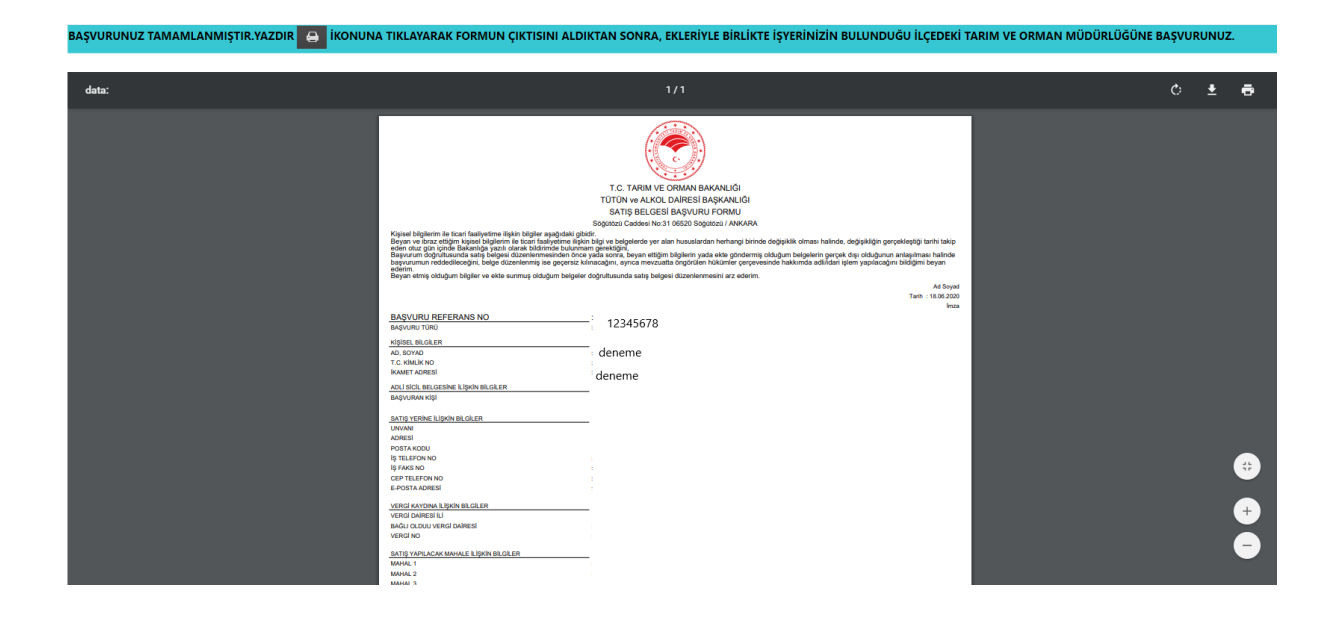

Daha önceki aşamada girdiğiniz tüm bilgiler bu alanda görüntülenecektir. **Lütfen kontrol ediniz.** "Yazdır" butonuna basıp başvuru formunuzun çıktısını alınız. Form başvuru sahibi tarafından imzalanmalıdır.

#### <span id="page-46-0"></span>Adi Ortaklık T.C. Kimlik Numarası olan Başvuru

<span id="page-46-1"></span>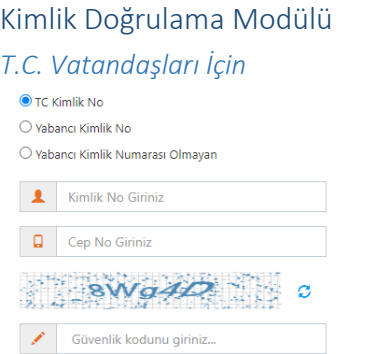

 $Q_{\text{Ara}}$ 

Türk Vatandaşlarının kimlik doğrulama modülünde yukarıdaki gibi 'TC Kimlik No' seçili olmalıdır. Kimlik no, cep no ve güvenlik kodu girilmelidir. **Beyan edilen telefon numarası üzerinden iletişim sağlanacağından, başvuru sahibinin telefon numarası girmesi zorunludur.**

#### <span id="page-46-2"></span>Cep Telefona Gelen Doğrulama Kodu Modülü

Kimlik doğrulama modülünde yazdığınız telefon numarasına gönderilen mesaj kodu aşağıdaki kısma girilmelidir.

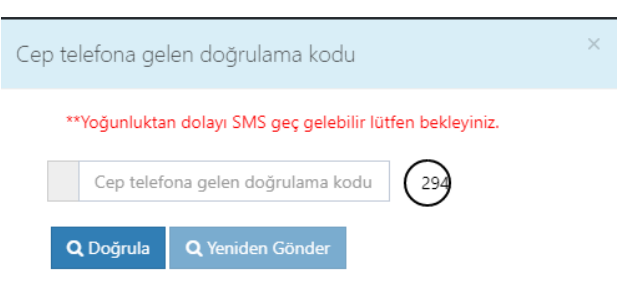

### <span id="page-47-0"></span>Kimlik Bilgileri Modülü

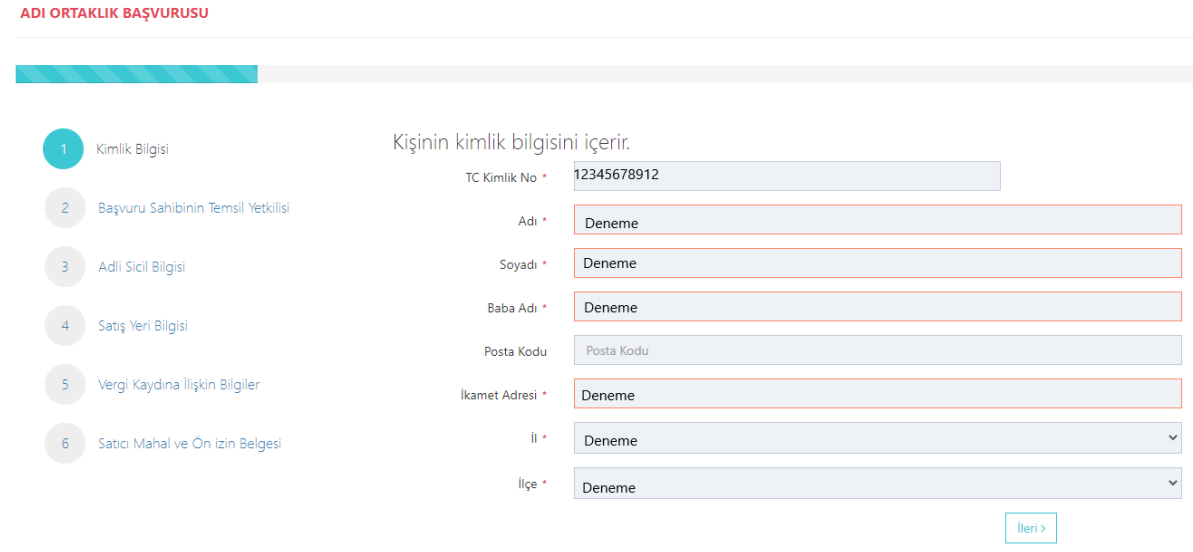

Bütün alanlara ilişkin bilgiler, posta kodu hariç, otomatik olarak gelecektir. **Bilgileri gelmeyen kayıtların Mernis'ten adreslerini güncellemeleri zorunludur.** 

#### <span id="page-48-0"></span>Temsil Yetkilisi Bölümü

ADI ORTAKLIK BAŞVURUSU

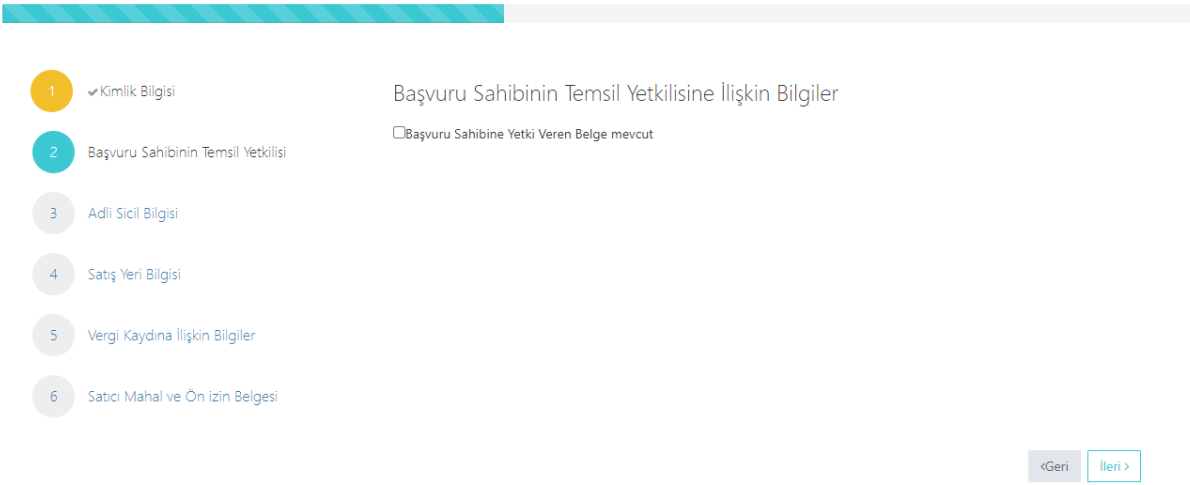

### İlgili alanı doldurunuz.

<span id="page-48-1"></span>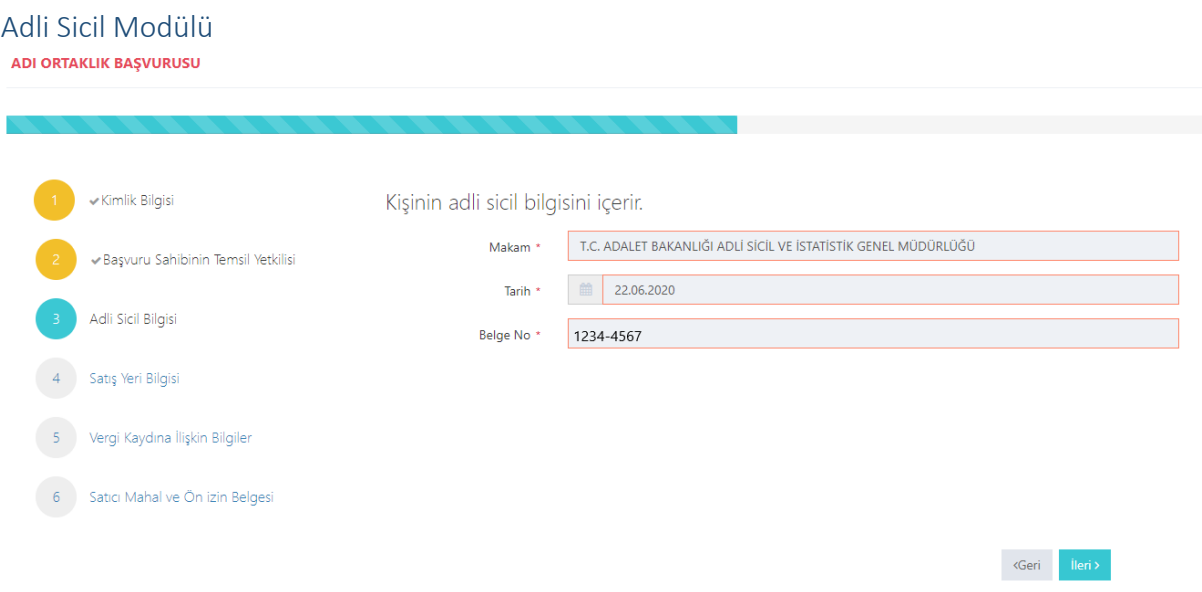

Burada da bütün alanlar otomatik gelecektir. Sistemin yoğun olduğu zamanlarda veri akışı sağlanamaz ise birkaç kez denemenizi öneriyoruz.

### <span id="page-48-2"></span>Satış Yeri Bilgisi Modülü

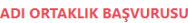

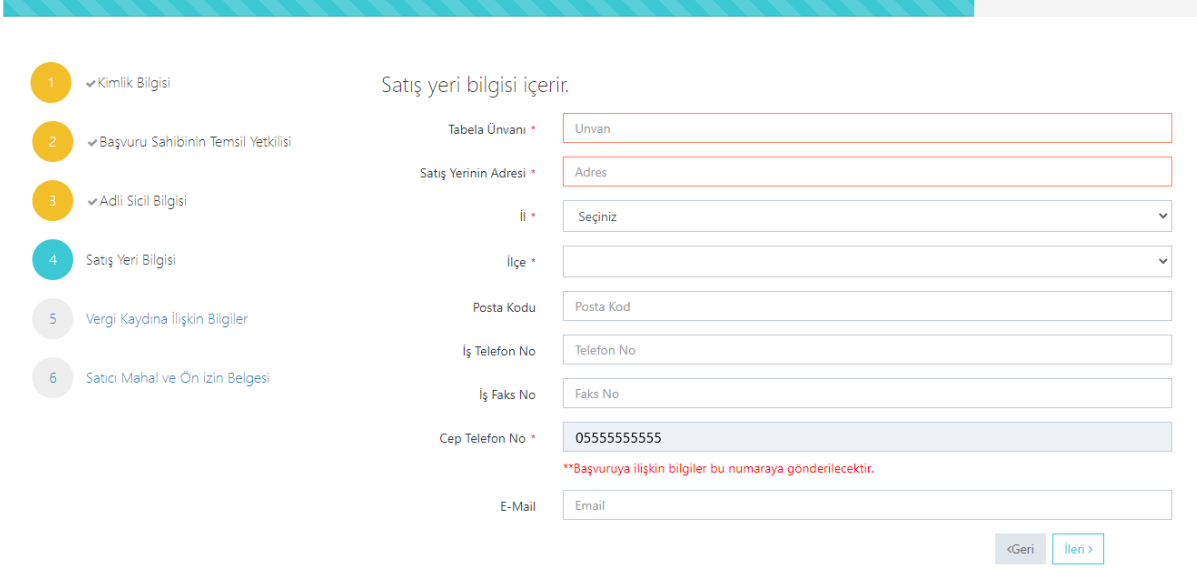

Boş olan \* işaretli alanlar zorunlu alanlar olduğundan doldurulması gerekmektedir. Satış yerine ilişkin bilgilerin bu kısma girilmesi gerekmektedir. Telefon No kısmı otomatik gelecektir.

#### <span id="page-49-0"></span>Vergi Kaydı Bilgisi Modülü

ADI ORTAKLIK BAŞVURUSU

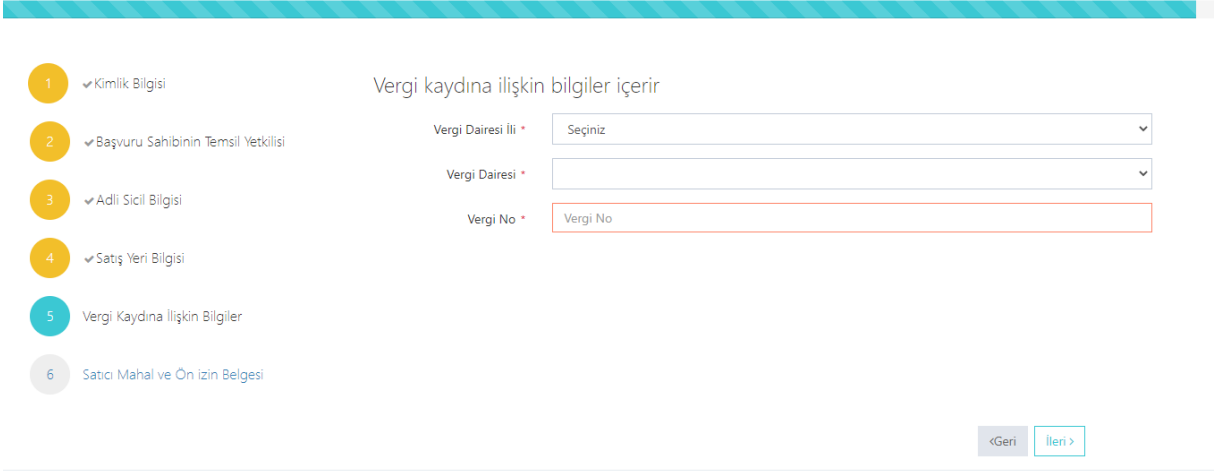

Vergi kaydına ilişkin bilgileriniz bu alana girilecektir. Bütün alanları doldurunuz.

# <span id="page-50-0"></span>Satış Yapacak Mahale İlişkin Bilgiler Modülü

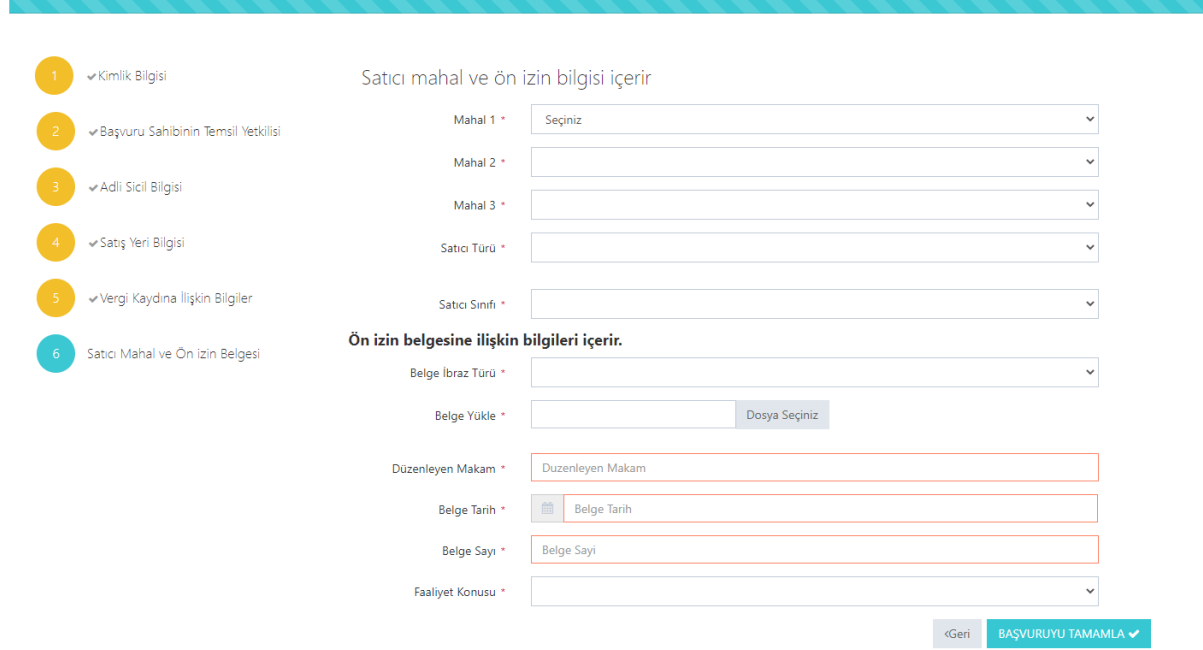

Satış yapılacak mahale ilişkin bilgiler bu bölüme girilecektir. Tüm alanların doldurulması gerekmektedir. Yaptığınız seçimlere göre bir sonraki seçimde seçenekleriniz kısıtlanacaktır. Böylece yanlış yapma ihtimaliniz de en aza inecektir. Lütfen bu alanları dikkatli doldurunuz ve seçtiğiniz belgeyi sisteme yükleyiniz.

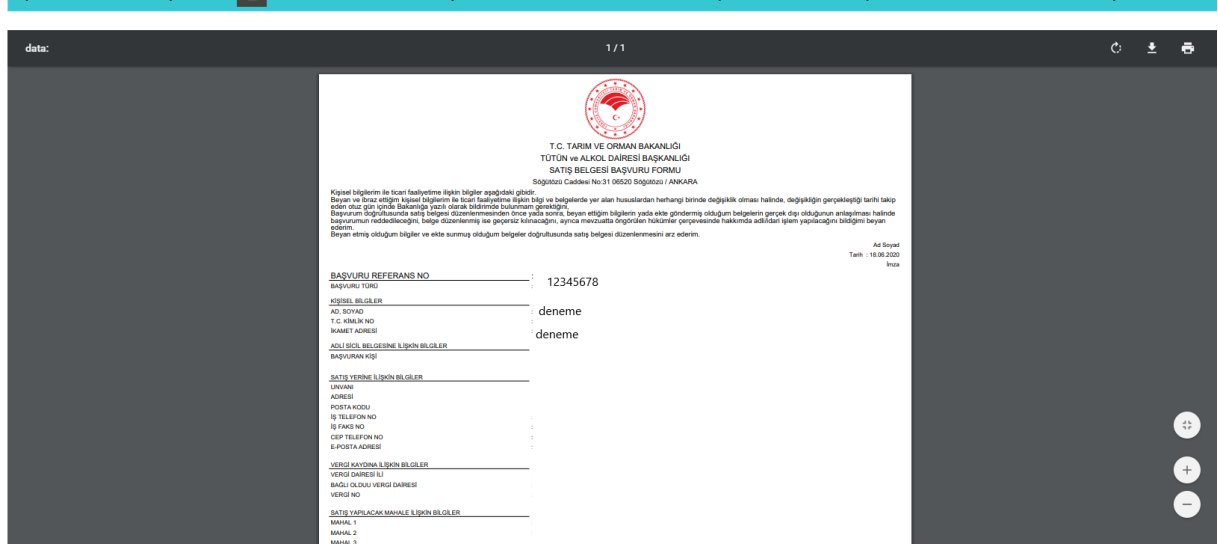

#### <span id="page-50-1"></span>Başvuru Sonuç Bölümü

Daha önceki aşamada girdiğiniz tüm bilgiler bu alanda görüntülenecektir. **Lütfen kontrol ediniz.** "Yazdır" butonuna basıp başvuru formunuzun çıktısını alınız. Form başvuru sahibi tarafından imzalanmalıdır.

### <span id="page-51-0"></span>Adi Ortaklık Yabancı Kimlik Numarası ile Başvuru

#### <span id="page-51-1"></span>Kimlik Doğrulama Modülü

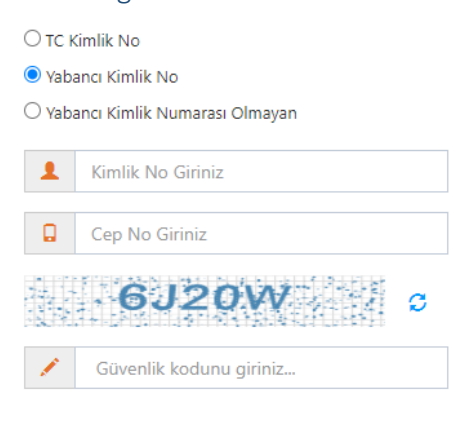

Q Ara

Türk Vatandaşı olmayıp, yabancı kimlik numarası olan kişiler için kimlik doğrulama modülünde yukarıda görüldüğü gibi "Yabancı Kimlik No" seçili olmalıdır. Kimlik no, cep no ve güvenlik kodu girilmelidir. Beyan edilen telefon numarası üzerinden iletişim sağlanacağından, başvuru sahibinin telefon numarası girmesi zorunludur.

#### <span id="page-51-2"></span>Cep Telefona Gelen Doğrulama Kodu Modülü

Kimlik doğrulama modülünde yazdığınız telefona gönderilen mesaj kodunu aşağıdaki kısma gireceksiniz.

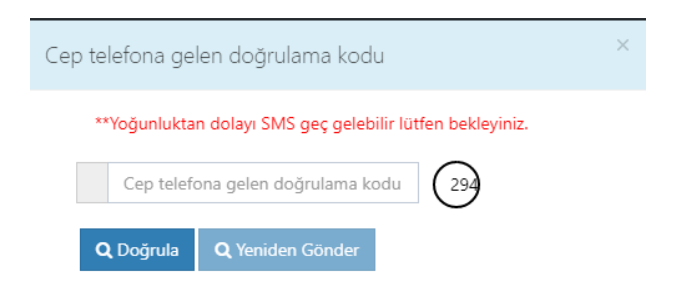

### <span id="page-52-0"></span>Kimlik Bilgileri Modülü

ADI ORTAKLIK BAŞVURUSU

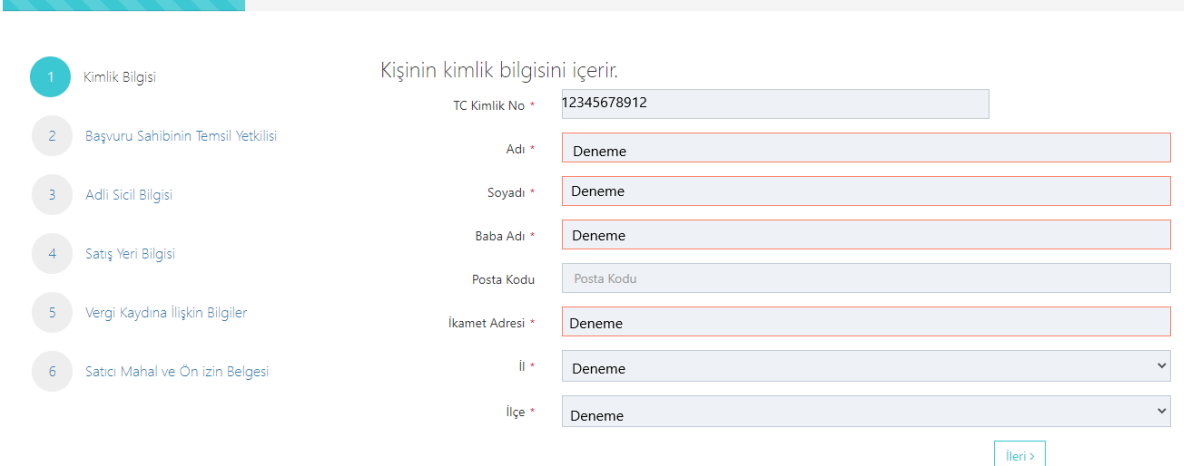

Bütün alanlara ilişkin bilgiler, posta kodu hariç, otomatik olarak gelecektir. Bilgileri gelmeyen kayıtların Mernis'ten adreslerini güncellemeleri zorunludur.

#### <span id="page-52-1"></span>Temsil Yetkilisi Bölümü

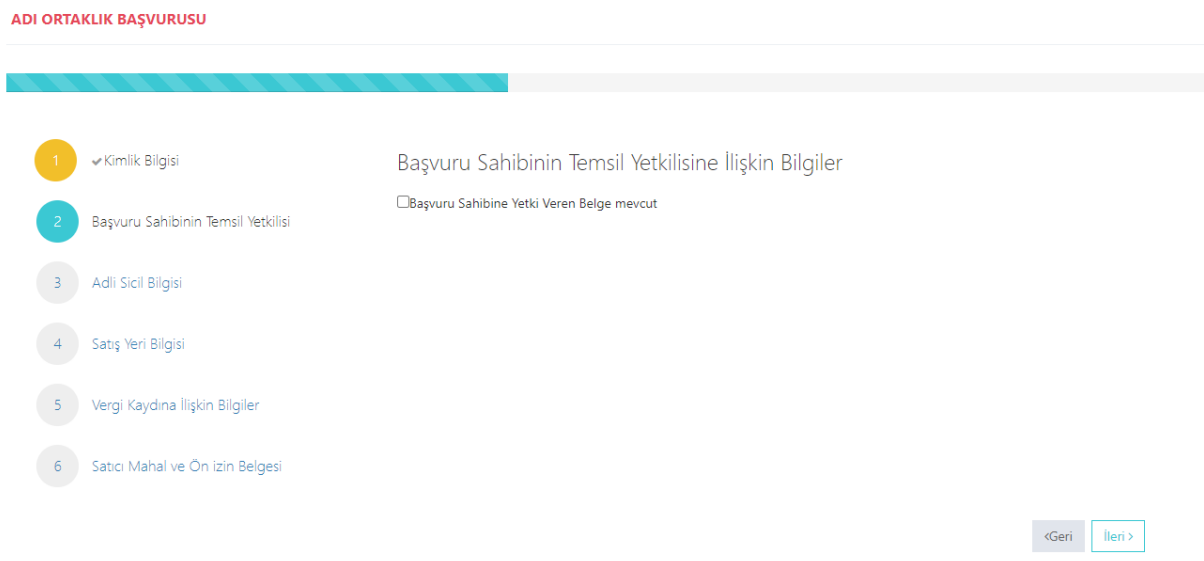

İlgili alanı doldurunuz.

### <span id="page-53-0"></span>Adli Sicil Modülü

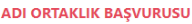

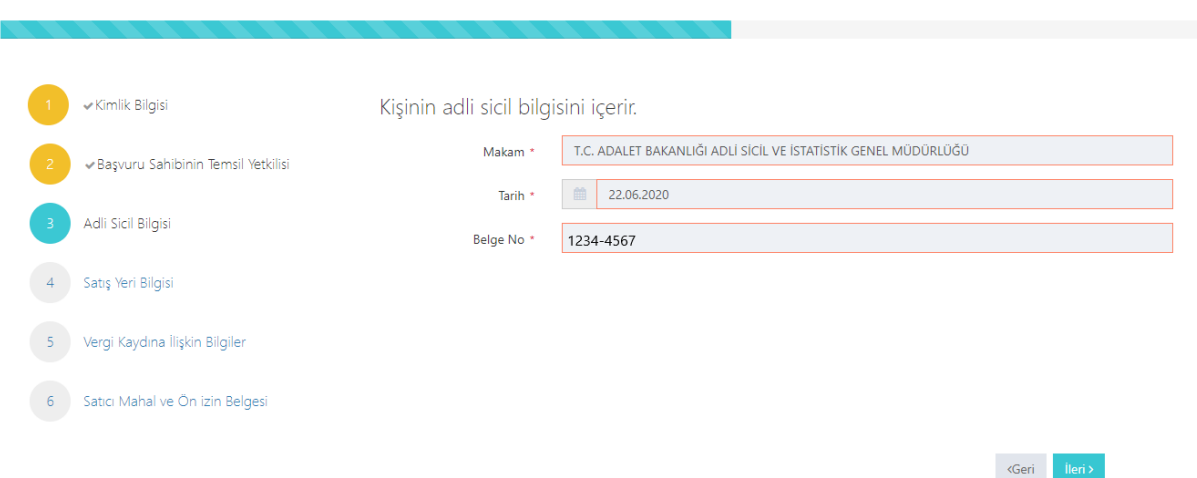

Burada da bütün alanlar otomatik gelecektir. Sistemin yoğun olduğu zamanlarda veri akışı sağlanamaz ise birkaç kez denemenizi öneriyoruz.

<span id="page-53-1"></span>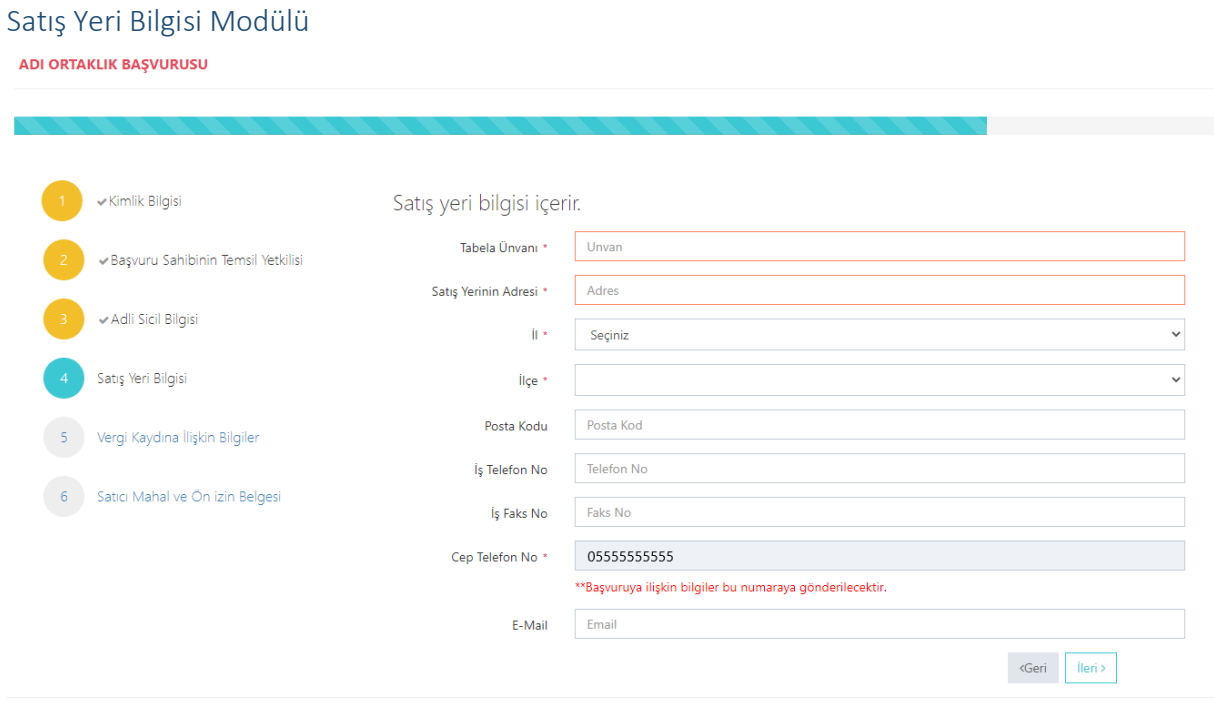

Boş olan \* işaretli alanlar zorunlu alanlar olduğundan doldurulması gerekmektedir. Satış yerine ilişkin bilgilerin bu kısma girilmesi gerekmektedir. Telefon No kısmı otomatik gelecektir.

#### <span id="page-54-0"></span>Vergi Kaydı Bilgisi Modülü

ADI ORTAKLIK BAŞVURUSU

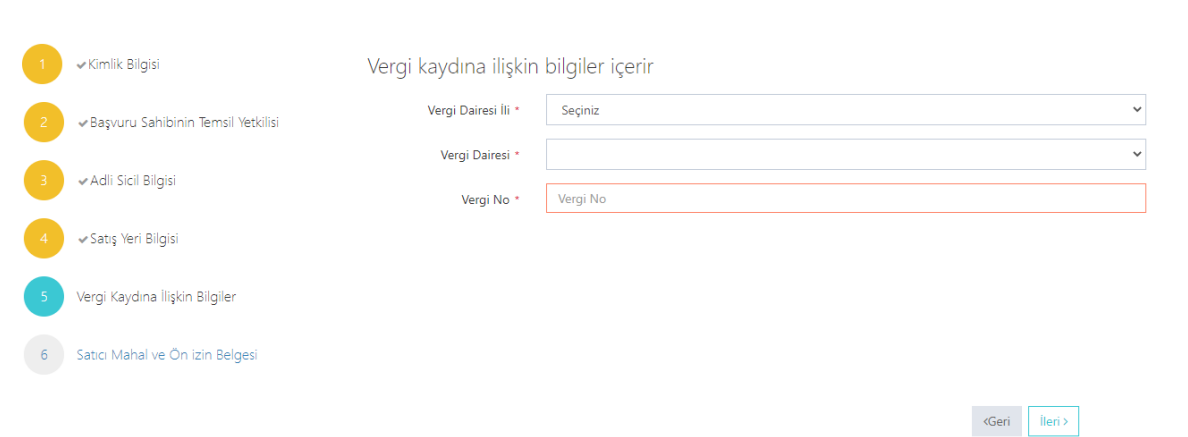

#### Vergi kaydına ilişkin bilgileriniz bu alana girilecektir. Bütün alanları doldurunuz.

<span id="page-54-1"></span>Satış Yapacak Mahale İlişkin Bilgiler Modülü

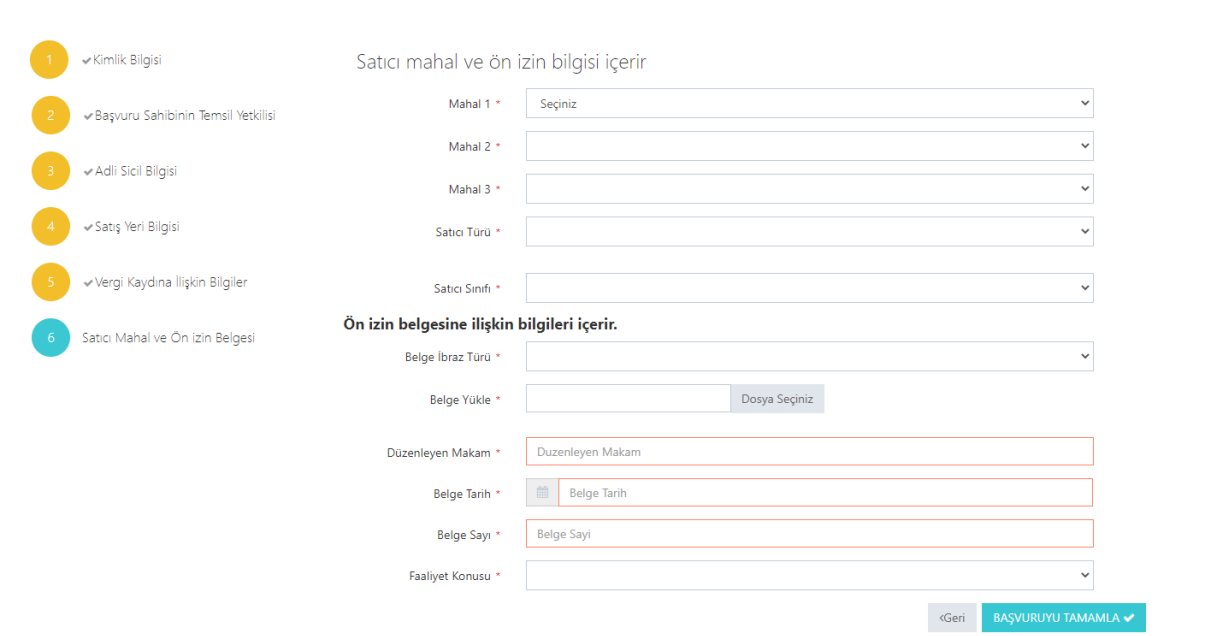

Satış yapılacak mahale ilişkin bilgiler bu bölüme girilecektir. Tüm alanların doldurulması gerekmektedir. Yaptığınız seçimlere göre bir sonraki seçimde seçenekleriniz kısıtlanacaktır. Böylece yanlış yapma ihtimaliniz de en aza inecektir. Lütfen bu alanları dikkatli doldurunuz ve seçtiğiniz belgeyi sisteme yükleyiniz.

<span id="page-54-2"></span>Başvuru Sonuç Bölümü

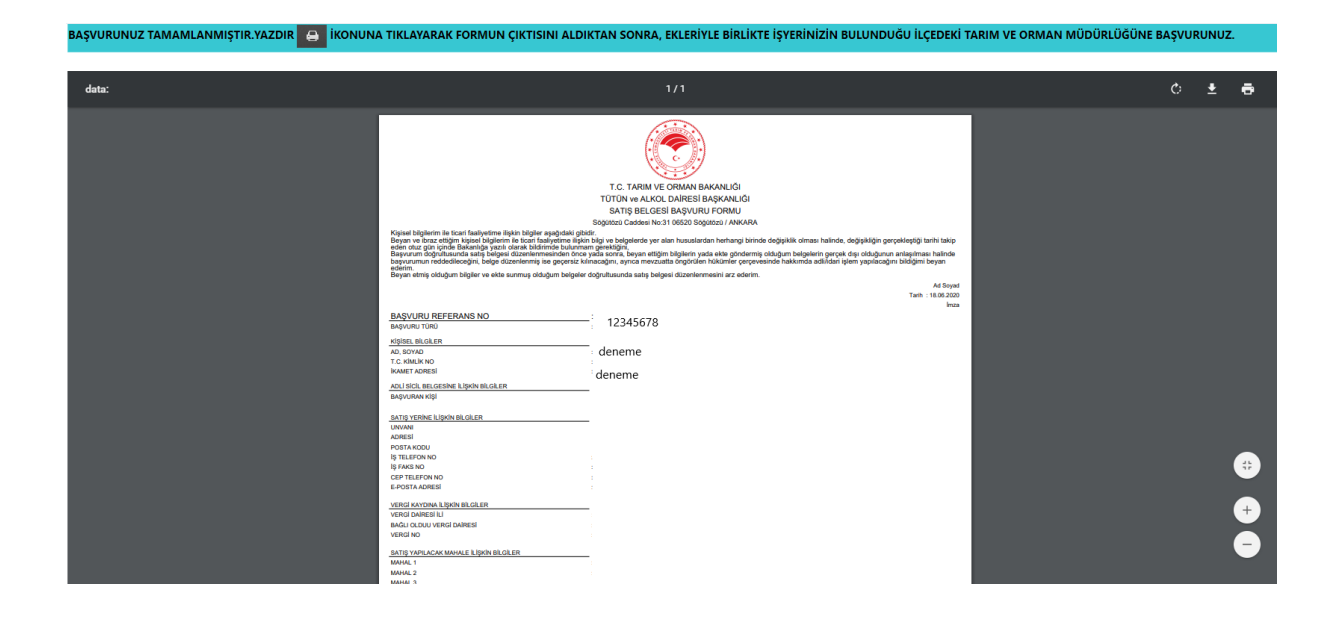

Daha önceki aşamada girdiğiniz tüm bilgiler bu alanda görüntülenecektir. **Lütfen kontrol ediniz.** "Yazdır" butonuna basıp başvuru formunuzun çıktısını alınız. Form başvuru sahibi tarafından imzalanmalıdır.

### <span id="page-55-0"></span>Adı Ortaklık Pasaport ile Başvuru

<span id="page-55-1"></span>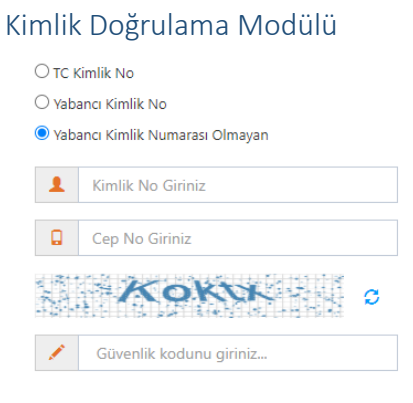

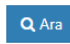

Türk Vatandaşı olmayıp, yabancı kimlik numarası da olmayan kişiler için kimlik doğrulama modülünde yukarıda görüldüğü gibi "Yabancı Kimlik Numarası Olmayan" seçili olmalıdır. Kimlik no, cep no ve güvenlik kodu girilmelidir. **Beyan edilen telefon numarası üzerinden iletişim sağlanacağından, başvuru sahibinin telefon numarası girmesi zorunludur.**

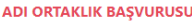

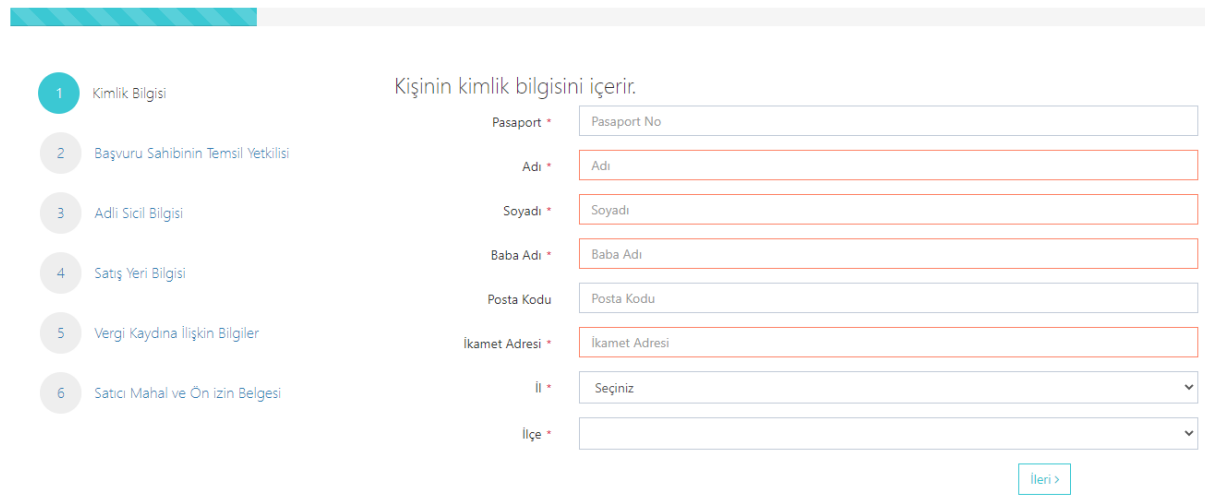

Bütün alanları doldurmanız gerekmektedir. Bütün alanları doldurduktan sonra ileriye basınız.

<span id="page-56-0"></span>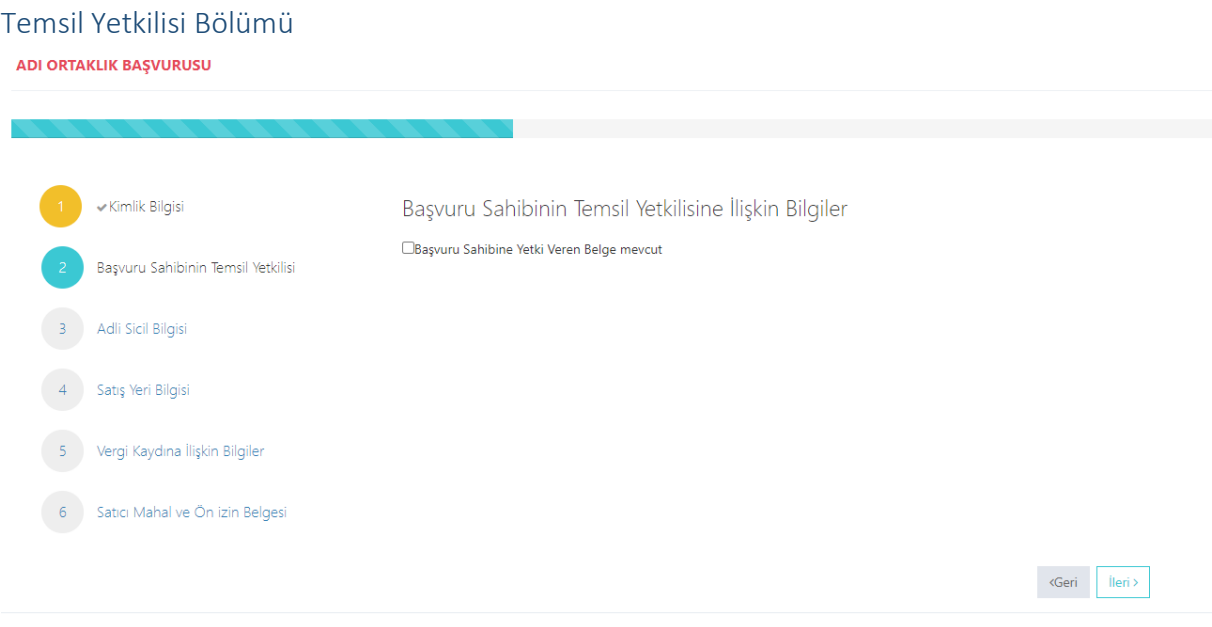

İlgili alanı doldurunuz.

# <span id="page-57-0"></span>Adli Sicil Modülü<br>Adı ortaklık başvurusu

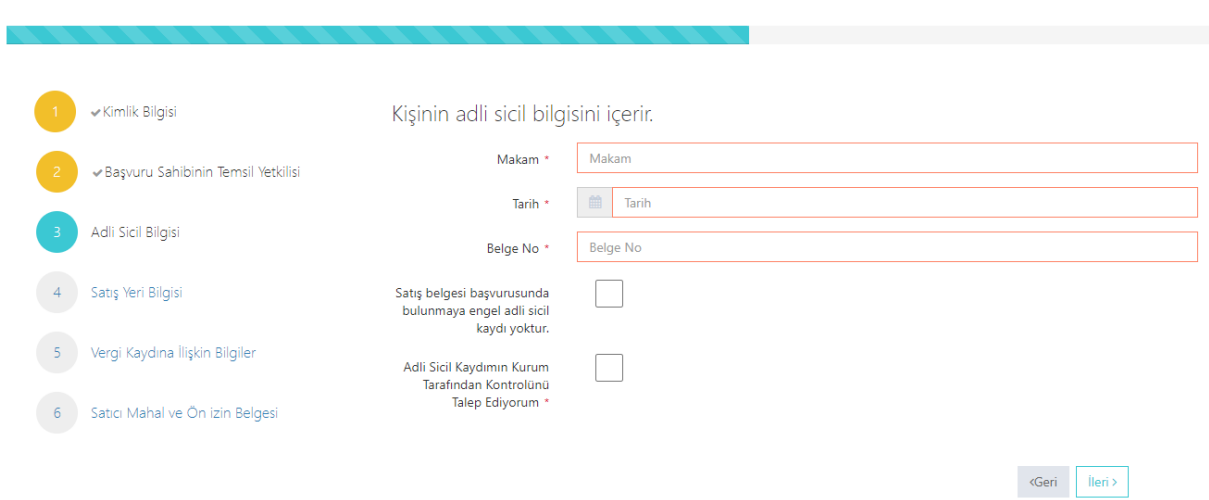

Adalet Bakanlığından alınmış adli sicil belgesine ait bilgiler bu alana girilecektir.

<span id="page-57-1"></span>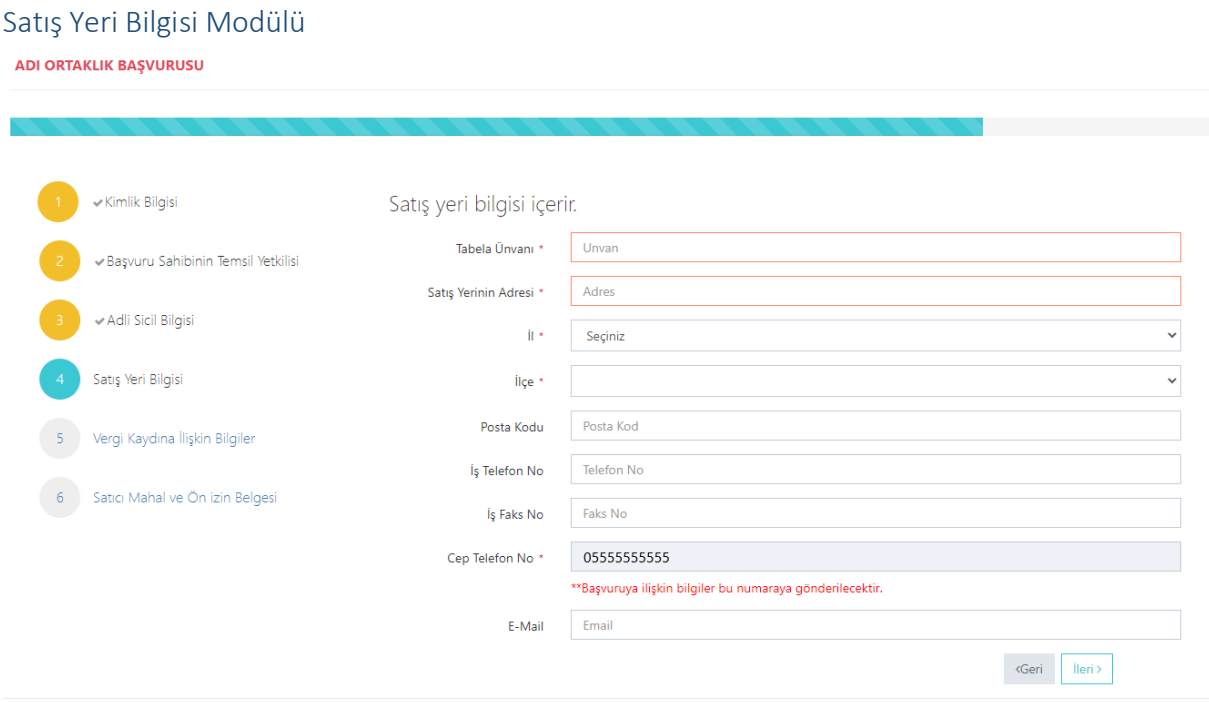

Boş olan \* işaretli alanlar zorunlu alanlar olduğundan doldurulması gerekmektedir. Satış yerine ilişkin bilgilerin bu kısma girilmesi gerekmektedir. Telefon No kısmı otomatik gelecektir.

#### <span id="page-58-0"></span>Vergi Kaydı Bilgisi Modülü

ADI ORTAKLIK BAŞVURUSU

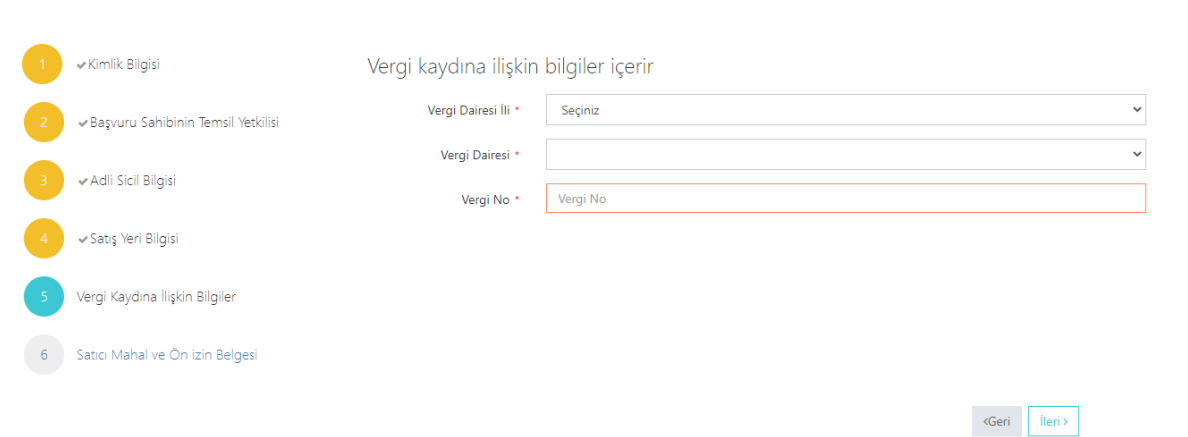

Vergi kaydına ilişkin bilgileriniz bu alana girilecektir. Bütün alanları doldurunuz.

<span id="page-58-1"></span>Satış Yapacak Mahale İlişkin Bilgiler Modülü

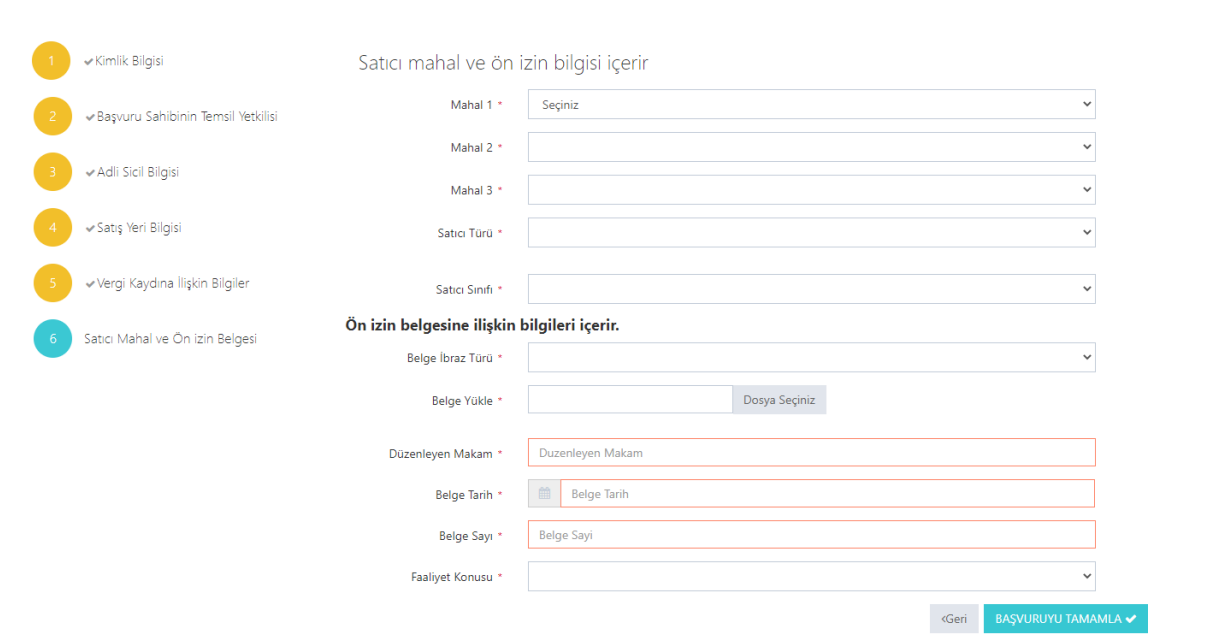

Satış yapılacak mahale ilişkin bilgiler bu bölüme girilecektir. Tüm alanların doldurulması gerekmektedir. Yaptığınız seçimlere göre bir sonraki seçimde seçenekleriniz kısıtlanacaktır. Böylece yanlış yapma ihtimaliniz de en aza inecektir. Lütfen bu alanları dikkatli doldurunuz ve seçtiğiniz belgeyi sisteme yükleyiniz.

<span id="page-58-2"></span>Başvuru Sonuç Bölümü

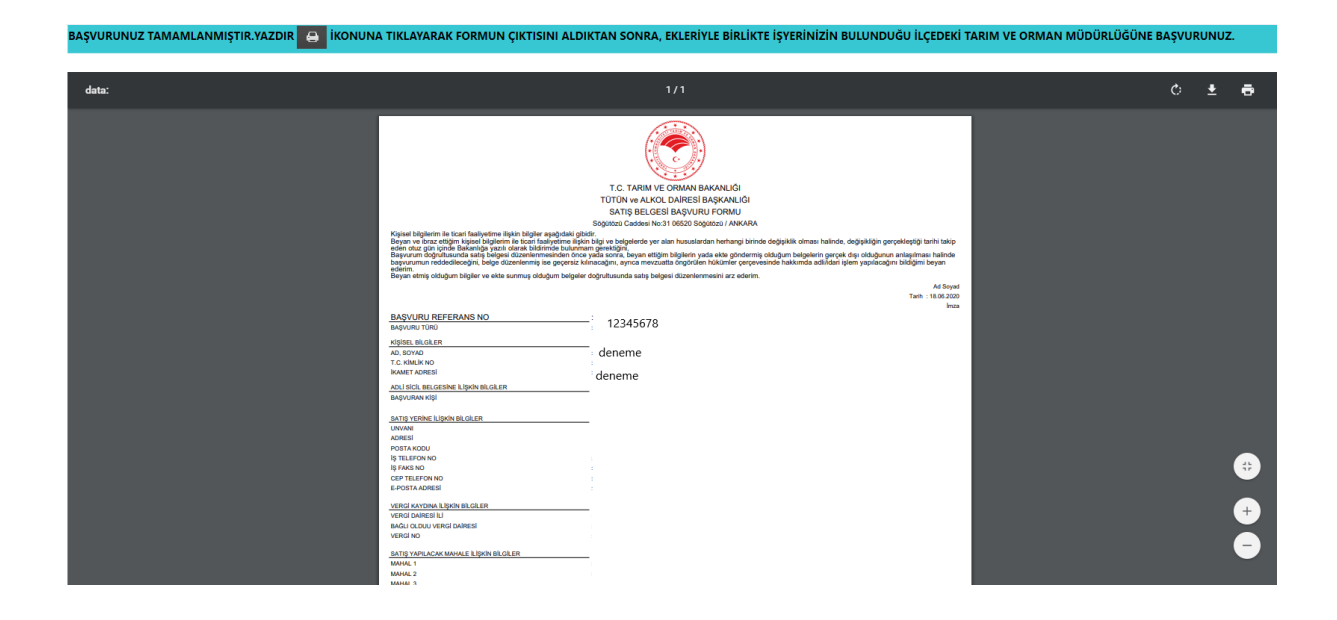

Daha önceki aşamada girdiğiniz tüm bilgiler bu alanda görüntülenecektir. **Lütfen kontrol ediniz.** "Yazdır" butonuna basıp başvuru formunuzun çıktısını alınız. Form başvuru sahibi tarafından imzalanmalıdır.

<span id="page-59-1"></span><span id="page-59-0"></span>Kamu Kurum veya Kuruluşu yada Askeri Birlik T.C. Kimlik Numarası olan Başvuru Kimlik Doğrulama Modülü *T.C. Vatandaşları İçin*

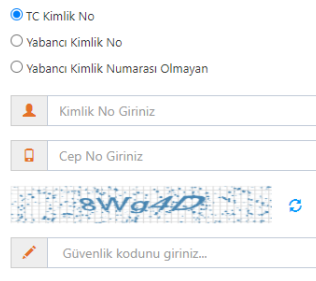

Türk Vatandaşlarının kimlik doğrulama modülünde yukarıdaki gibi 'TC Kimlik No' seçili olmalıdır. Kimlik no, cep no ve güvenlik kodu girilmelidir. **Beyan edilen telefon numarası üzerinden iletişim sağlanacağından, başvuru sahibinin telefon numarası girmesi zorunludur.**

 $Q_{\text{Ara}}$ 

#### <span id="page-59-2"></span>Cep Telefona Gelen Doğrulama Kodu Modülü

Kimlik doğrulama modülünde yazdığınız telefona gönderilen mesaj kodunu aşağıdaki kısma gireceksiniz.

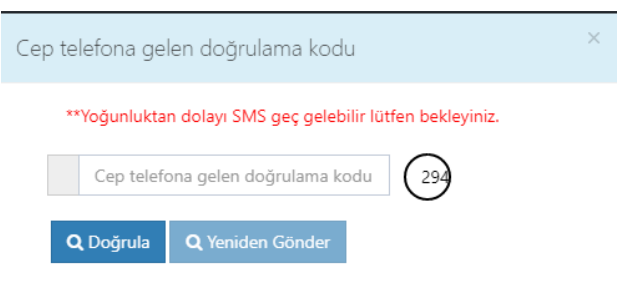

### <span id="page-60-0"></span>Kimlik Bilgileri Modülü

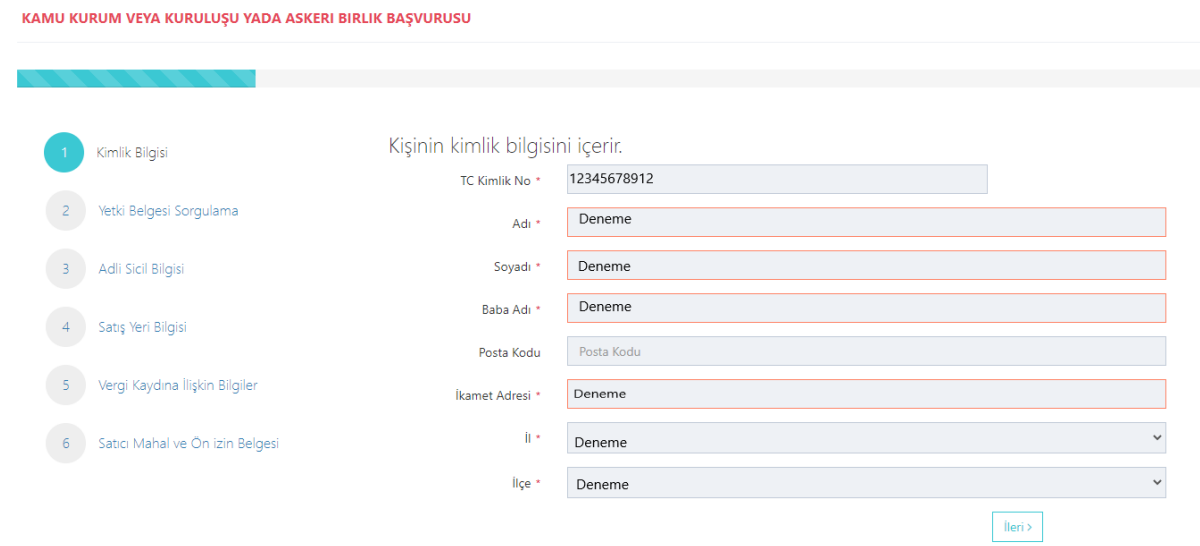

Bütün alanlara ilişkin bilgiler, posta kodu hariç, otomatik olarak gelecektir. **Bilgileri gelmeyen kayıtların Mernis'ten adreslerini güncellemeleri zorunludur.** 

#### <span id="page-61-0"></span>Yetki Belgesi Sorgulama Modülü

KAMU KURUM VEYA KURULUŞU YADA ASKERI BIRLIK BAŞVURUSU  $\checkmark$ Kimlik Bilgisi Yetki Belgesi Sorgulama Resmi Görevlendirme Yazısını Düzenleyen<br>\* Makam Resmi Görevlendirme Yazısını Düzenleyen Makam Yetki Belgesi Sorgulama Yazının Tarihi \* Yazının Tarihi 3 Adli Sicil Bilgisi Yazının Sayısı \* Yazının Sayısı 4 Satış Yeri Bilgisi 1981 - Vergi Kaydına İlişkin Bilgiler 6 Satici Mahal ve Ön izin Belgesi  $\overline{\mathsf{Geri}}$ 

#### Bütün alanları doldurunuz.

#### <span id="page-61-1"></span>Adli Sicil Modülü

KAMU KURUM VEYA KURULUŞU YADA ASKERI BIRLIK BAŞVURUSU

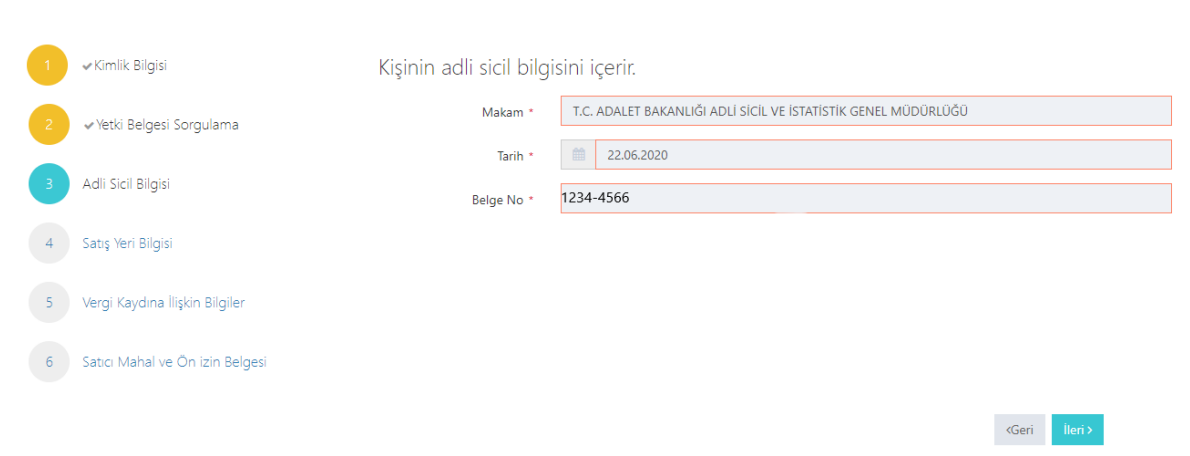

Burada da bütün alanlar otomatik gelecektir. Sistemin yoğun olduğu zamanlarda veri akışı sağlanamaz ise birkaç kez denemenizi öneriyoruz.

<span id="page-61-2"></span>Satış Yeri Bilgisi Modülü

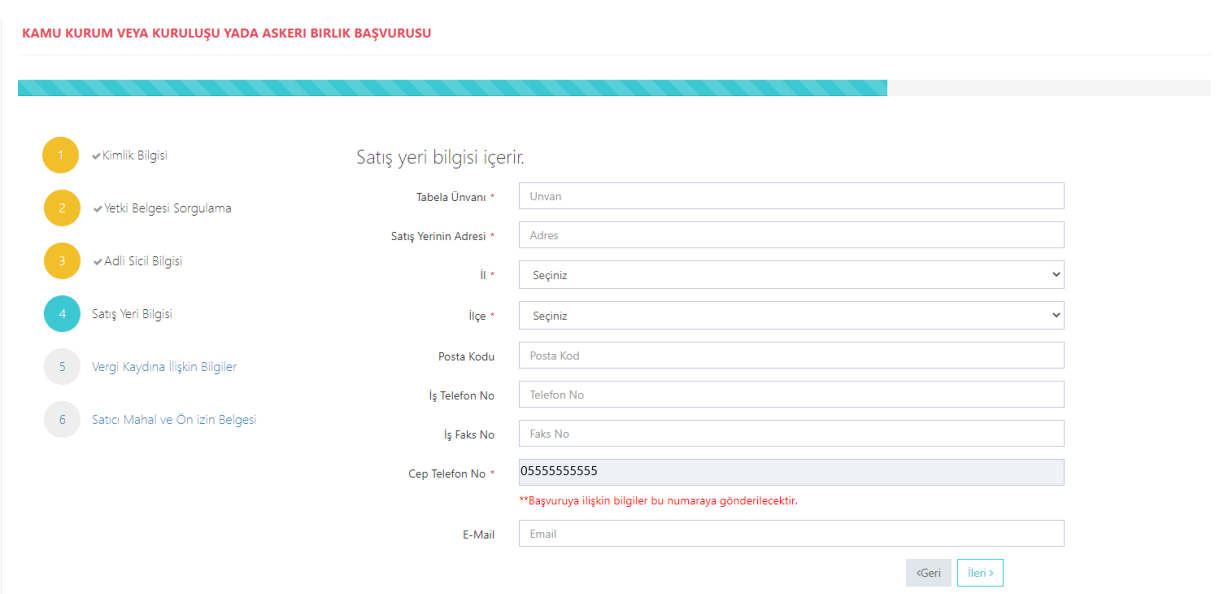

Boş olan \* işaretli alanlar zorunlu alanlar olduğundan doldurulması gerekmektedir. Satış yerine ilişkin bilgilerin bu kısma girilmesi gerekmektedir.

#### <span id="page-62-0"></span>Vergi Kaydı Bilgisi Modülü

KAMU KURUM VEYA KURULUŞU YADA ASKERI BIRLIK BAŞVURUSU

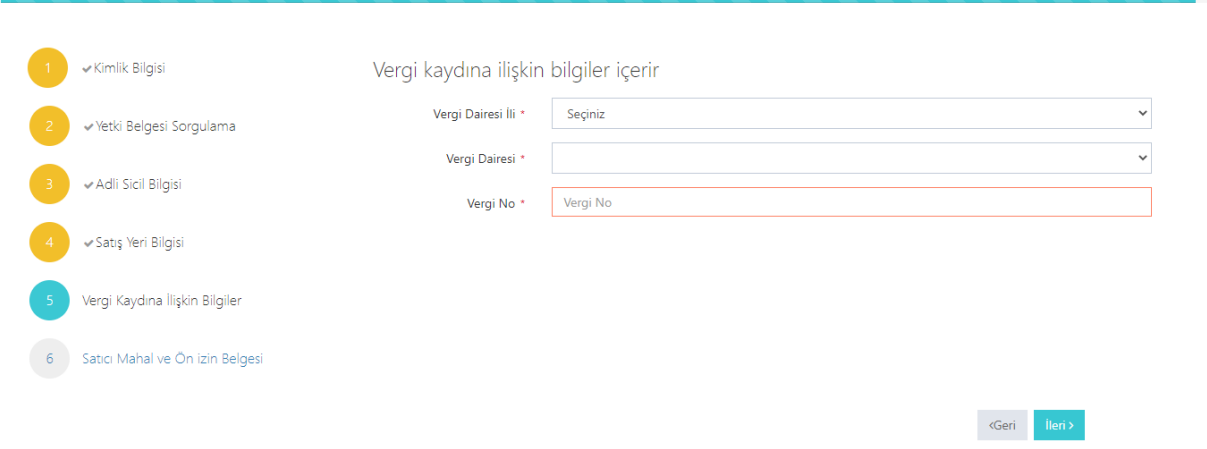

Vergi kaydına ilişkin bilgilerin bu alana girilecektir. Bütün alanları doldurunuz.

# <span id="page-63-0"></span>Satış Yapacak Mahale İlişkin Bilgiler Modülü<br>KAMU KURUM VEYA KURULUŞU YADA ASKERI BIRLIK BAŞVURUSU

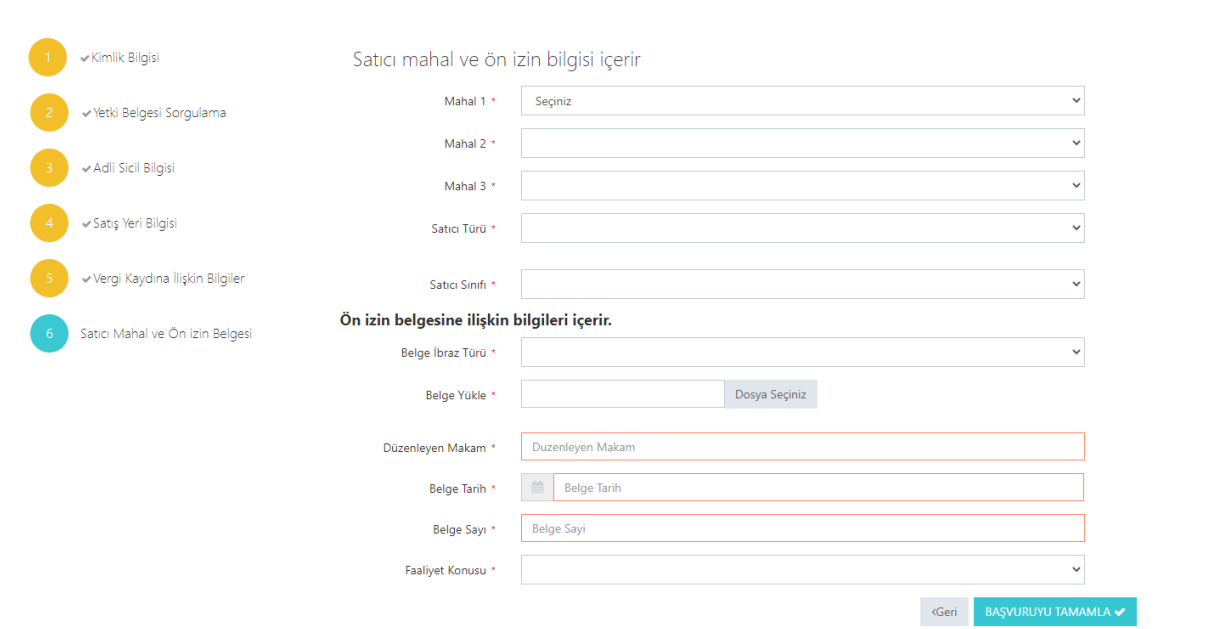

Satış yapılacak mahale ilişkin bilgiler bu bölüme girilecektir. Tüm alanların doldurulması gerekmektedir. Yaptığınız seçimlere göre bir sonraki seçimde seçenekleriniz kısıtlanacaktır. Böylece yanlış yapma ihtimaliniz de en aza inecektir. Lütfen bu alanları dikkatli doldurunuz ve seçtiğiniz belgeyi sisteme yükleyiniz.

#### <span id="page-63-1"></span>Başvuru Sonuç Bölümü

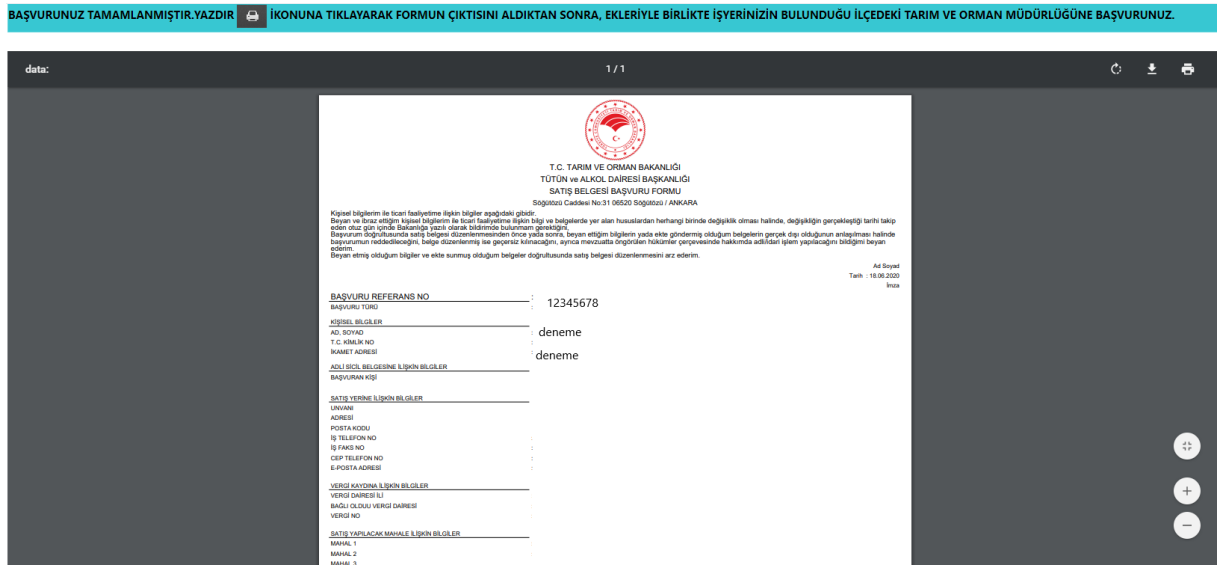

Daha önceki aşamada girdiğiniz tüm bilgiler bu alanda görüntülenecektir. **Lütfen kontrol ediniz.** "Yazdır" butonuna basıp başvuru formunuzun çıktısını alınız. Form başvuru sahibi tarafından imzalanmalıdır.

#### <span id="page-64-0"></span>Kamu Kurum veya Kuruluşu ya da Askeri Birlik Yabancı Kimlik Numarası ile Başvuru

657. maddeye göre başvuran Kamu personelinin T.C vatandaşı olması zorunludur. Yabancı uyruklu kişiler bu kısma başvuramaz.

#### <span id="page-64-1"></span>Kamu Kurum veya Kuruluşu ya da Askeri Birlik Pasaport ile Başvuru

657. maddeye göre başvuran Kamu personelinin T.C vatandaşı olması zorunludur. Yabancı uyruklu kişiler bu kısma başvuramaz.

# <span id="page-64-2"></span>Başvuru Düzeltme Modülü

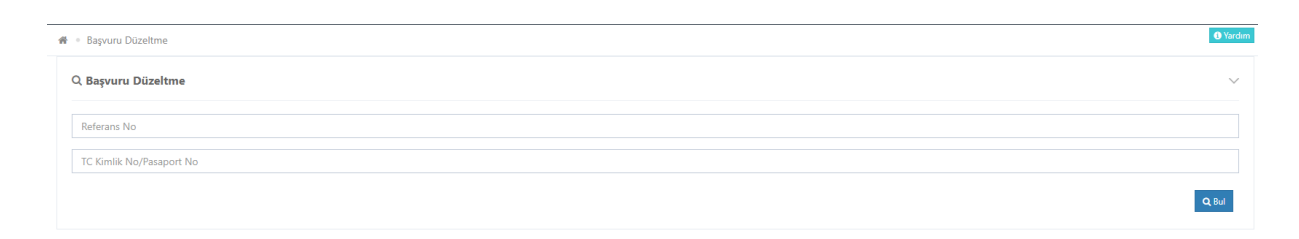

Yapılan başvurular başvuru düzeltme kısmından düzeltebilir. Bu düzeltme işlemi sadece başvuru personel tarafından **onaylanmadan** önce yapılabilir. Başvuru da verilen Referans No ve T.C. Kimlik numaranızı giriniz.

#### <span id="page-64-3"></span>Kimlik Bilgileri Düzeltme

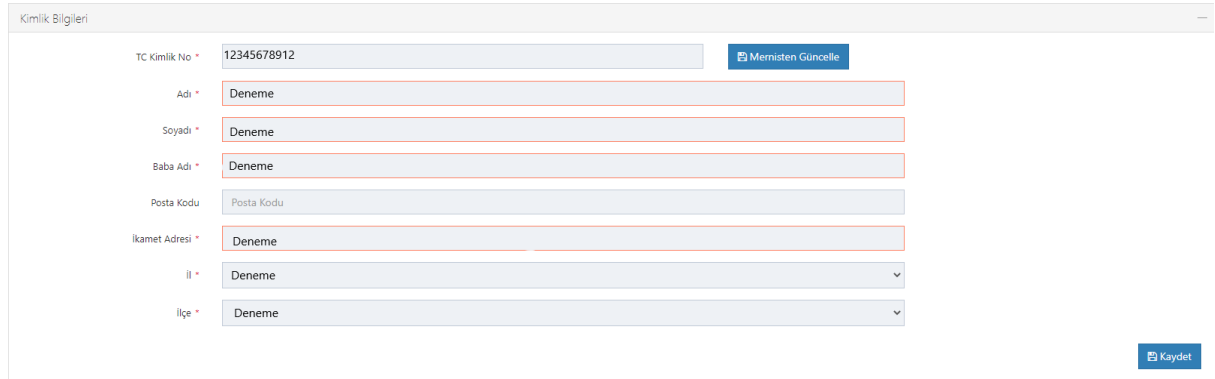

Bu kısımda sadece başvuran kişinin bilgileri değiştiyse **Mernisten Güncelle** diyerek bilgileri güncelleyebilirsiniz. **Başka bir kişinin T.C. Kimlik Numarasını girmeniz gerekiyorsa yeniden başvuru yapınız**.

### <span id="page-65-0"></span>Adli Sicil Bilgisi Düzeltme

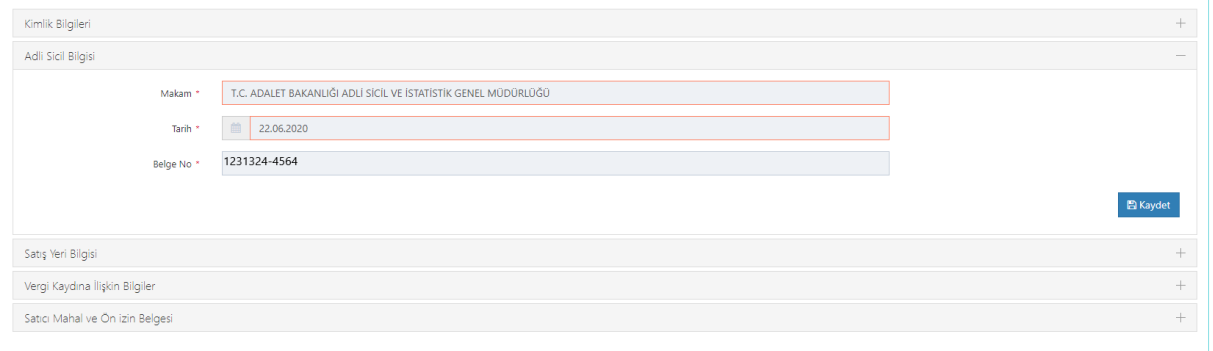

Bu alanda herhangi bir değiştirme yapamazsınız.

### <span id="page-65-1"></span>Satış Yeri Düzeltme

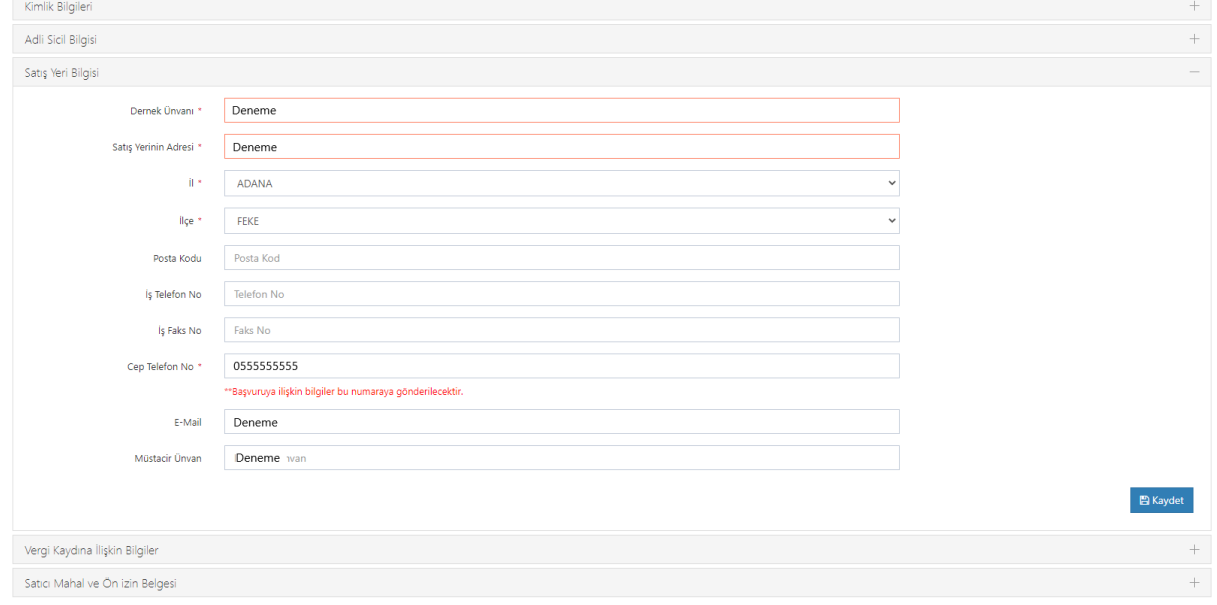

### İlgili değişimi yaptıktan sonra Kaydet butonuna basınız.

### <span id="page-65-2"></span>Vergi Kaydı Düzeltme

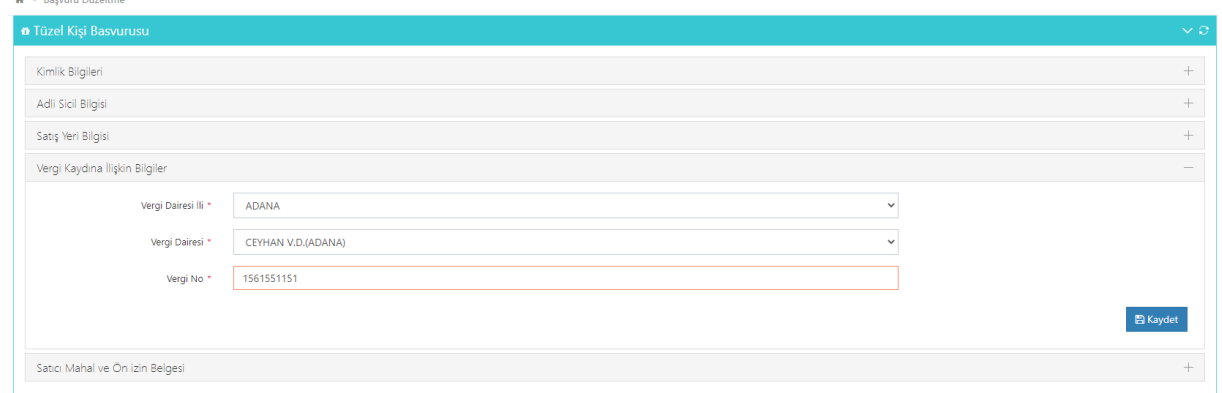

İlgili değişimi yaptıktan sonra Kaydet butonuna basınız.

### <span id="page-66-0"></span>Satıcı Mahal ve Ön İzin Bilgileri Düzeltme

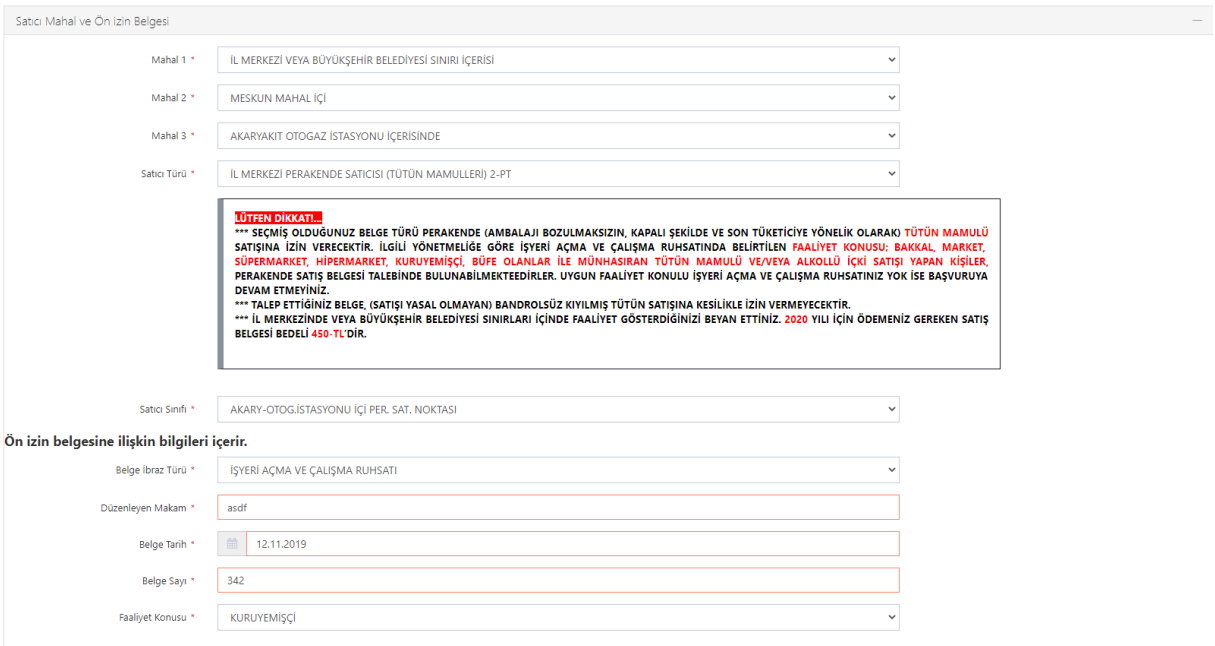

 $B$  Kaydet

#### İlgili değişimi yaptıktan sonra Kaydet butonuna basınız.

# <span id="page-66-1"></span>Başvurularım Modülü

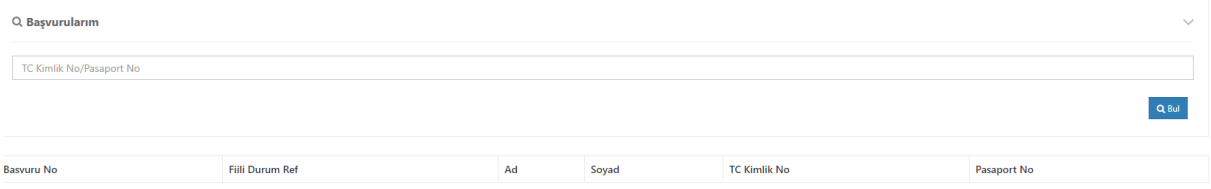

Başvurularım kısmından bu zamana bir kişi tarafından yapılan bütün başvuruları ve son durumlarını görmektesiniz. T.C. Kimlik Numarısı giriniz.

Aşağıdaki tabloda ilgili kişiye ait bütün başvuruların ve son durumları gözükmektedir.

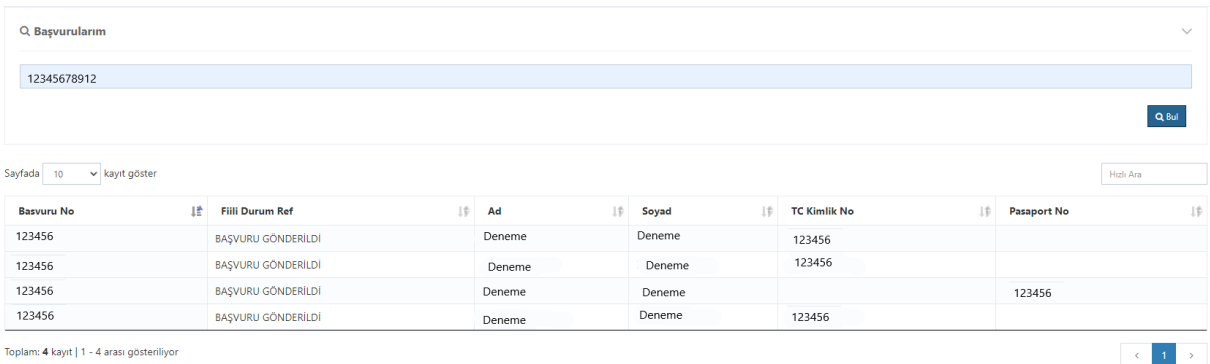

# <span id="page-67-0"></span>Başvuru Sonrasında Yapılacak İşlemler

### İl ve İlçe Tarım ve Orman Müdürlüğü

**Başvurunuzu yaptıktan sonra ilk başta Tarım ve Orman İlçe Müdürlüklerine gitmelisiniz. Para yatırma işlemi İl ve İlçe Müdürlüklerinin onayından sonra olacaktır. İl ve İlçe Müdürlüklerine gittikten ve onay aldıktan sonra ödeme için aşağıdaki aşamaları takip edebilirsiniz.**

### <span id="page-67-1"></span>Banka İşlemleri

Bankaya gönder butonuna bastıktan sonra başvuran kişinin telefonuna referans numarası ile ödeyeceği tutar bilgisi sms olarak gitmektedir.

> **Basvurunuz** onaylanmistir.Lutfen

referans numarasi ile TC Ziraat Bankasi: sube, internet ve mobil bankaciliktan **TL** odeme yapiniz. B001

 $13:58$ 

#### <span id="page-67-2"></span>Bankaya Giderek Ödeme

**Başvuran kişi bu referans numarası ile bankaya gidip Tütün ve Alkol Dairesi Başkanlığı Online Yeni Satış Belgesi ücretimi ödemek istiyorum diyerek ve Referans Numarasını vererek ücretini yatırması gerekmektedir. Buradaki en önemli husus Referans Numarası ile ödeme yapması gerekmektedir. Başka türde ödeme yapılırsa para iadesi söz konusu olduğundan başvuran kişinin mağdur olmaması açısından uyarmanızda fayda var.**

#### <span id="page-67-3"></span>İnternet Bankacılığından Ödeme

Yeni programla beraber ödeme konusunda Ziraat İnternet Bankacılığı da açıldı. Başvuran kişi aşağıdaki adımları izleyerek de bankaya gitmeden ödeme yapabilir. İnternet Bankacılığından;

**Ödemeler => Diğer ödemeler => Diğer Kurumlar => Tob-Tütün Ve Alkol D.Bsk.(M.Tapdk) Onlıne Yeni Satış Ve Süre Uzatım İşlemi**

Yukarıdaki adımlar izlendiğindeki aşağıdaki kısım gelecektir.

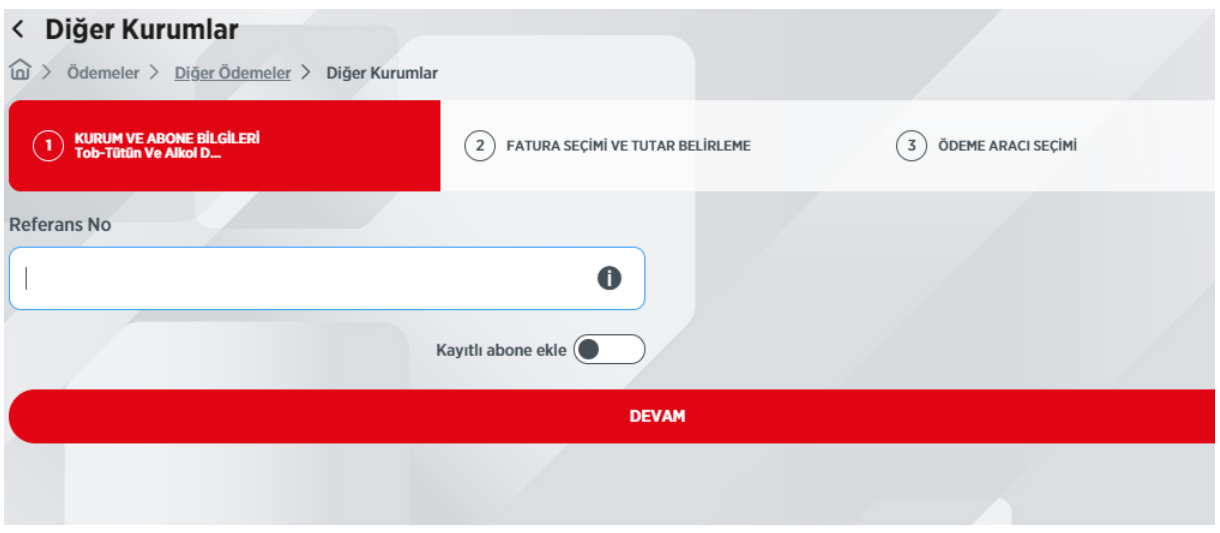

**Yukarıdaki kısma sadece Referans numarasını yazarak Devama tıklıyorsunuz.** Sonrasında aşağıdaki kısım geliyor.

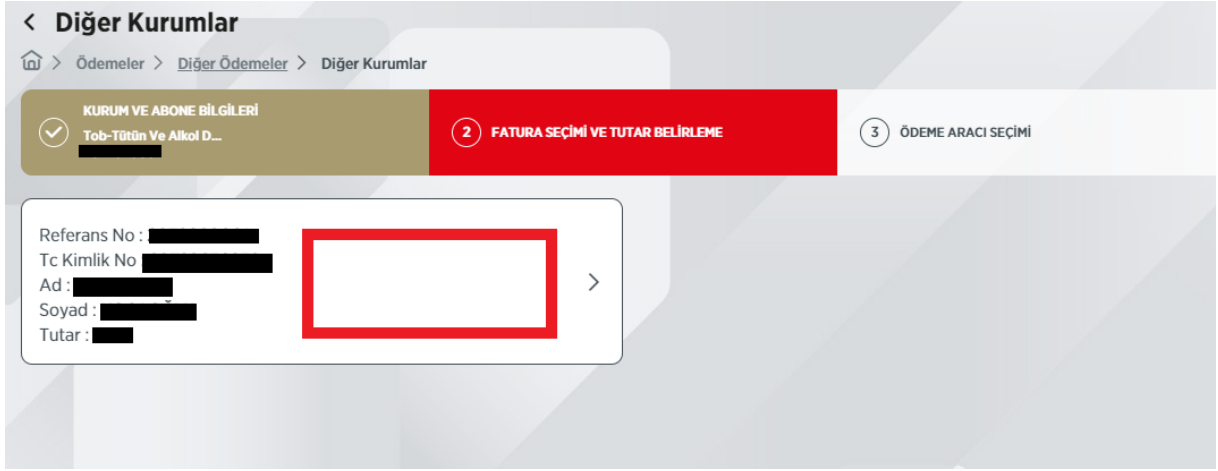

Bilgilerinizi kontrol ediniz. Herhangi bir yanlışlık yoksa kırmızı çerçeveli alana basarak devam ediniz.

En sonunda aşağıdaki alan gelecek onaylaya basarak onay veriniz.

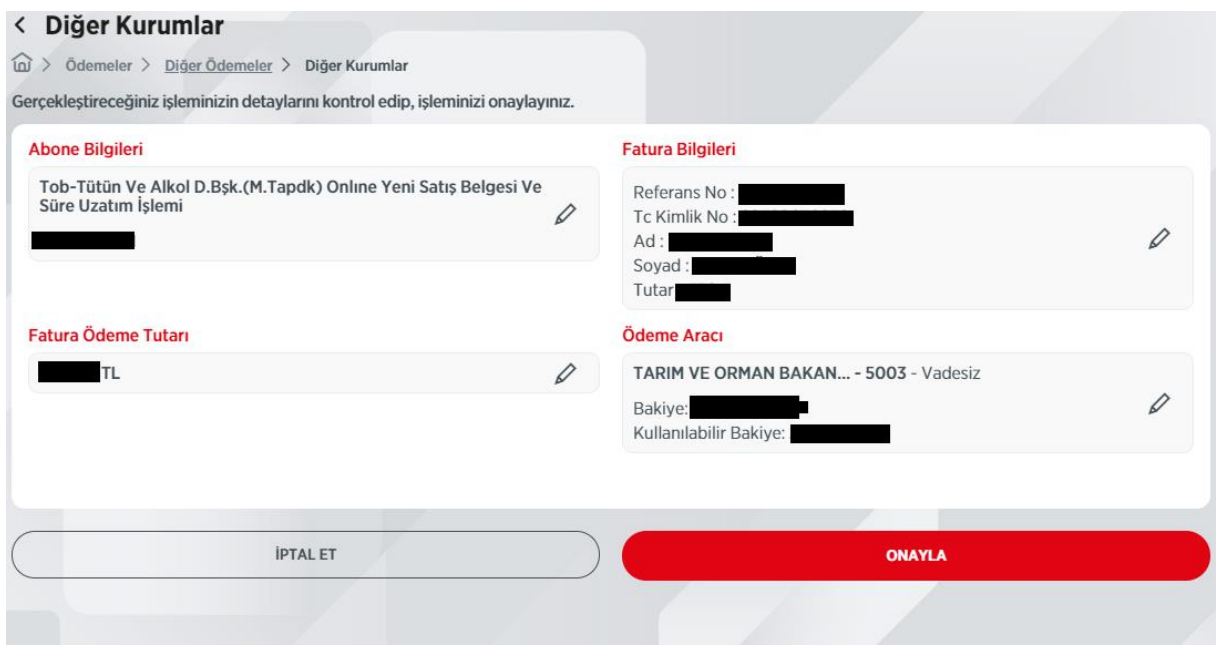

Onayla işleminden sonra İl ve İlçe Müdürlüğüne gidip son onay kısmına geçebilirsiniz.